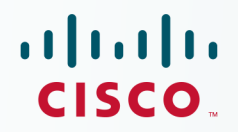

## **Newer Cisco Validated Design Guides Available**

This quide is part of an older series of Cisco Validated Designs.

Cisco strives to update and enhance CVD guides on a regular basis. As we develop a new series of CVD guides, we test them together, as a complete system. To ensure the mutual compatibility of designs in CVD guides, you should use guides that belong to the same series.

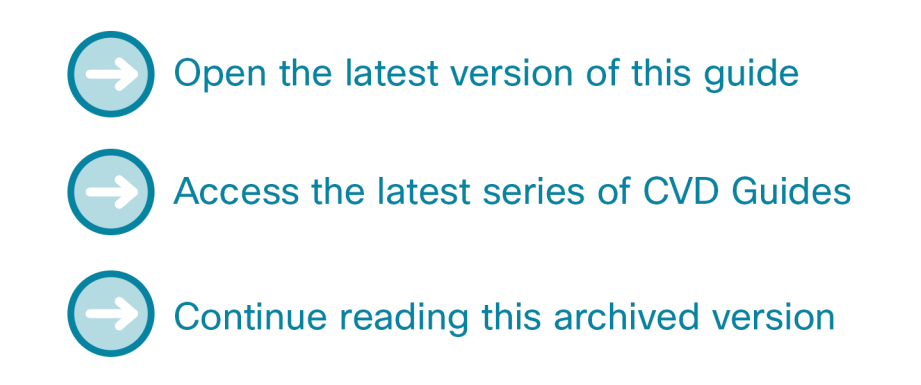

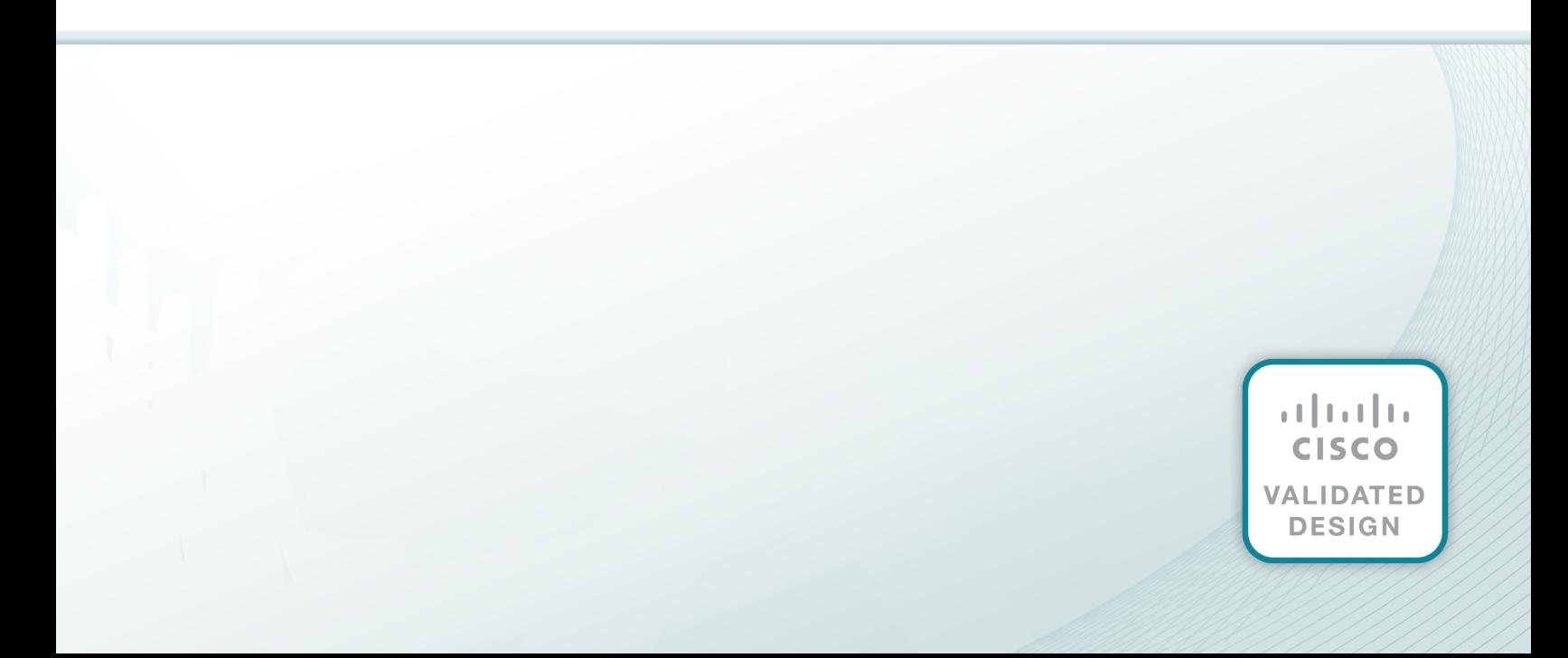

# alada

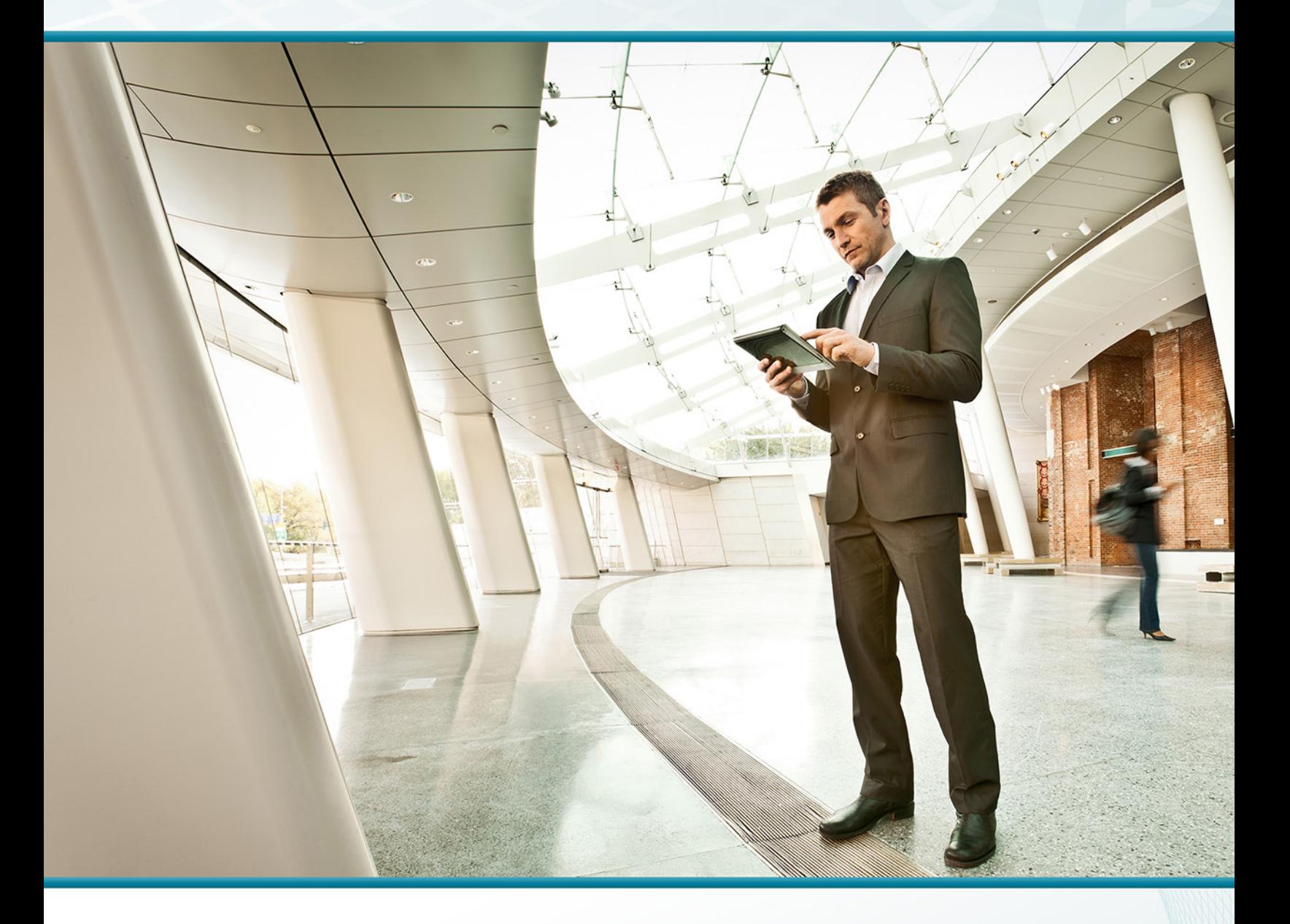

## Remote Mobile Access TECHNOLOGY DESIGN GUIDE

August 2013

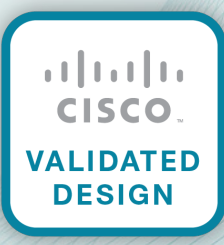

## Table of Contents

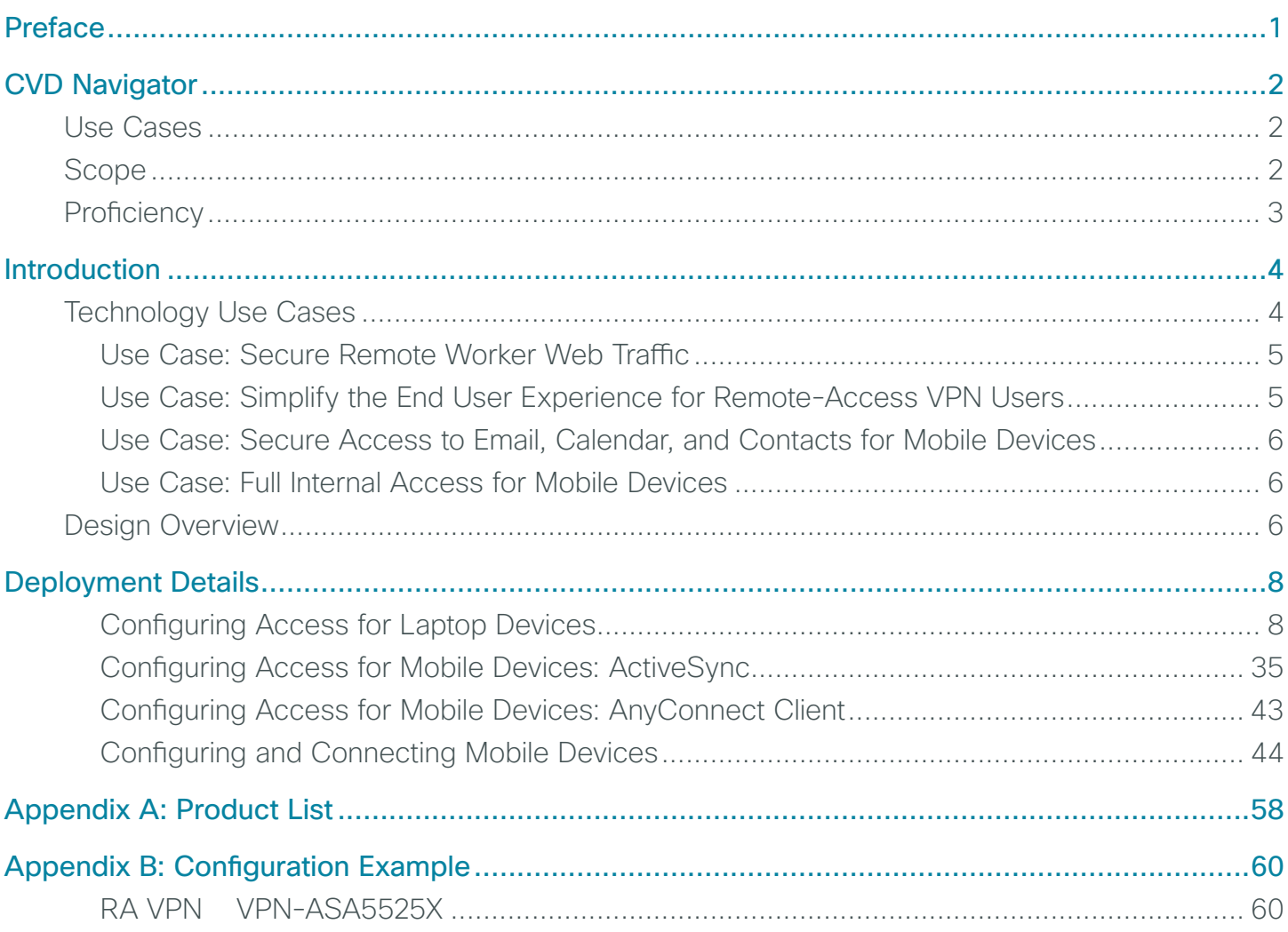

## <span id="page-3-0"></span>Preface

Cisco Validated Designs (CVDs) provide the framework for systems design based on common use cases or current engineering system priorities. They incorporate a broad set of technologies, features, and applications to address customer needs. Cisco engineers have comprehensively tested and documented each CVD in order to ensure faster, more reliable, and fully predictable deployment.

CVDs include two guide types that provide tested and validated design and deployment details:

- Technology design guides provide deployment details, information about validated products and software, and best practices for specific types of technology.
- Solution design guides integrate or reference existing CVDs, but also include product features and functionality across Cisco products and may include information about third-party integration.

Both CVD types provide a tested starting point for Cisco partners or customers to begin designing and deploying systems using their own setup and configuration.

### **How to Read Commands**

Many CVD guides tell you how to use a command-line interface (CLI) to configure network devices. This section describes the conventions used to specify commands that you must enter.

Commands to enter at a CLI appear as follows:

configure terminal

Commands that specify a value for a variable appear as follows:

ntp server **10.10.48.17**

Commands with variables that you must define appear as follows:

class-map **[highest class name]**

Commands at a CLI or script prompt appear as follows:

Router# **enable**

Long commands that line wrap are underlined. Enter them as one command:

police rate 10000 pps burst 10000 packets conform-action set-discard-classtransmit 48 exceed-action transmit

Noteworthy parts of system output or device configuration files appear highlighted, as follows:

interface Vlan64

ip address 10.5.204.5 255.255.255.0

### **Comments and Questions**

If you would like to comment on a guide or ask questions, please use the [feedback form](http://cvddocs.com/feedback/?id=Aug13-290).

For the most recent CVD guides, see the following site:

<http://www.cisco.com/go/cvd>

# <span id="page-4-0"></span>CVD Navigator

The CVD Navigator helps you determine the applicability of this guide by summarizing its key elements: the use cases, the scope or breadth of the technology covered, the proficiency or experience recommended, and CVDs related to this guide. This section is a quick reference only. For more details, see the Introduction.

### **Use Cases**

This guide addresses the following technology use cases:

- Secure Remote Worker Web Traffic-All web traffic to the Internet from remote-access VPN users accesses the Internet through the Cisco Cloud Web Security service, which provides granular control over all web content that is accessed.
- • Simplify the End User Experience for Remote-Access VPN Users—To enhance ease of use, the Trusted Network Detection capability of the Cisco AnyConnect client automatically tries to establish a VPN connection to the primary site if the mobile device is on an untrusted network.
- Secure Access to Email, Calendar, and Contacts for Mobile Devices—Basic network access for mobile devices, such as smartphones and tablets, includes email, calendar, and contacts.
- Full Internal Access for Mobile Devices-The Cisco AnyConnect Security Mobility Client for mobile devices provides advanced remote-access VPN capabilities, such as access to internal file shares, internal web servers, and other hosted applications.

For more information, see the "Use Cases" section in this guide.

## **Scope**

This guide covers the following areas of technology and products:

- Cisco ASA 5500-X Series Adaptive Security Appliances for client-based remote-access VPN
- Cisco AnyConnect Secure Mobility Client for remote users who require full network connectivity
- Cisco Cloud Web Security provides granular control over all web content that is accessed
- Management of user authentication and policy

For more information, see the "Design Overview" section in this guide.

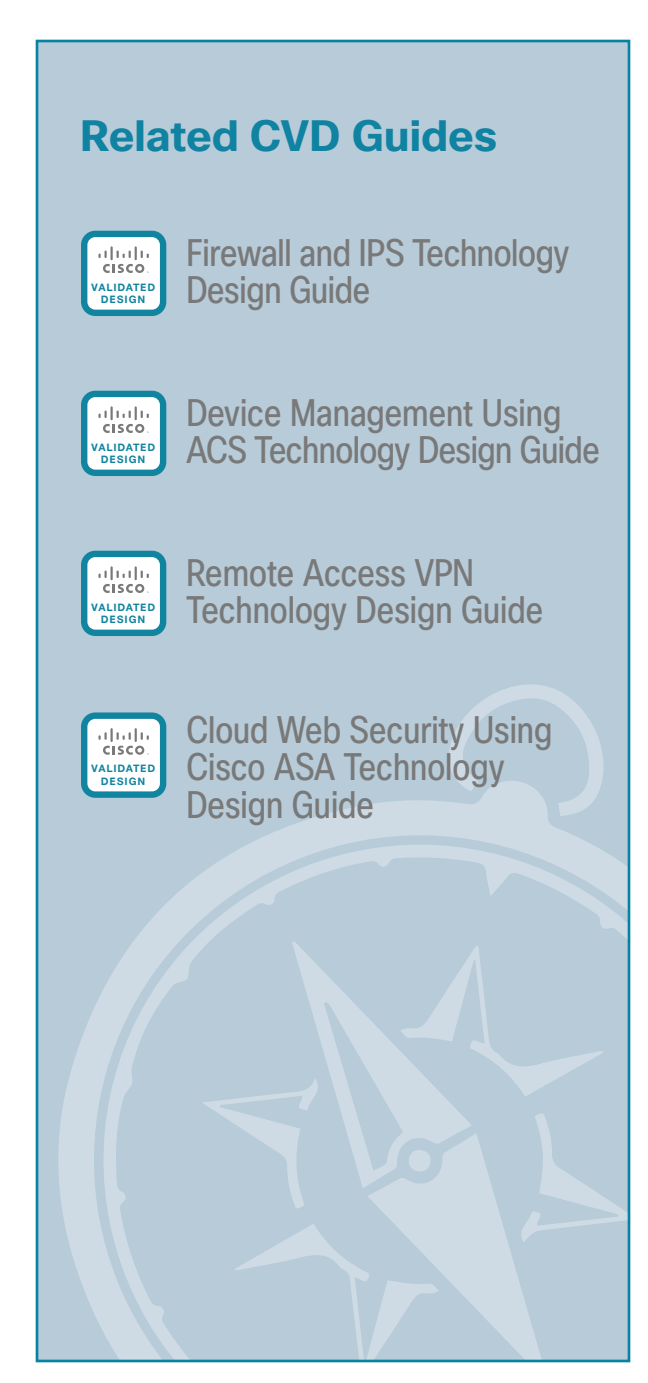

To view the related CVD guides, click the titles or visit the following site: <http://www.cisco.com/go/cvd>

## <span id="page-5-0"></span>**Proficiency**

This guide is for people with the following technical proficiencies—or equivalent experience:

- CCNA Routing and Switching-1 to 3 years installing, configuring, and maintaining routed and switched networks
- CCNA Security-1 to 3 years installing, monitoring, and troubleshooting network devices to maintain integrity, confidentiality, and availability of data and devices

## <span id="page-6-0"></span>Introduction

One of the most profound advances in modern networks is the degree of mobility those networks support. Users can move around wirelessly inside the campus and enjoy the same degree of connectivity as if they were plugged in using cables in their offices. Users can leave their primary networks completely and work from a home-office environment that offers the same connectivity and user experience as they would get in their offices. Users also have the option of being truly mobile and connecting from any place that offers Internet access. With smartphones and tablets, this mobility now commonly includes connecting while travelling down the highway or on a train. This guide describes business-use cases related to the truly mobile users who use a laptop, smartphone, or tablet device to connect through infrastructure that is not provided by their organizations. The guide does not cover use cases related to campus wireless access or home teleworker solutions.

### **Technology Use Cases**

As users move outside the boundaries of the traditional network, their requirements for access to job-related data, such as email, calendars, and more, don't change. In order for people to be productive, organizations need to allow them access to the network from wherever they are and to whatever data they need, using any device the organization allows. At the same time, organizations must ensure that all access to the network is secure and appropriate and that it follows organizational guidelines.

Mobile, remote users connect to the network by using devices that can generally be broken down into two categories: laptop computers and other mobile devices, such as smartphones and tablets. Networks have handled laptops for years, but integrating the other mobile devices continues to challenge network design and administration.

An organization's network must meet many requirements today that are sometimes contradictory. The network must be secure and prevent unauthorized access while being open enough to allow users to do their jobs regardless of where they are. As the mobility of users has increased, the requirements the network must meet have increased. In the past, a worker might have needed laptop connectivity while at the office or at home. Today, a worker needs access to the network from a smartphone while traveling, from a laptop while on site at a customer's or partner's office, or from both while sitting in the local coffee shop. Although providing this access is the primary requirement for the network, other requirements, such as ease of use and security, have not been relaxed.

Because these mobile users are outside the traditional perimeter (or physical border) of the network, their devices are exposed to potentially more malicious activity than a device that is located inside the protection of the network. So protection of the end device and the data being accessed and stored is critical. The mobile user's device needs to have protection from things such as malware and viruses. Ideally, this protection occurs even if the device is not connected to the headquarters' network or if such a connection isn't possible. Because many mobile devices are smaller and are used much more often than a laptop, they are also more easily lost or stolen. These devices potentially carry the same information that a laptop might, so there is a need to protect the data on the devices and prevent unauthorized users from retrieving it.

As a standard part of their processes and guidelines, many organizations are required to control what sites users access on the Internet while they are using organizational resources. Providing this level of control for mobile users who do not reside within the boundaries of the network is challenging. In order to provide a complete solution, the network enforces standard access guidelines on the device, whether the device resides inside the headquarters or is connecting from a coffee shop. End users should have similar experiences inside or outside the traditional network perimeter, as well as the same protection from malware.

 $\overline{A}$ 

#### <span id="page-7-0"></span>**Use Case: Secure Remote Worker Web Traffic**

As more users move outside the boundaries of the network, a corresponding increase in network load occurs on the organization's Internet connection. This load increase can raise costs. Intelligent routing of traffic is a priority to control which traffic from a user has to go through the Internet edge component of the organization's network and which traffic can be kept out on the Internet. Reducing security on this traffic is not an option that is readily available. Traffic destined for the Internet that has to be brought back to the Internet edge for security inspection increases bandwidth usage and load on the Internet edge design, while increasing latency on user connections.

It is suboptimal to force all user traffic to the central site when using a remote-access VPN. This central-tunneling approach adds increased latency to Internet bound user traffic and unnecessarily congests the central site's Internet link. Enabling the Cisco Cloud Web Security (CWS) module for the Cisco AnyConnect client allows an organization to use a split-tunneling approach. Only traffic originating from within the organization is sent to the central site. All web traffic to the Internet from remote-access VPN users accesses the Internet through the cloud-based CWS service.

This design guide enables the following security capabilities:

- Redirect web traffic-The Cisco CWS module can be integrated into the Cisco AnyConnect client, allowing web traffic to be transparently redirected to the Cisco CWS service. The CWS module is administered centrally on the RAVPN firewall and requires no additional hardware. Once installed, the CWS module continues to provide web security even when disconnected from the RAVPN firewall.
- Filter web content-Cisco CWS supports filters based on predefined content categories, as well as custom filters that can specify application, domain, content type, or file type. The filtering rules can be configured to block or warn based on the specific web usage policies of an organization.
- Protect against malware–Cisco CWS analyzes every web request to determine if the content is malicious. CWS is powered by the Cisco Security Intelligence Operations (SIO), the primary role of which is to help organizations secure business applications and processes through identification, prevention, and remediation of threats.
- Apply differentiated policies–The Cisco CWS web portal applies policies on a per-group basis. Group membership is determined by the group authentication key assigned within the Cisco AnyConnect CWS profile on the RAVPN firewall.

#### **Use Case: Simplify the End User Experience for Remote-Access VPN Users**

An often-overlooked component of access is ease of use. Requiring users to check whether a secure connection is needed for a mobile device, and to enter user credentials repeatedly to enable a secure connection, might cause users to bypass the solution. Thus, a solution must be as integrated and seamless as possible so that it doesn't impact users by hampering their day-to-day activities or reducing their productivity significantly. As part of ease of use, the solution should be as automated as much as the platform allows, preventing users from either forgetting to follow the procedure or specifically trying to bypass the procedure.

This design guide enables the following network capabilities:

• Always-on VPN- The Trusted Network Detection capability of the Cisco AnyConnect client is used to determine if a mobile device is on a trusted internal network or an untrusted external network. If on an untrusted network, the client automatically tries to establish a VPN connection to the primary site. The user needs to provide authentication, but no other intervention is required. If the user disconnects the connection, no other network access is permitted.

#### <span id="page-8-0"></span>**Use Case: Secure Access to Email, Calendar, and Contacts for Mobile Devices**

Basic network access for mobile devices, such as smartphones and tablets, includes email, calendar, and contacts. These capabilities can be provided securely without requiring the use of a VPN client by deploying gateway technology in the demilitarized zone (DMZ) and configuring the required firewall security policies.

This design guide enables the following network capabilities:

• Mobile data services using Microsoft ActiveSync-Cisco ASA Firewall and Microsoft Forefront Threat Management Gateway, when deployed in a DMZ network, provide an integrated solution for securing mobile data services. This solution supports a variety of mobile devices that run on Android, iOS, and Windows Mobile operating systems.

#### **Use Case: Full Internal Access for Mobile Devices**

The capabilities available to remote users of mobile devices differ based on the requirements of an organization. Although basic capabilities suffice for many organizations, more advanced capabilities, such as access to internal file shares, internal web servers, and other hosted applications, may be required for others. Organizations that need or want full tunnel access for smartphones and tablets can install the Cisco AnyConnect Secure Mobility Client for mobile devices.

This design guide enables the following network capabilities:

- User authentication-The AnyConnect client requires all remote access users to authenticate before negotiating a secure connection. Both centralized authentication and local authentication options are supported.
- Differentiated access-The remote access VPN is configured to provide different access policies depending on assigned user roles.
- Strong encryption for data privacy–The Advanced Encryption Standard (AES) cipher with a key length of 256 bits is used for encrypting user data. Additional ciphers are also supported.
- Hashing for data integrity–The Secure Hash Standard 1 (SHA-1) cryptographic hash function with a 160-bit message digest is used to ensure that data has not been modified during transit.

### **Design Overview**

The CVD Internet edge design provides the basic framework for the enhancements and additions that will be discussed in this guide. A prerequisite for using this design guide is that you must have already followed the guidance in the [Remote Access VPN Design Guide](http://cvddocs.com/fw/Aug13-285), which itself builds upon the [Firewall and IPS](http://cvddocs.com/fw/Aug13-180) Design Guide.

Mobile remote users connect to their organization's network by using devices that generally fall into two categories: laptops and mobile devices such as smartphones and tablets. Because the devices operate and are used differently, the capabilities currently available for each group differ.

The Internet edge design covers remote access (RA) VPN for laptops running the Cisco AnyConnect Secure Mobility Solution client (for SSL VPN or IP Security [IPsec] connections). A feature built into the Cisco AnyConnect 3.1 client is the ability to interface with the Cisco Cloud Web Security (CWS) service, formerly known as *Cisco ScanSafe Cloud Web Security*. This feature gives the Cisco AnyConnect client the ability to let Internet web traffic go out through a CWS proxy directly to the destination without forcing it through the

organization's headend. Without Cisco CWS, the traffic must be routed down the VPN tunnel, inspected at the campus Internet edge, and then redirected to the original destination; this process consumes bandwidth and potentially increases user latency. With Cisco CWS, the connection can be proxied through the Cisco CWS cloud and never has to traverse the VPN tunnel.

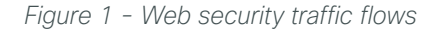

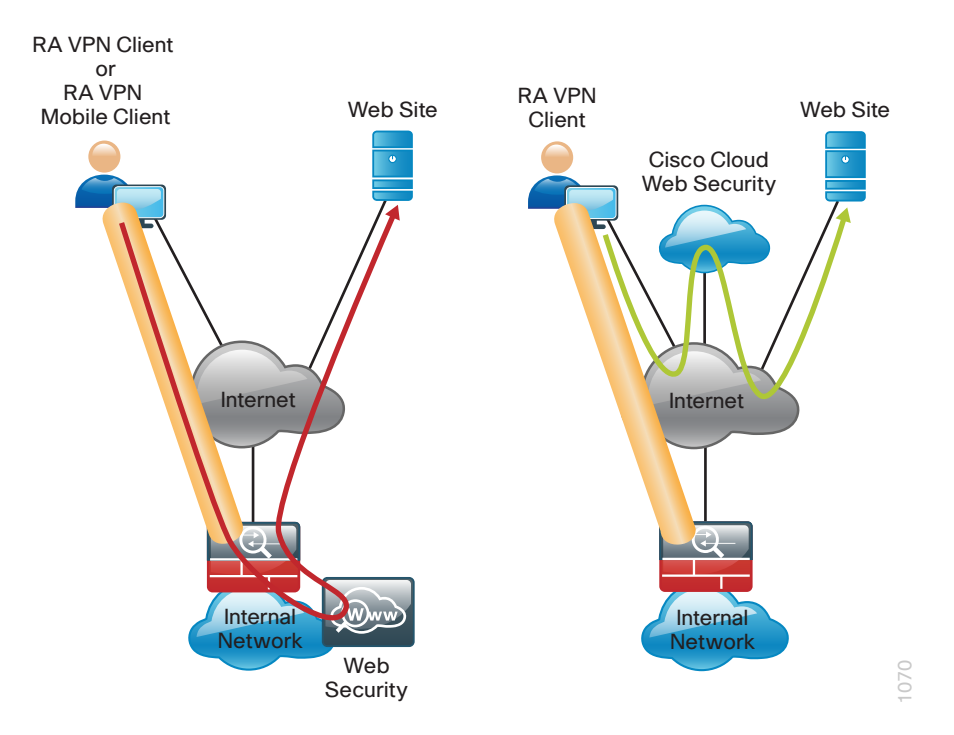

Other capabilities for the Cisco AnyConnect 3.1 client include features that allow the client to reconnect if the tunnel goes down, to disable the tunnel if the client moves onto the trusted network, or to bring up the tunnel if the client moves from a trusted to an untrusted network. These features make using the client more seamless and friendly because users don't have to manually bring up the VPN tunnel. Users are prompted for credentials when the tunnel is needed, and the tunnel is brought down when it isn't needed.

Mobile devices typically use a different deployment model in which basic services, such as mail, calendar, and contacts, are provided over Microsoft ActiveSync, which gives quick access to these commonly used services. For access to other services, including voice, video, internally hosted web servers, file shares, or other network services, a VPN tunnel is required.

Mobile devices such as the iPhone and iPad and some Android devices have access to the Cisco AnyConnect 3.1 client, which allows Secure Sockets Layer (SSL) VPN connectivity (check the app store for the device in question for availability). Using Cisco AnyConnect to connect the device to the corporate network provides full access to the internal network.

This document covers the additional configuration for remote access VPN for the Cisco AnyConnect 3.1 client that is required to activate Cisco CWS, Always On, and other features. It also covers interaction with the Cisco CWS management tool, ScanCenter. Last, the document covers configuration of Cisco Adaptive Security Appliance (ASA) to support mail and calendar services using Microsoft ActiveSync for mobile devices like smartphones and tablets and additionally, the configuration of the Cisco AnyConnect client for those mobile devices.

## <span id="page-10-0"></span>Deployment Details

The first part of the deployment details describes how to configure the components to enable Cisco CWS service for Cisco AnyConnect 3.1 users that connect with laptop devices. The second part of the deployment details describes how to configure access for mobile devices with ActiveSync. The third part describes how to configure access for mobile devices with the Cisco AnyConnect client.

### Configuring Access for Laptop Devices

- 1. [Enable CWS security configuration](#page-10-1)
- 2. [Configure ACL for trusted server](#page-14-0)
- 3. [Configure ASA VPN policy for web security](#page-16-0)
- 4. [Configure ASA AnyConnect group policies](#page-20-0)
- 5. [Install certificate on the client](#page-23-0)
- 6. [Test the AnyConnect configuration](#page-25-0)
- 7. [Test Cloud Web Security](#page-27-0)
- 8. [Configure Automatic VPN Policy](#page-28-0)
- 9. [Test Trusted Network Detection](#page-30-0)
- 10.[Enable Always On](#page-32-0)

**PROCESS**

PROCESS

- 11. [Test the Always On setting](#page-33-0)
- <span id="page-10-1"></span>12.[Synchronize the profiles to failover ASA](#page-36-0)

#### **Procedure 1** Enable CWS security configuration

This guide assumes you have purchased a Cisco CWS license and created an administrative CWS account that allows a user to log in and manage the account.

If you want to apply specific policies based on user identity, you must have groups built in Active Directory (AD) in order to allow differentiation based on group membership.

Step 1: Access the Cisco CWS ScanCenter Portal at the following location, and then log in with administrator rights:

<https://scancenter.scansafe.com>

Step 2: Navigate to Admin > Management > Groups.

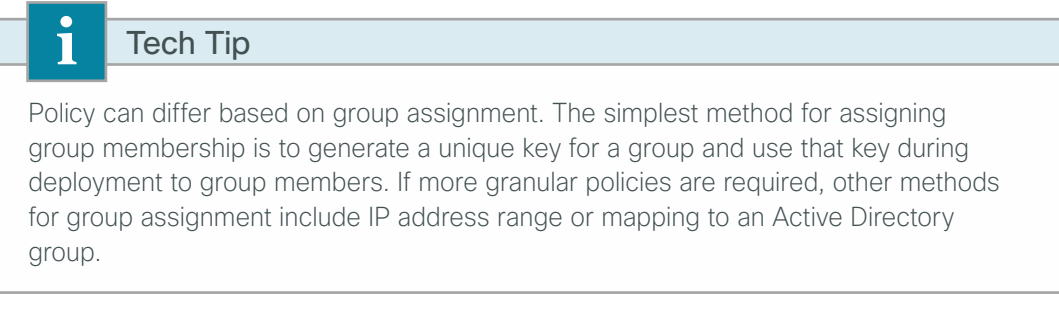

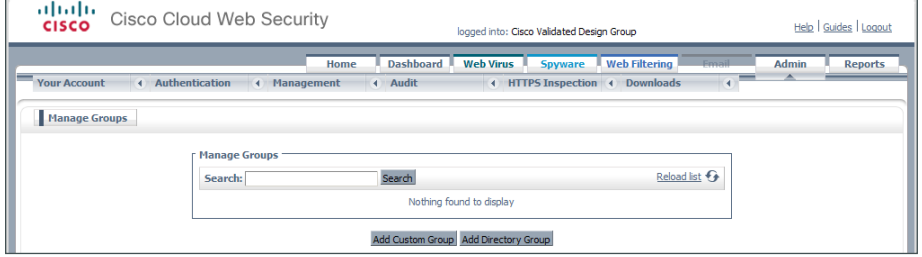

#### Step 3: Click Add Custom Group.

<span id="page-11-0"></span>Step 4: On the Add New Custom Group pane, enter the group name (Example: CWS AnyConnect), and then click Save.

A group-specific authentication license key is generated for use in the Cisco ASA VPN configuration.

#### Step 5: Navigate to Authentication > Group Keys.

<span id="page-11-1"></span>Step 6: For the group created in [Step 4](#page-11-0), click Create Key. ScanCenter generates a key that it sends to an email address of your choosing.

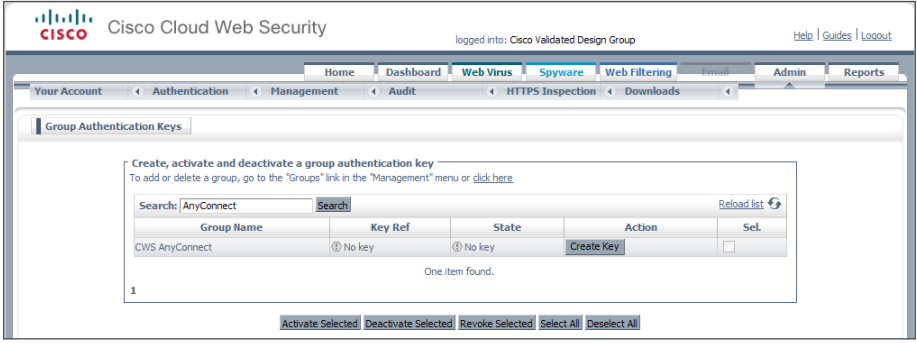

Step 7: Store a copy of this key by copying and pasting it into a secure file because it cannot be rebuilt and can only be replaced with a new key. After it is displayed the first time (on generation) and sent in email, you can no longer view it in ScanCenter. After this key is generated, the page options change to Deactivate or Revoke.

#### Step 8: Navigate to Web Filtering > Management > Filters.

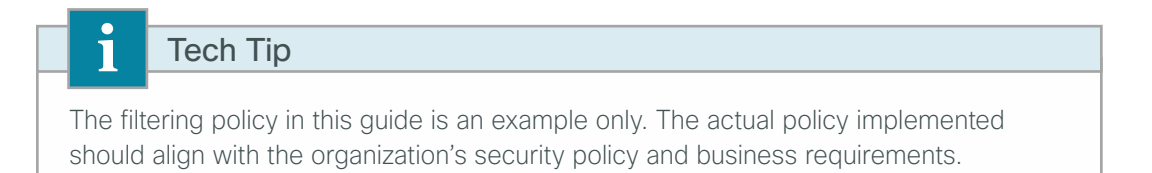

#### Step 9: Click Create a filter.

<span id="page-12-0"></span>Step 10: Assign a name to the filter (Example: Filter Blocked Sites), select the categories blocked by your organization's policy (Examples: Pornography and Hate Speech), and then click Save. Access to these categories is completely restricted.

#### Step 11: Click Create a filter.

<span id="page-12-1"></span>Step 12: Assign a name to the filter (Example: Filter Warned Sites), select the categories that are considered inappropriate by your organization's policy (Example: Gambling), and then click **Save**. Access to these categories is permitted, but only after accepting a warning message.

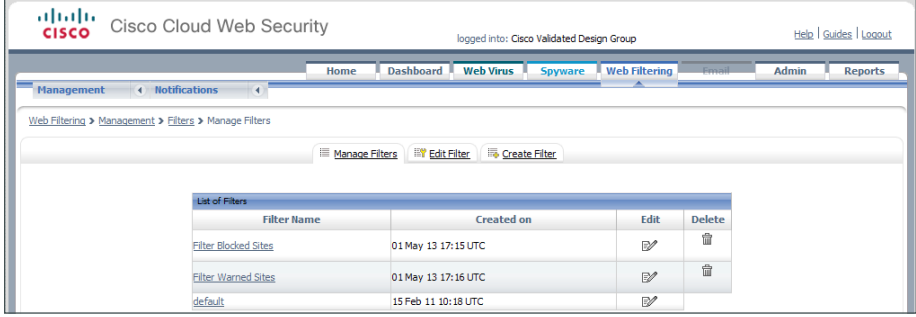

Step 13: Navigate to Web Filtering > Management > Policy.

Step 14: Select the Rule name Default, change the rule action to Allow, and then click Save.

Step 15: Click Create a rule.

Step 16: Assign a name to the rule (Example: Block\_Blocked\_Sites), select Active.

Step 17: From the rule action list, choose Block.

Step 18: In the Define Group pane, click Add group.

Step 19: In the dialog box, in the Search box, enter the name of the group created in [Step 4](#page-11-0), and then click Go.

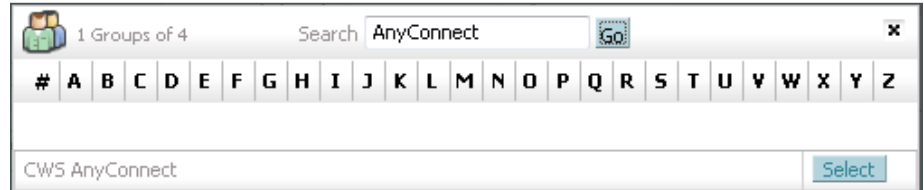

#### Step 20: Click Select, and then click Confirm Selection.

Step 21: In the Define Filters pane, click the down arrow labeled Choose a filter from the list, select the filter created in [Step 10](#page-12-0) (Example: Filter Blocked Sites), and then click Add.

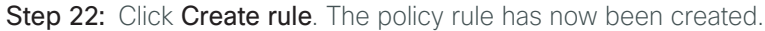

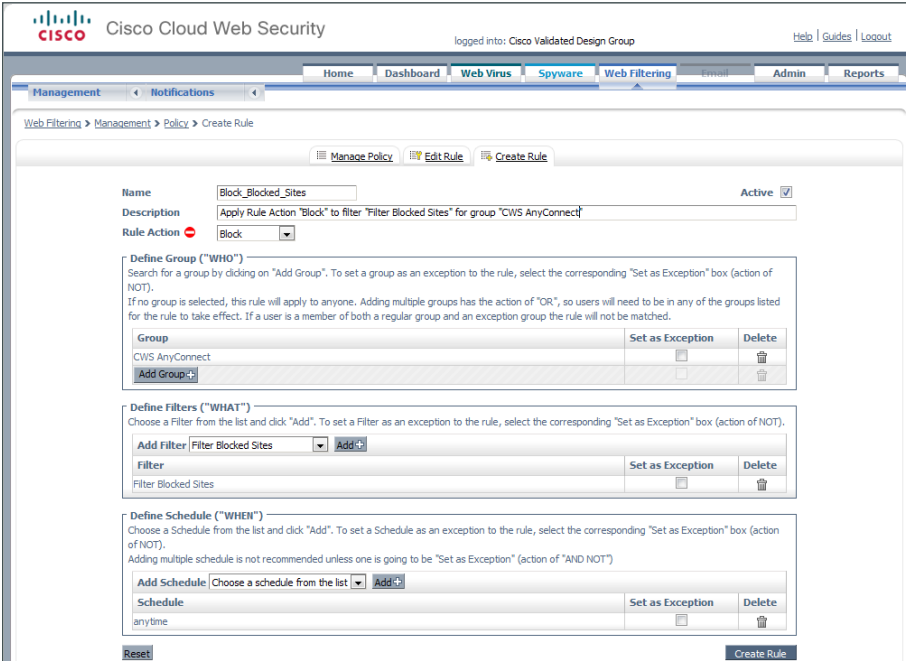

Next, create a new rule.

Step 23: Click Create a rule.

Step 24: Assign a name to the rule (Example: Warn\_Warned\_Sites), select Active.

- Step 25: From the Rule Action list, choose Warn.
- Step 26: In the Define Group pane, click Add group.

Step 27: In the dialog box, in the search box, enter the name of the group created in [Step 4](#page-11-0), and then click Go.

Step 28: Click Select, and then click Confirm Selection.

Step 29: In the Define Filters pane, click the down arrow labeled Choose a filter from the list, select the filter created in [Step 12](#page-12-1) (Example: Filter Warned Sites), and then click Add.

Step 30: Click Create rule. The policy rule has now been created.

Because all rules are evaluated on a first-hit rule, the following is the correct order for the rules in this example:

- 1. Block Blocked Sites (which blocks access to restricted categories)
- 2. Warn Warned Sites (which allows access to sites but with a warning)
- 3. Default (which permits all other sites to all groups)

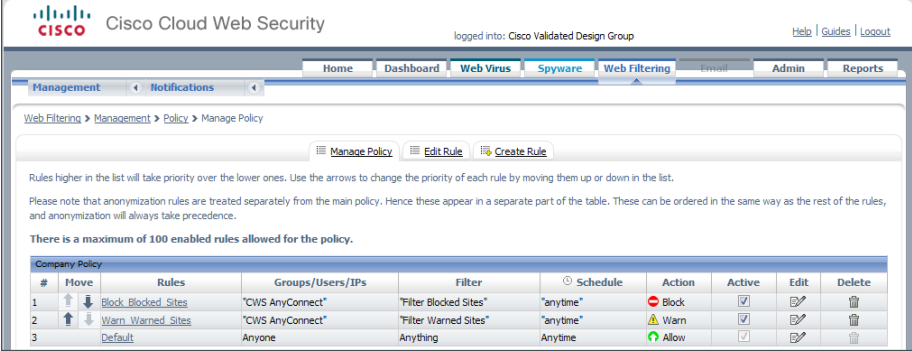

#### <span id="page-14-0"></span>**Procedure 2** Configure ACL for trusted server

The Trusted Network Detection (TND) feature of Cisco CWS determines whether a host is connected directly to a *trusted network*, in this guide referring to a LAN or WLAN at an organization's primary or remote sites. Conversely, if a host connects to an organization through a remote access VPN, then the host is considered to be on an *untrusted network*.

The TND configuration requires a trusted server that is reachable for all hosts on the internal network but is unreachable for remote-access VPN users. The trusted server is required to support HTTPS connections.

Step 1: If a trusted server does not exist, deploy a server with an HTTP server and enable HTTPS. Ports other than TCP 443 may be used if necessary. (Example: 10.4.48.10:443)

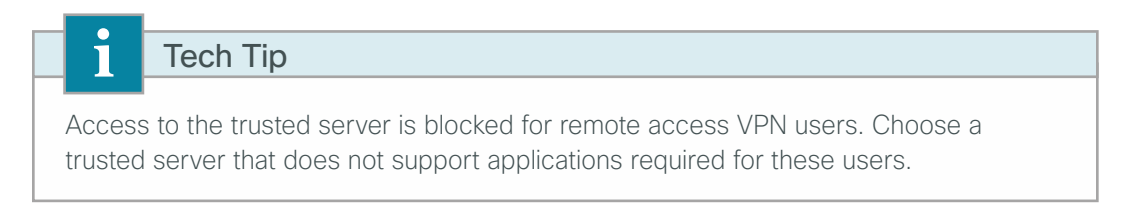

Step 2: From a client on the internal network, navigate to the RA VPN firewall's inside IP address, and then launch the Cisco ASA Security Device Manager. (Example: https://10.4.24.24)

Step 3: In Configuration > Remote Access VPN > Network (Client) Access > Group Policies, select GroupPolicy\_Employee, and then click Edit.

Step 4: On the Edit Internal Group Policy dialog box, click the two down arrows. The More options pane expands.

Step 5: For Filter, clear Inherit, and then click Manage.

Step 6: On the ACL Manager dialog box, click the Extended ACL tab, then click Add > Add ACL.

Step 7: On the Add ACL dialog box, enter an ACL Name, and then click OK. (Example Block\_Trusted\_Host)

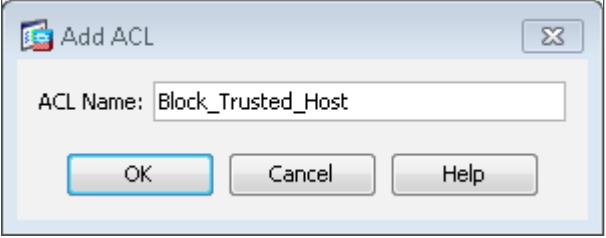

#### Step 8: Click Add > Add ACE.

Step 9: On the Add ACE dialog box, configure the following values, and then click OK.

- • Action—**Deny**
- • Source—**any4**
- • Destination—**10.4.48.10**
- • Service—**tcp/https**
- • Description—**Trusted host is 10.4.48.10:443**

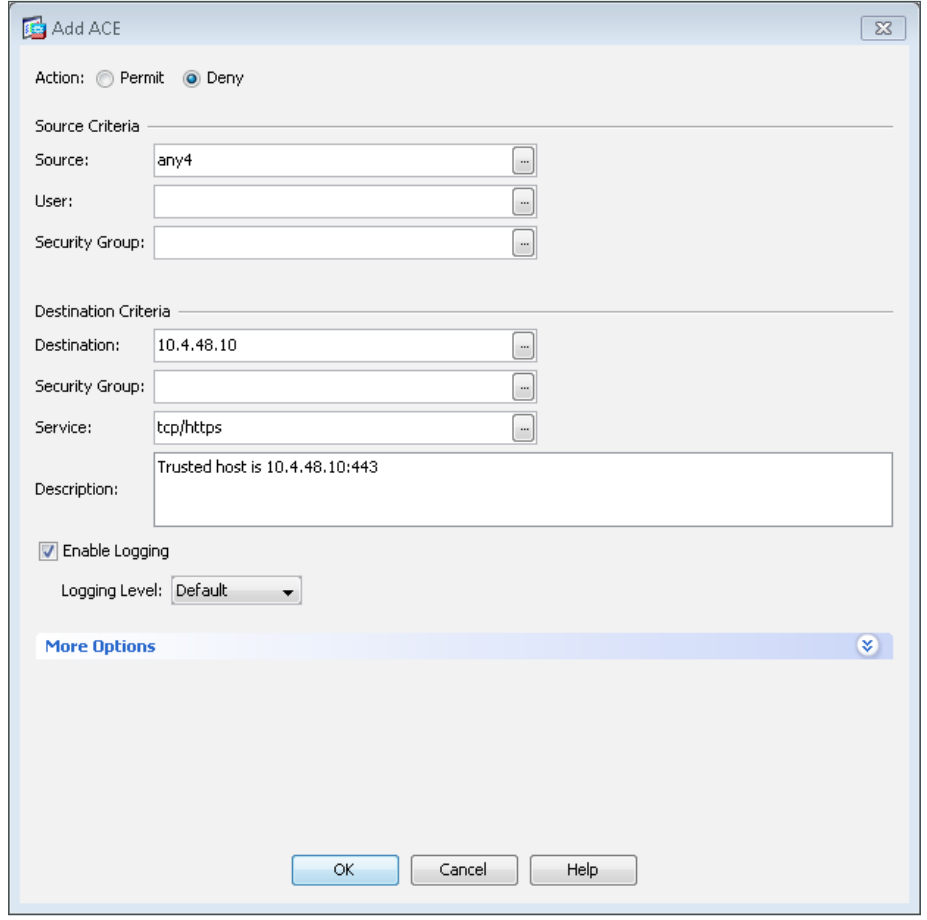

#### Step 10: Click Add > Insert After.

Step 11: On the Add ACE dialog box, configure the following values, and then click OK.

- • Action—**Permit**
- • Source—**any4**
- • Destination—**any4**
- • Service—**ip**
- • Description—**Permit all other traffic**

Step 12: On the ACL Manager dialog box, click OK.

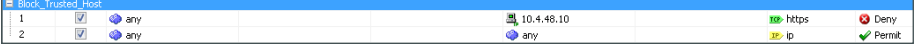

Step 13: On the Add Internal Group Policy dialog box, click OK.

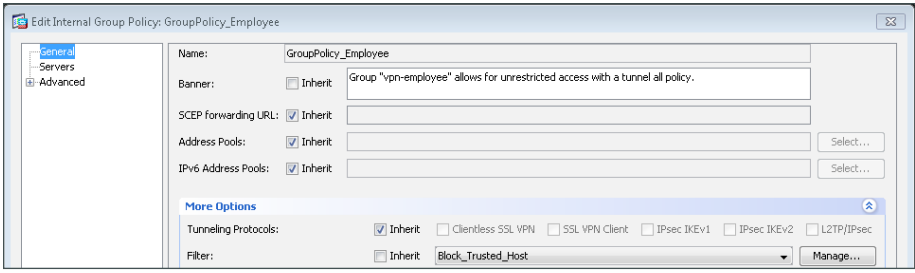

Step 14: In the Group Policies pane, click Apply.

<span id="page-16-0"></span>**Procedure 3** Configure ASA VPN policy for web security

Step 1: In Configuration > Remote Access VPN > Network (Client) Access > AnyConnect Client Profile, select Add.

Step 2: On the Add AnyConnect Client Profile dialog box, in the Profile Name box, enter **RA-WebSecurityProfile.**

Step 3: In the Profile Usage list, choose Web Security Service Profile, click OK, and then click Apply.

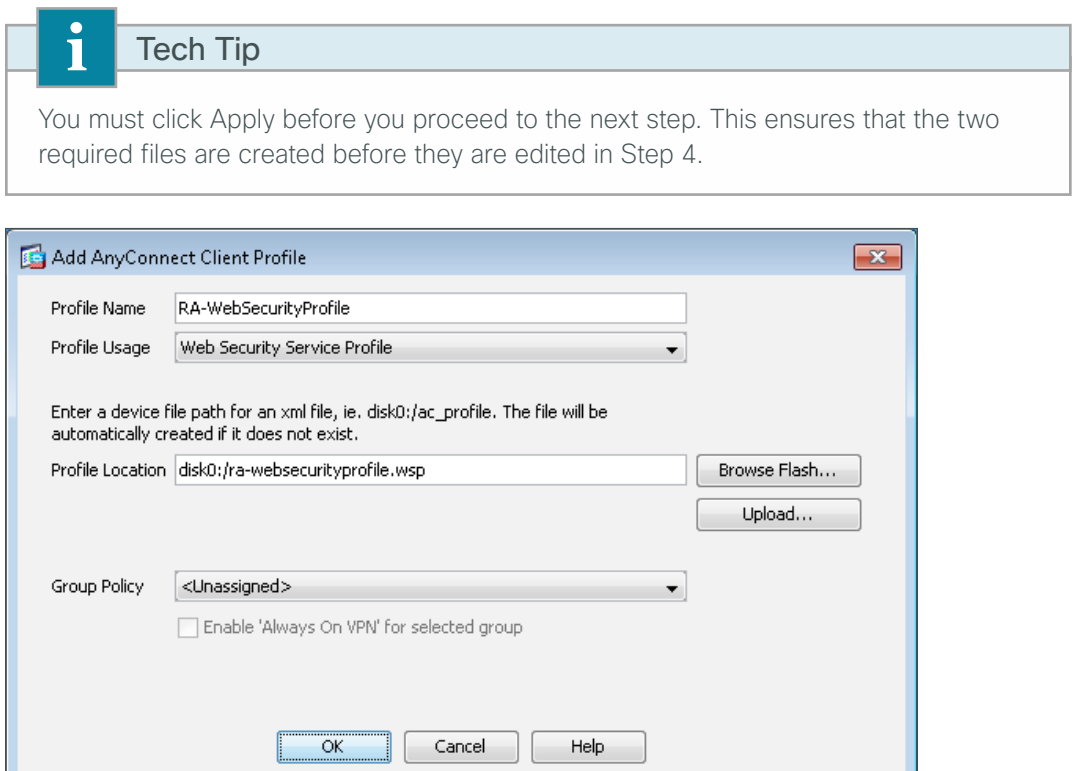

<span id="page-17-0"></span>Step 4: Select the newly created RA-WebSecurityProfile profile, and then click Edit.

Step 5: In Web Security > Scanning Proxy, if the status is "Scanning Proxy list is currently up-to-date.", then skip to [Step 6](#page-17-1). If the status is "Updates to the Scanning Proxy list are now available.", then click Update Proxies to update the list.

<span id="page-17-1"></span>Step 6: In the drop-down list, choose a default proxy location that best matches your location.

Step 7: In Web Security > Authentication, in the Proxy Authentication License Key box, enter the group key created in [Step 6](#page-11-1) of [Procedure 1](#page-10-1), "Enable CWS security configuration."

Step 8: In the Service Password box, enter a new password that will be associated with the Web Security service when the service is running on the end host. (Example: c1sco123)

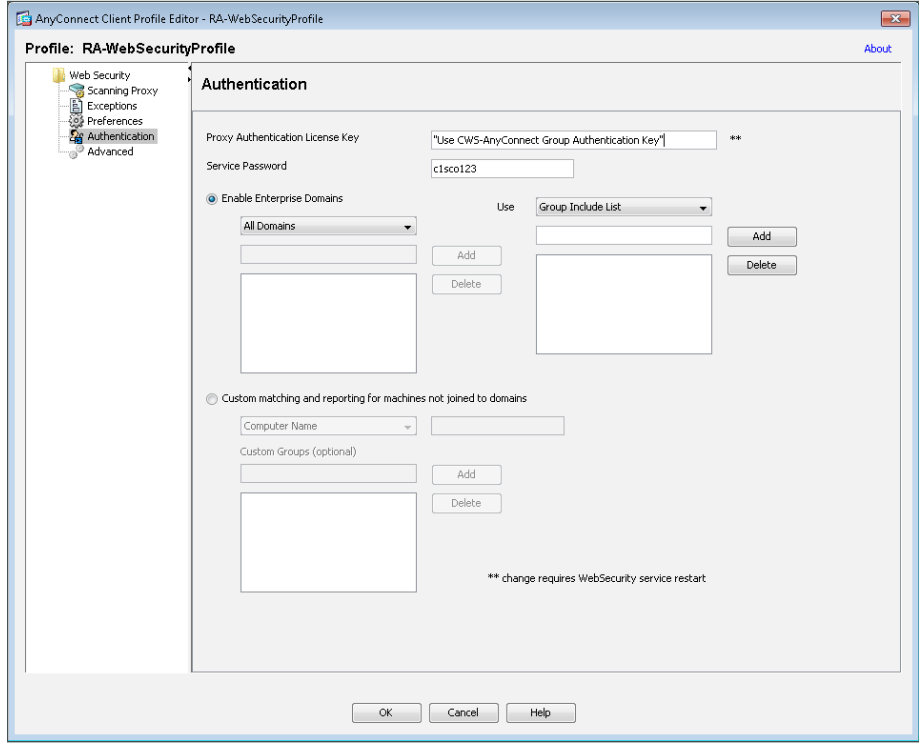

**T** 

#### Step 9: In Web Security > Preferences, do the following:

- <span id="page-19-0"></span>• Select Automatic Scanning Proxy Selection.
- If your organization allows users to control use of web security functions, select User Controllable.
- In the Trusted Network Detection section, select Enable Trusted Network Detection.
- For New Trusted Server, enter the server IP address (Example: 10.4.48.10) configured in [Procedure 2](#page-14-0), "Configure ACL for trusted server," and then click Add.

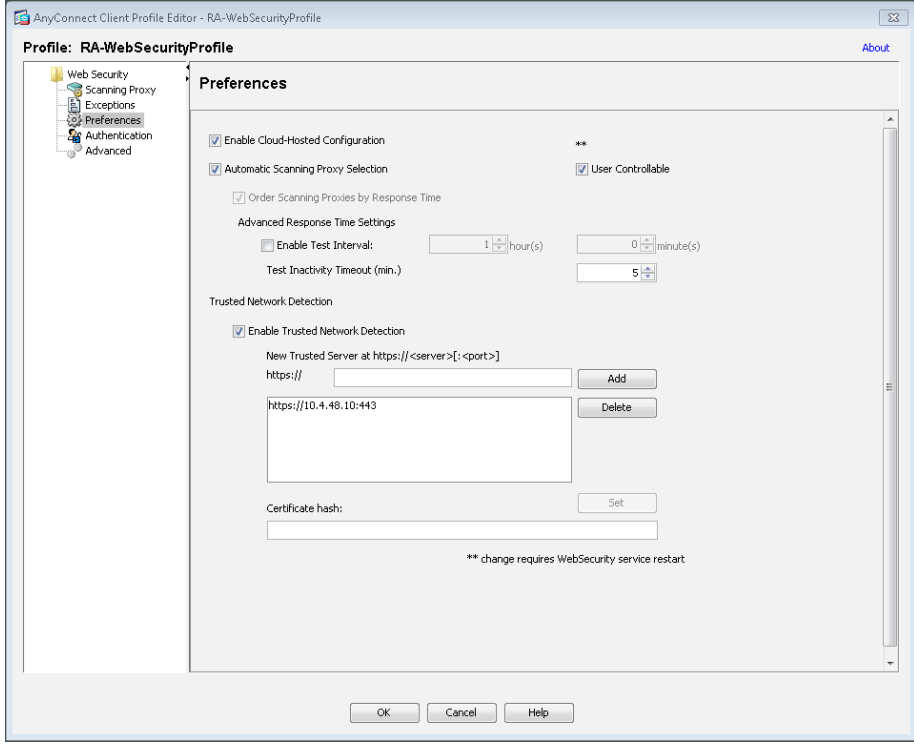

Step 10: On the Add AnyConnect Client Profile Editor dialog box, click OK.

Step 11: Click on Change Group Policy and select the group policy GroupPolicy\_Employee and add it to the Selected Group Policies pane using the right arrow, and then click OK.

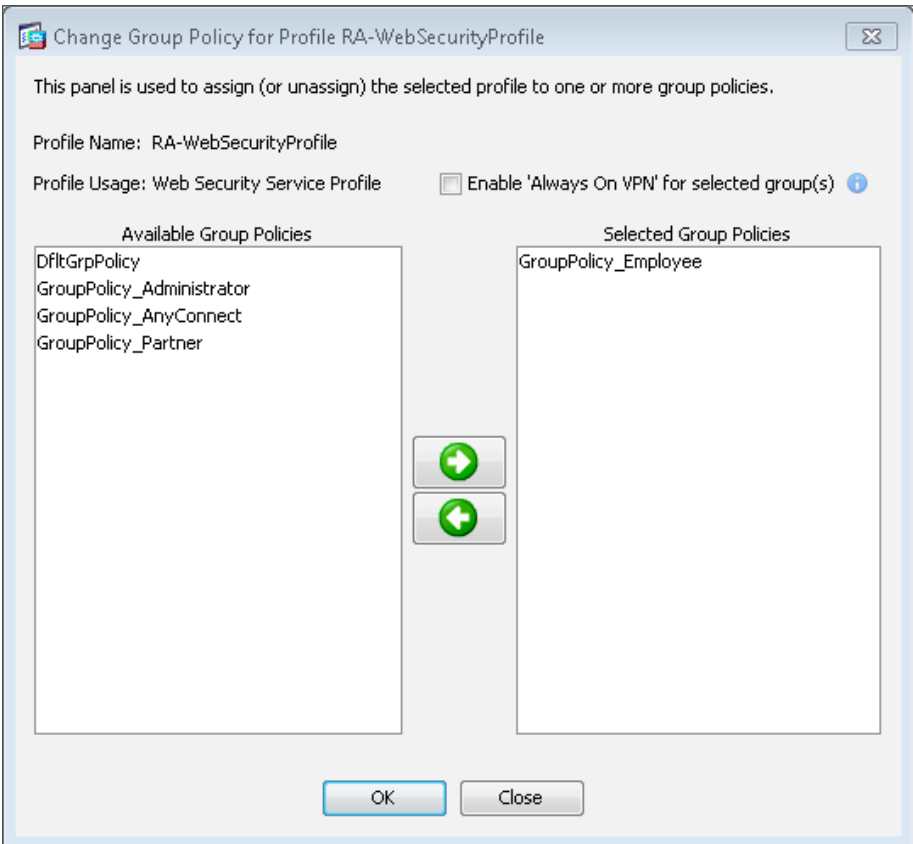

Step 12: On the AnyConnect Client Profile screen, click Apply.

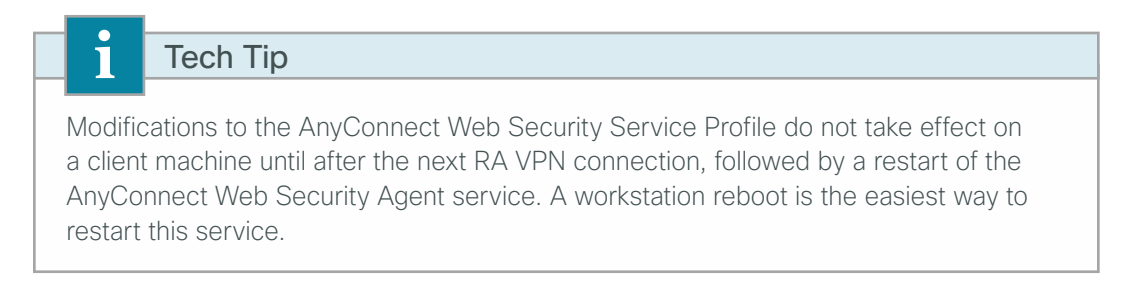

#### <span id="page-20-0"></span>**Procedure 4** Configure ASA AnyConnect group policies

Step 1: In Cisco Adaptive Security Device Manager (ASDM), navigate to Configuration > Remote Access VPN > Network Client Access > Group Policies, select the GroupPolicy\_Employee policy, and then click Edit.

Step 2: Under Advanced, select Split Tunneling.

Step 3: Next to Policy, clear the Inherit check box, and then choose Exclude Network List Below.

Step 4: Click Set up split exclusion for Web Security.

Step 5: On the Web Security Proxies Exclusion dialog box, in the Access list name box, enter CWS\_Tower\_ Exclude, and then click Create Access List.

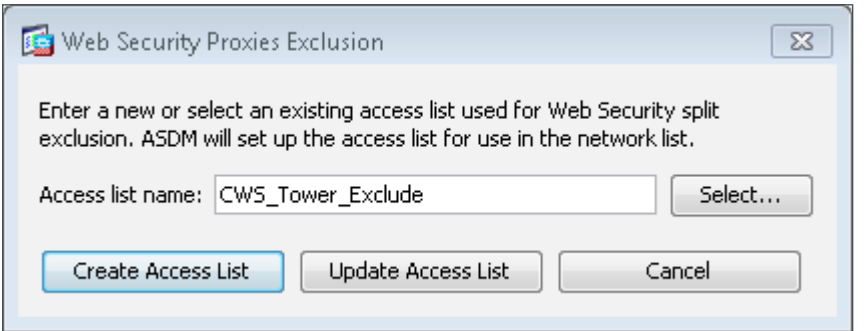

Step 6: In the Access List Result dialog box, review the list of proxies added to the access list, and then click Close.

Step 7: Next to Network List, clear the Inherit check box, and then choose CWS\_Tower\_Exclude.

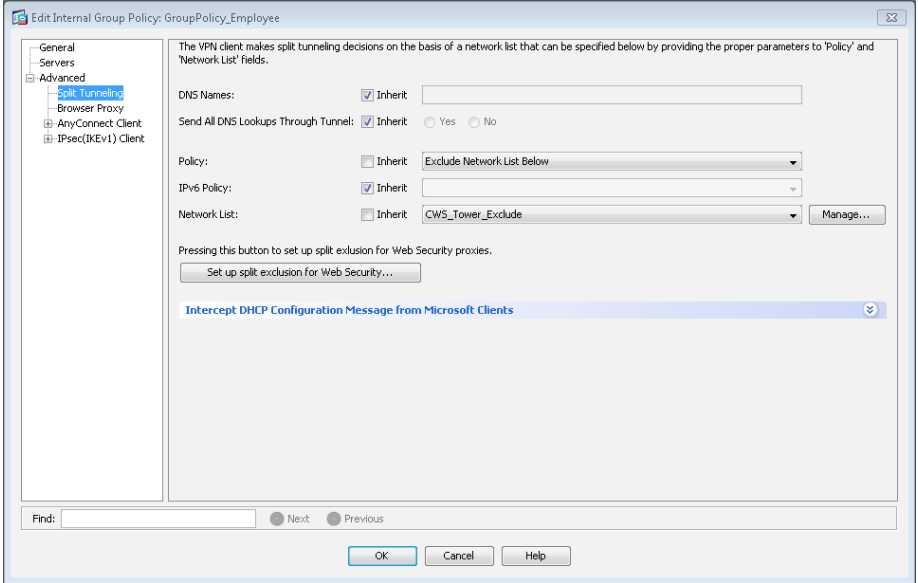

Step 8: Navigate to Advanced > AnyConnect Client. Under Optional Client Modules to Download, clear the Inherit check box, choose AnyConnect Web Security from the list, and then click OK.

Step 9: In the Always-On VPN section, clear the Inherit check box, and then select Use AnyConnect Profile setting.

Step 10: In the Client Profiles to Download section, click Add, under Profile Name, choose RA-WebSecurityProfile, and then click OK.

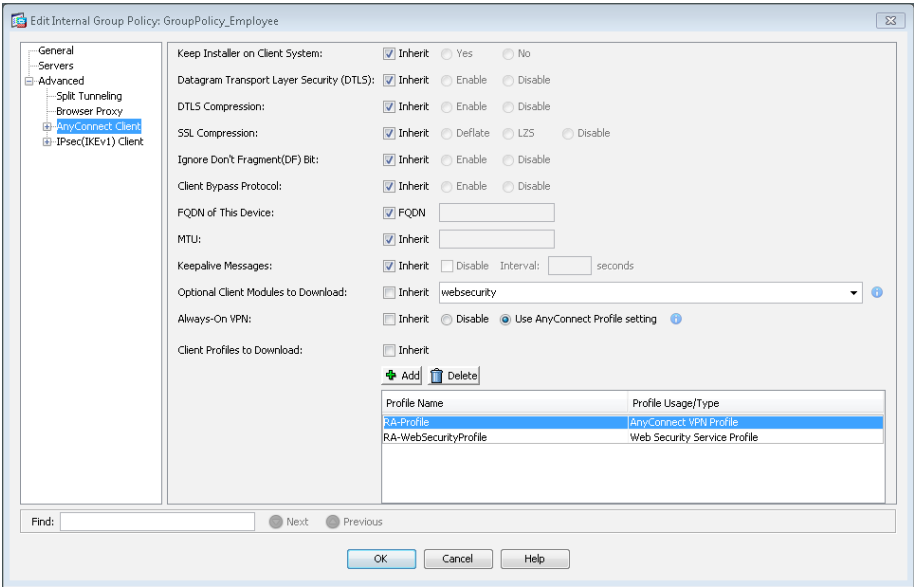

Step 11: Click OK, and then click Apply.

Step 12: In Configuration > Remote Access VPN > Network (Client) Access > AnyConnect Client Profile, select the AnyConnect VPN Profile (Example: RA-Profile), and then click Edit.

Step 13: In VPN > Preferences (Part 1), select Local LAN Access, which is required for a split tunnel exclude policy. Clear User Controllable for Local LAN Access.

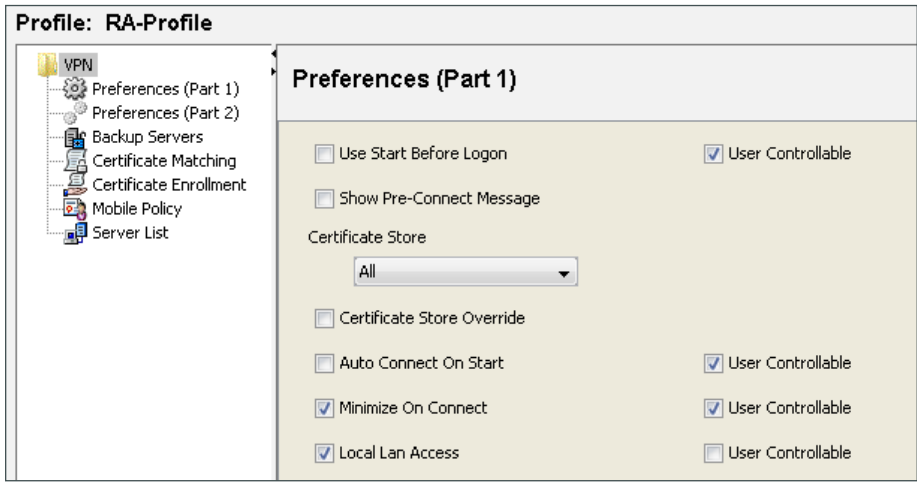

Step 14: Click OK, and then click Apply.

#### <span id="page-23-0"></span>**Procedure 5** Install certificate on the client

As described in the [Remote Access VPN Design Guide,](http://cvddocs.com/fw/Aug13-285) a self-signed certificate is generated and applied to Cisco ASA's outside interfaces. Because the certificate used in the lab is self-signed, all clients generate an error until the certificate is manually added to the trusted certificates. Certificates signed by a public certificate authority (CA) don't need to be manually added.

Because some of the features configured later in this guide involve automatic certificate checking, it isn't acceptable to have the errors show up when self-signed certificates are used. This procedure solves the error problems.

Publicly signed certificates do not have these issues and are easier to use in practice.

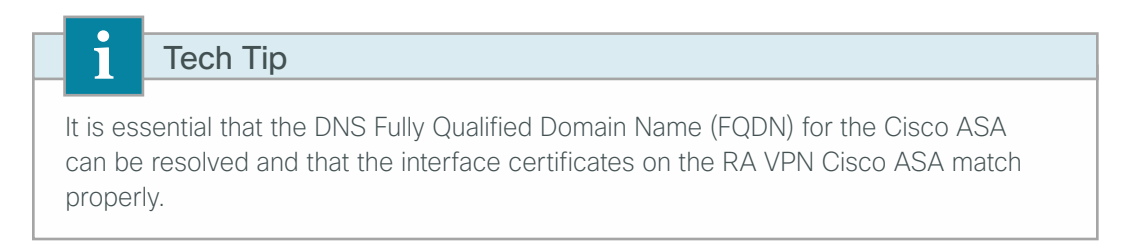

<span id="page-23-1"></span>Step 1: On a client located outside the network, open a web browser (this procedure details the process for Internet Explorer), and go to the Cisco ASA address:

#### https://**vpn-asa5525x.cisco.local**

The first page reports a problem with the certificate.

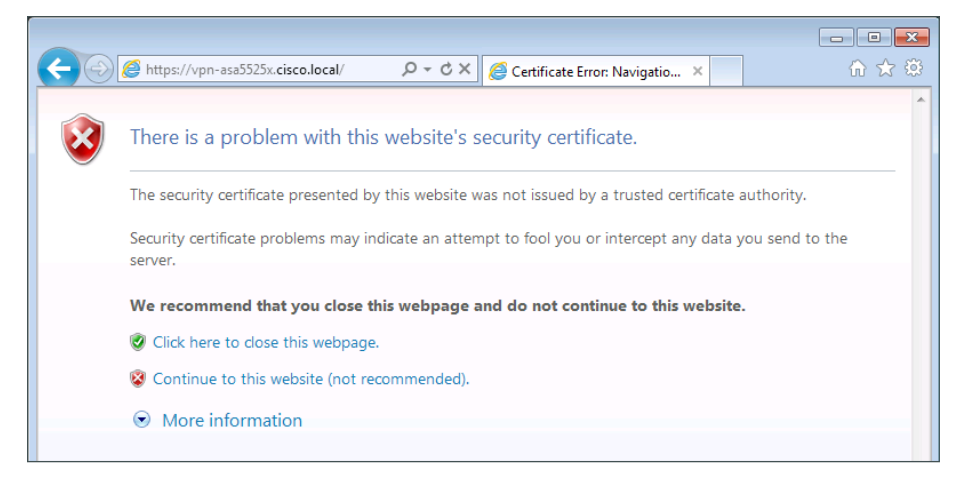

Step 2: Click Continue to this website.

Step 3: On the next page, in the URL bar, click Certificate Error.

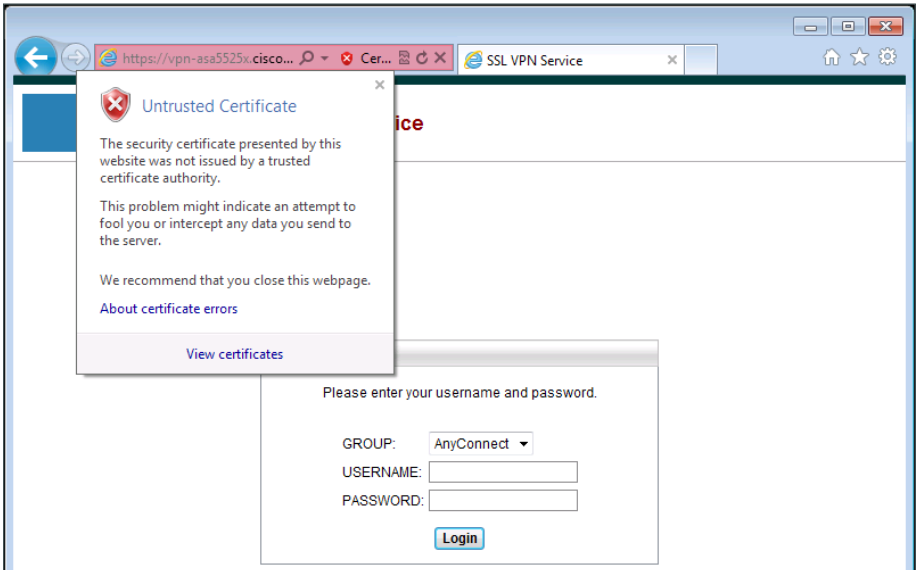

#### Step 4: Select View Certificate.

Step 5: At the bottom of the Certificate page, select Install Certificate. When the Certificate Import Wizard opens, click Next.

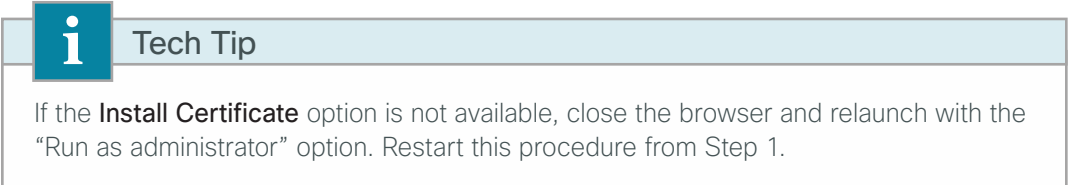

Step 6: Select Place all Certificates in the following store, and then click Browse.

Step 7: Select Trusted Root Certification Authorities, and then click OK.

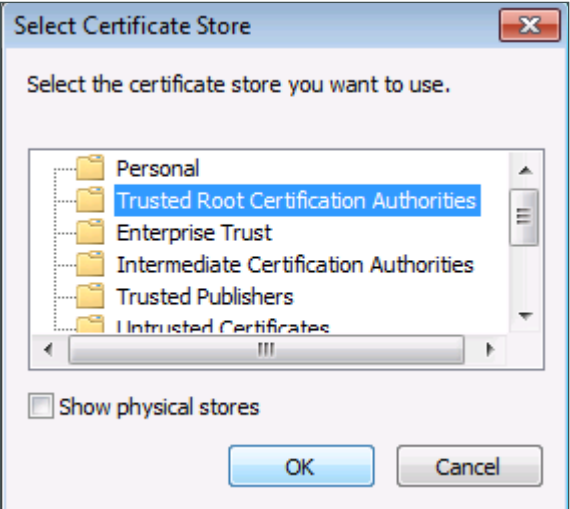

Step 8: Click Next, and then click Finish.

Step 9: Accept the security warning and install the certificate.

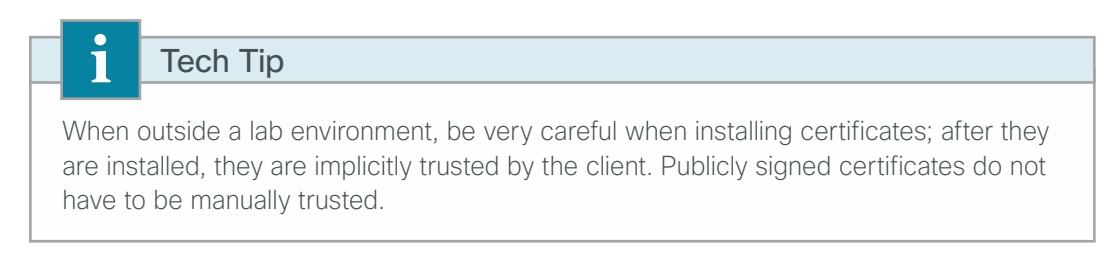

Step 10: On the Certificate Import Wizard dialog box, click OK.

<span id="page-25-1"></span>Step 11: In the Certificate window, click OK.

Step 12: Close and relaunch the browser, and then navigate to the following location: https://**vpn-asa5525x.cisco.local**

The SSL VPN Service page loads without any certificate warnings or errors.

Step 13: If you are using a resilient Internet connection, the RA VPN firewall has two outside interfaces, each with a different IP address and DNS name. Repeat [Step 1](#page-23-1) through [Step 11](#page-25-1) for the secondary outside interface using the Cisco ASA address: https://**vpn-asa5525x-fo.cisco.local**.

<span id="page-25-0"></span>**Procedure 6** Test the AnyConnect configuration

Step 1: Log in using a known username and password that is part of the vpn-employee group in Windows AD. If Cisco AnyConnect 3.1 is not installed, the client software is downloaded and installed. If necessary, accept installation warnings.

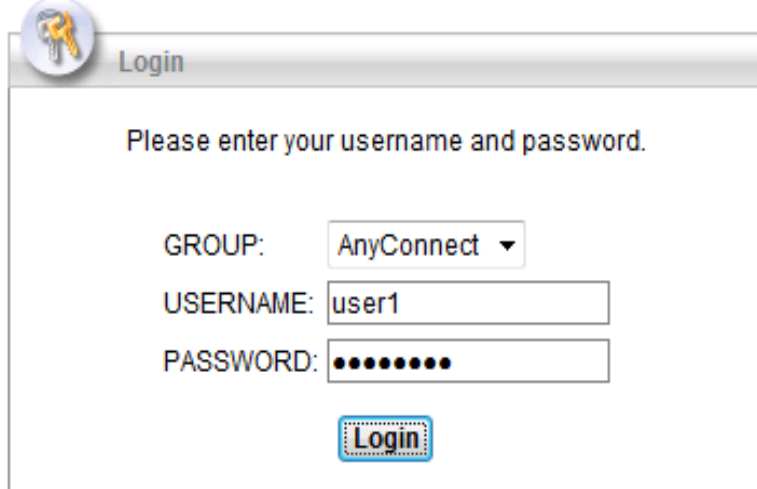

Step 2: When connected, click the Cisco AnyConnect taskbar icon. This displays the client information panel.

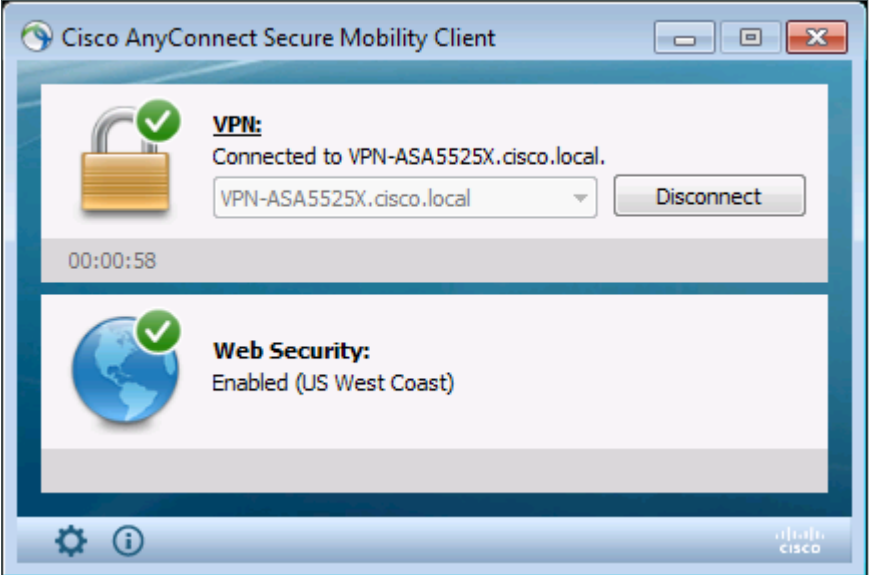

Step 3: Verify there is a green check for both VPN and Web Security.

Step 4: Click Disconnect, and then verify that Web Security remains enabled.

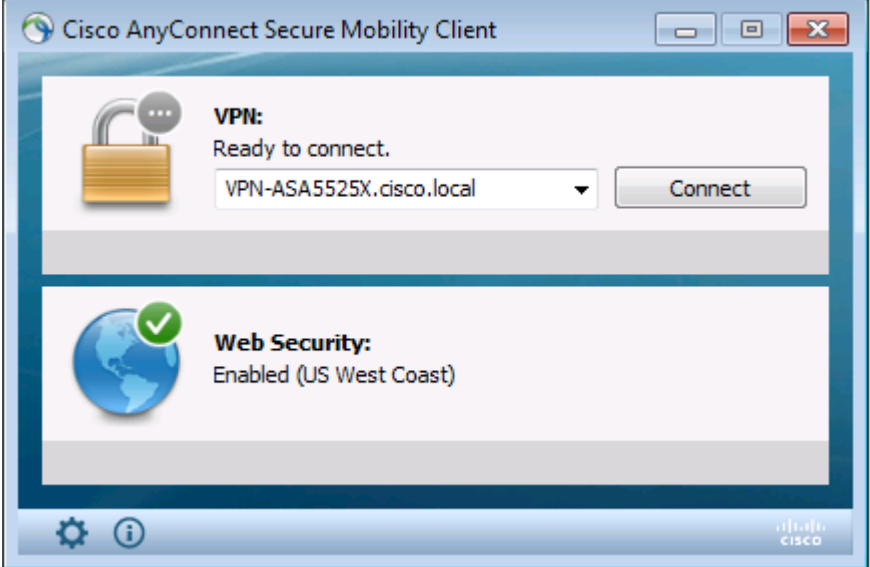

<span id="page-27-0"></span>**Procedure 7** Test Cloud Web Security

Step 1: Open a web browser to<http://whoami.scansafe.net>. This browser returns diagnostic information from the Cisco CWS service.

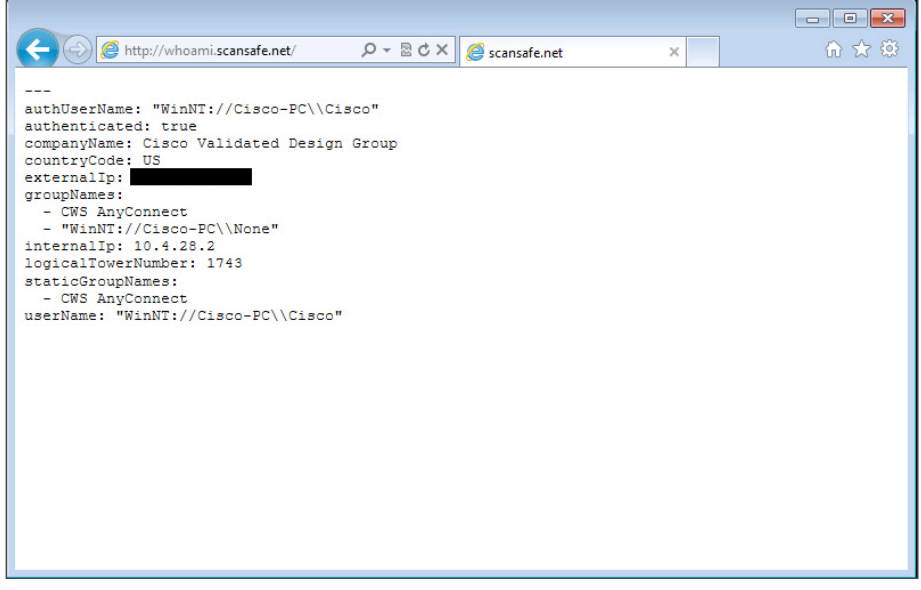

If the service is not active, the following information is returned.

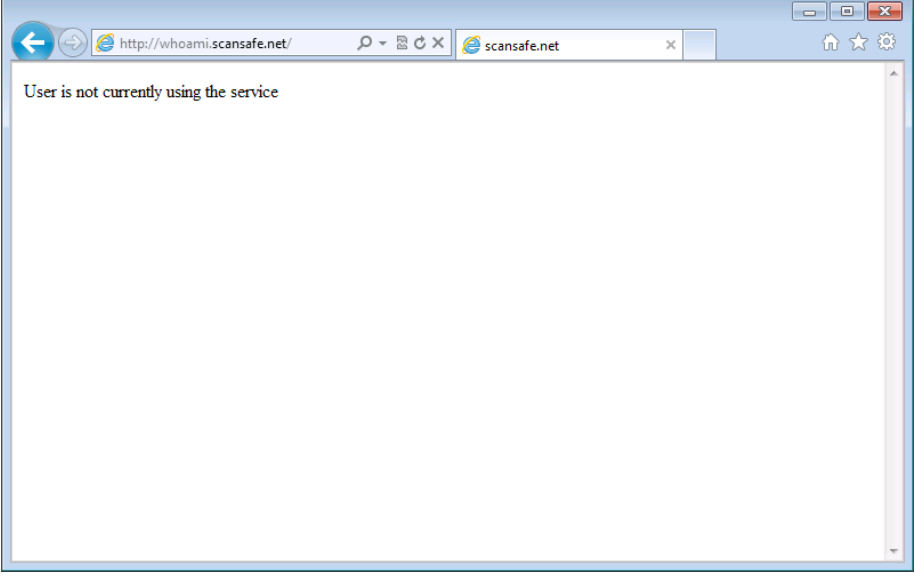

Step 2: Verify Cisco CWS Trusted Network Detection by selecting a client that is connected outside the network and has the Web Security module enabled, and then move that client inside the network.

When the client is inside, it should be able to reach the trusted server configured in [Procedure 3,](#page-16-0) "Configure ASA VPN policy for web security," [Step 9](#page-19-0). (Example: 10.4.48.10:443)

The ability to connect to the trusted server successfully tells the Cisco AnyConnect client that it is directly connected to the internal network and that the Web Security module should not be run because the client is on a trusted network. The host's web connections to external websites are now secured by the organization's Internet edge devices and policy. This is verified on the AnyConnect client status pane.

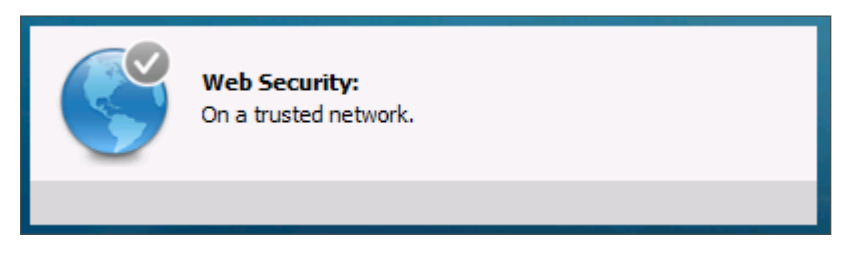

#### <span id="page-28-0"></span>**Procedure 8** Configure Automatic VPN Policy

Trusted network detection for Cisco CWS has already been discussed. The Cisco AnyConnect client also has separate and distinct trusted network capabilities designed for use with Automatic VPN Policy.

The Always On setting for Cisco AnyConnect allows an administrator to enforce a situation in which, if a laptop is outside the network and has connectivity, a VPN connection to the headend occurs and all connections go through the main site, where security policy can be applied. If the device cannot connect to the VPN, then no connections would be allowed.

If policy enforcement is not the end-use case, but instead ease of use is the end goal, then enabling the Auto Connect on Start, Auto Reconnect, and Automatic VPN Policy features that define a trusted network satisfy many requirements without applying strict enforcement that the VPN tunnel be up at all times if network access to Cisco ASA is available. Enabling these features makes access to the internal network more seamless to the end user and presents less opportunity for end users to forget to bring up their VPN tunnel while working remotely or to attempt to bring up the VPN tunnel while on the internal network.

In order to identify whether a device is on the trusted network, before a VPN tunnel is enabled, the client checks either for a trusted DNS domain or DNS server (choose only one). If a trusted DNS domain or DNS server can be reached, then the client is on the trusted domain, and no VPN tunnel is needed. If not, then the VPN tunnel is needed to access internal resources.

Step 1: Navigate to ASDM > Configuration > Remote Access VPN > Network (Client) Access > AnyConnect Client Profile, select RA-Profile, and then click Edit.

Step 2: In Preferences (Part 1), select Auto Connect On Start and Auto Reconnect, and, if policy permits, select User Controllable. In the Auto Reconnect Behavior list, ensure ReconnectAfterResume is chosen.

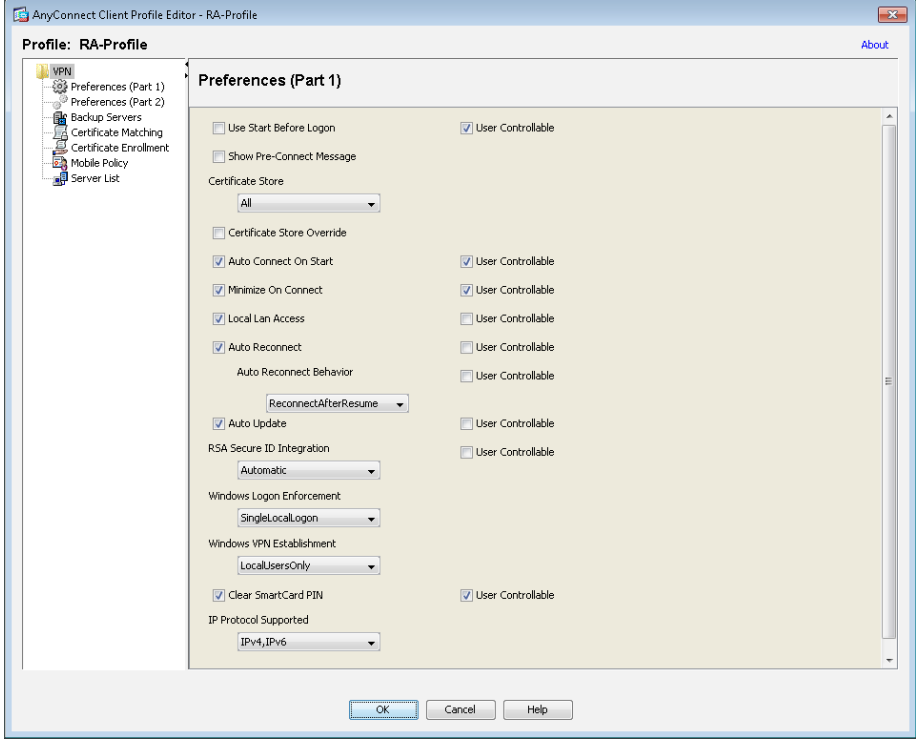

Step 3: In Preferences (Part 2), select Automatic VPN Policy.

Step 4: In the Trusted Network Policy list, choose Disconnect, and then, in the Untrusted Network Policy list, choose Connect.

Step 5: In the Trusted DNS Servers box, enter the IP address of the internal DNS server that should be accessible from anywhere in the internal network: **10.4.48.10**.

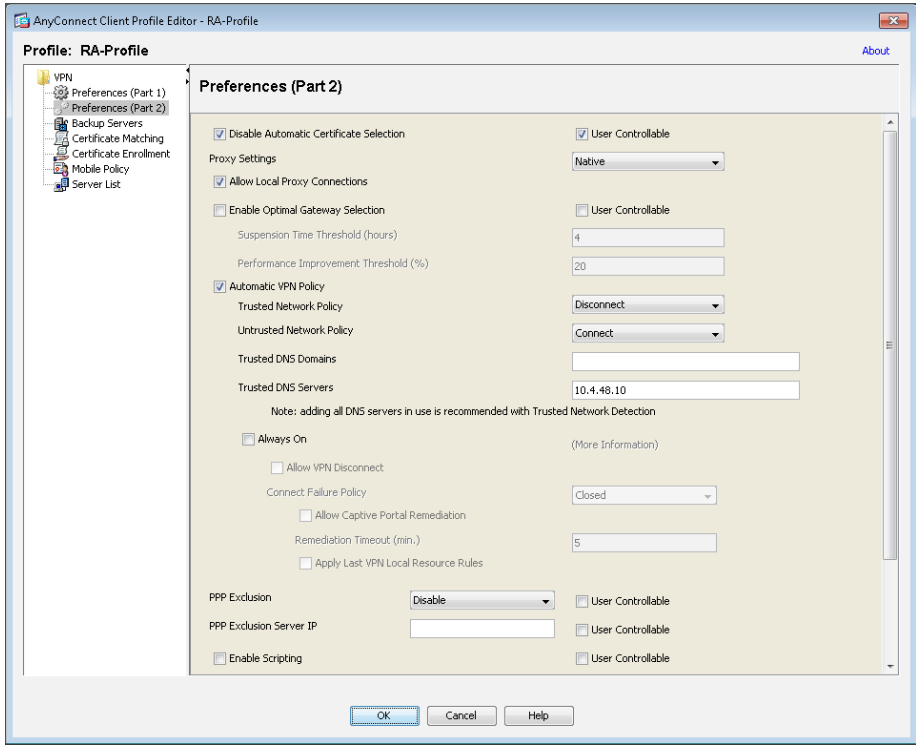

Step 6: Click OK, and then click Apply.

#### <span id="page-30-0"></span>**Procedure 9** Test Trusted Network Detection

Test the configuration in order to ensure that Trusted Network Detection is functional and that the VPN client attempts to start at startup if needed or when the client moves outside the network.

Step 1: On a laptop outside the network, connect the VPN to Cisco ASA.

Step 2: Move the client into the internal network, and establish a network connection again. The client should identify that it is on a trusted network and that the VPN is not required (the Web Security check box should also be disabled because the client is on the trusted network).

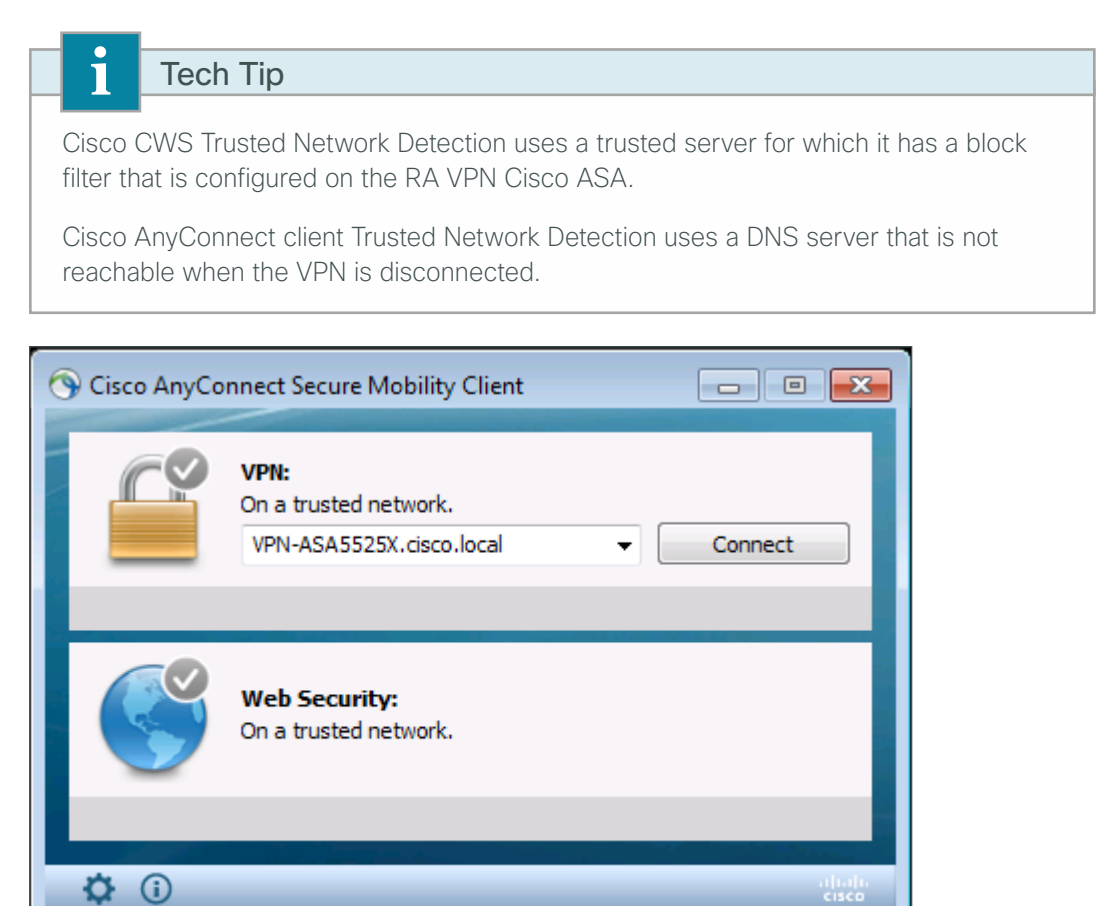

Step 3: Move the client back outside the network.

Step 4: At the VPN connect prompt, enter the credentials, and then verify that VPN and Web Security are enabled and the check boxes are green.

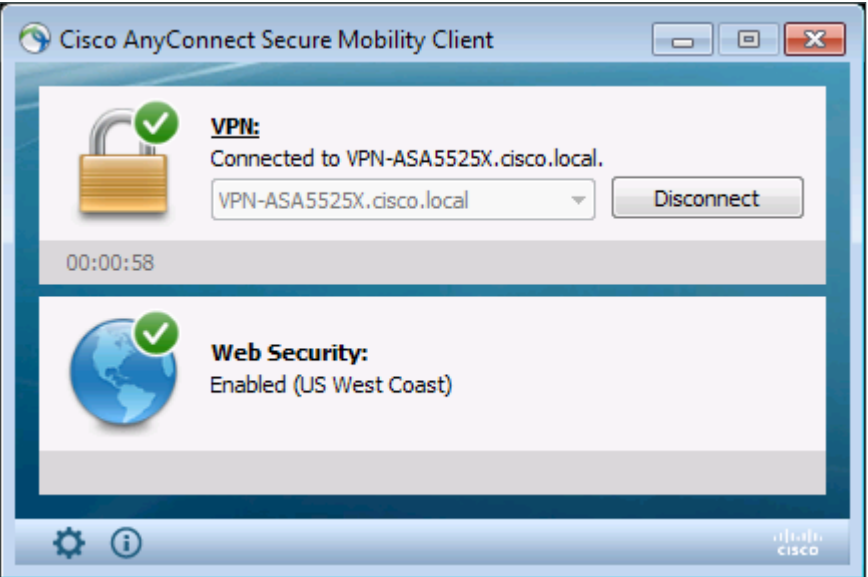

<span id="page-32-0"></span>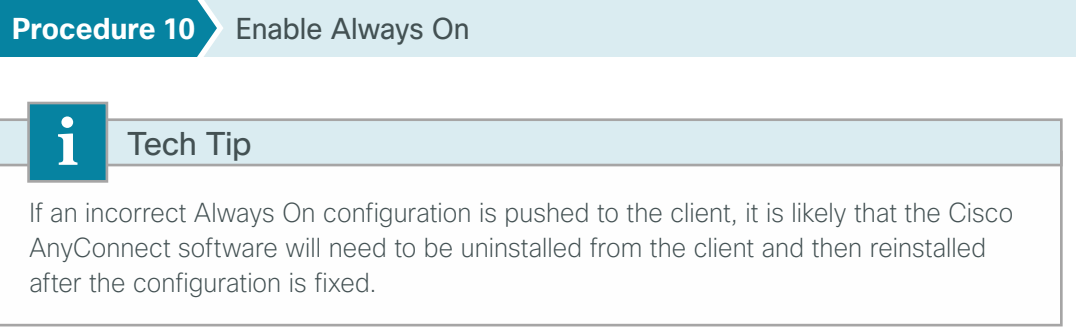

Step 1: In Cisco ASDM, navigate to Configuration > Remote Access VPN > Network Client Access > AnyConnect Client Profile, select RA-Profile, and then click Edit.

Step 2: In Preferences (Part 2), select Always On and Allow VPN Disconnect.

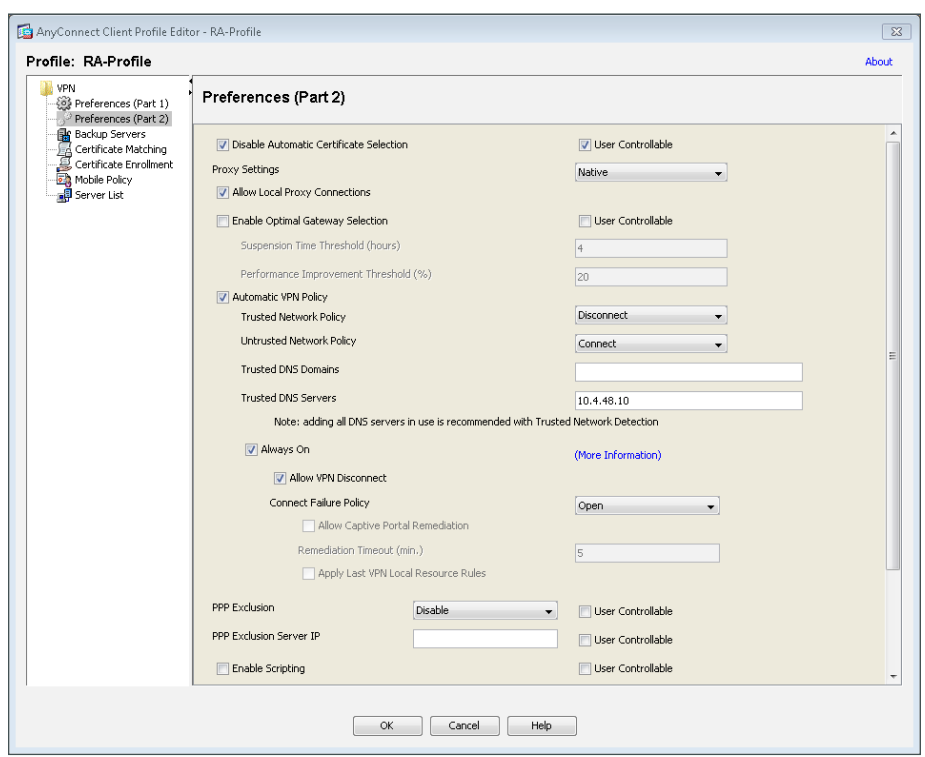

Step 3: In the Connect Failure Policy list, choose Open.

<span id="page-33-0"></span>Step 4: Click OK, and then click Apply.

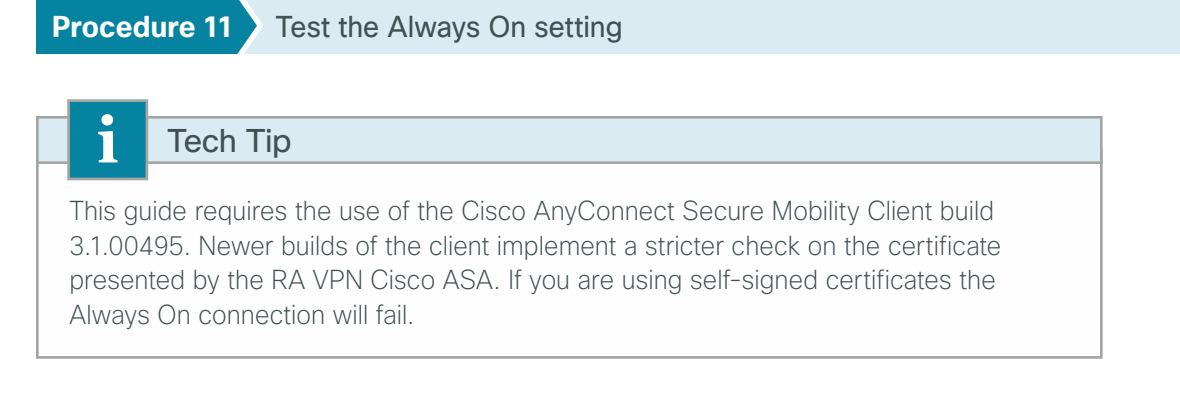

Step 1: Connect a client, click the AnyConnect icon in the Windows Taskbar, and then click Advanced.

Step 2: On the VPN > Statistics tab, ensure Always On: has a value of Enabled.

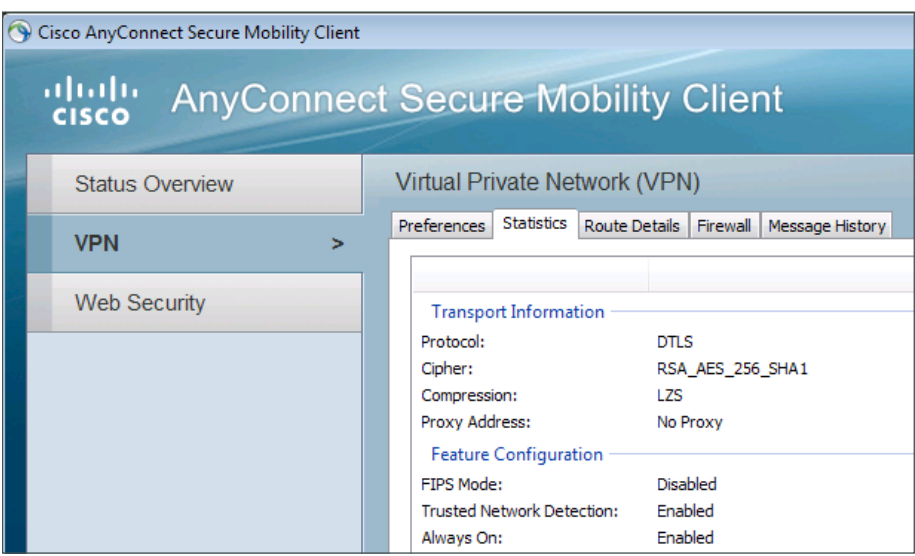

Step 3: With the client disconnected, check that VPN Connection Required appears on the Cisco AnyConnect screen.

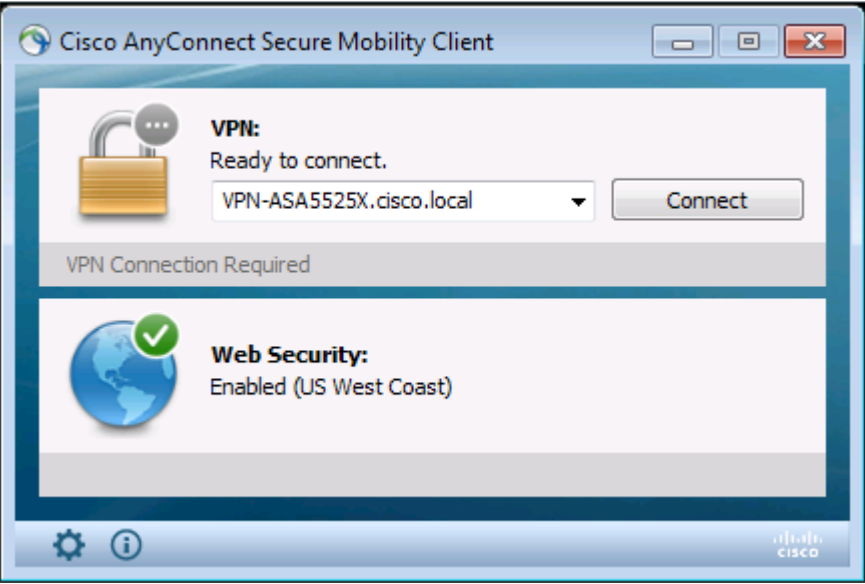

 $\mathcal{L}_{\mathcal{A}}$ 

Step 4: Browse to a known good website. It should fail because no access is allowed without the VPN tunnel being enabled.

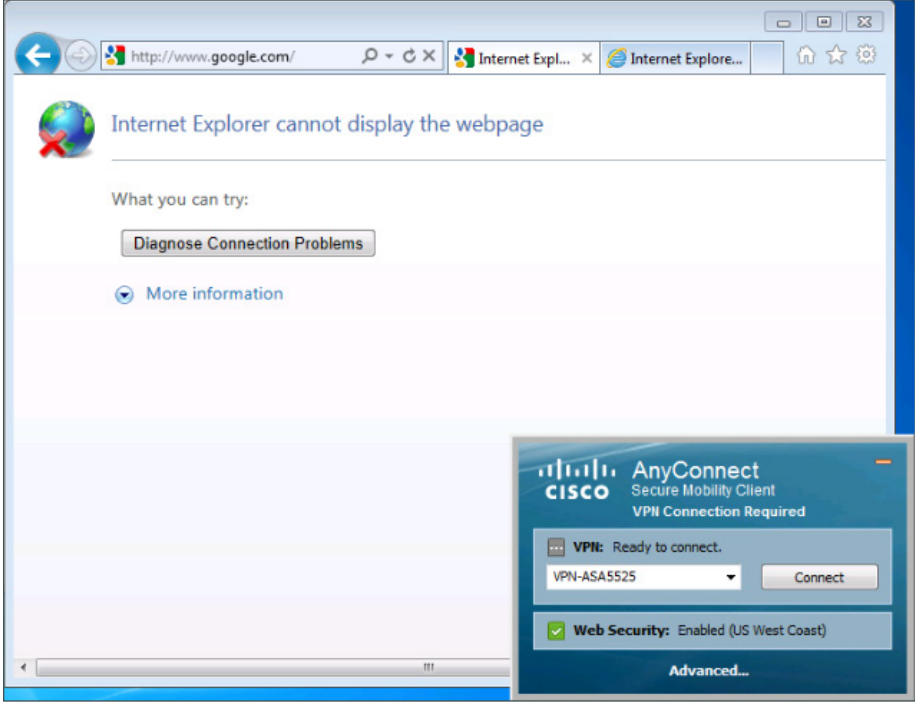

Step 5: Verify from a host on a trusted network that VPN is not required. With the client disconnected, check that Network Access: Available appears on the Cisco AnyConnect screen.

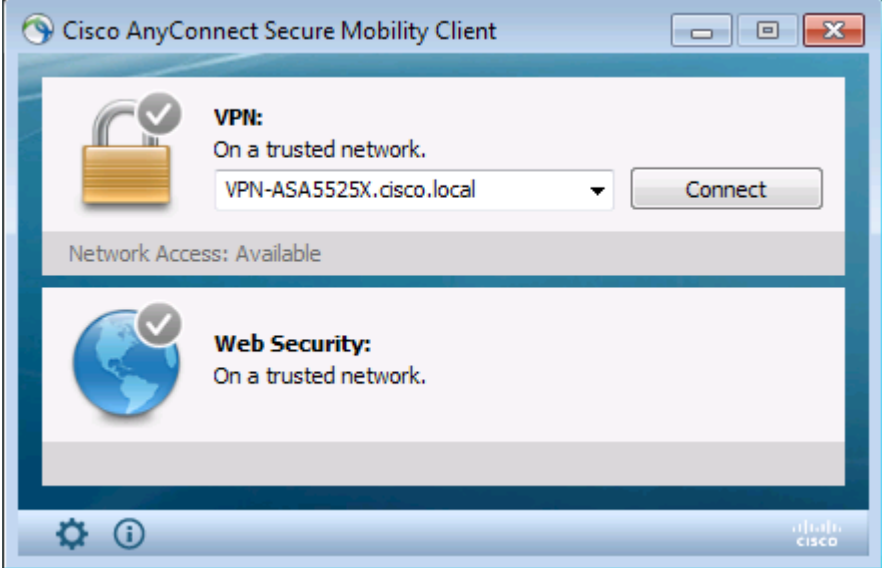

Ĭ.
## **Procedure 12** Synchronize the profiles to failover ASA

When running an RA VPN Cisco ASA firewall pair, the Cisco AnyConnect VPN Profile file and the Web Security Service Profile files must be manually replicated to the secondary ASA firewall. All of the files listed in [Table 1](#page-36-0)  must be replicated.

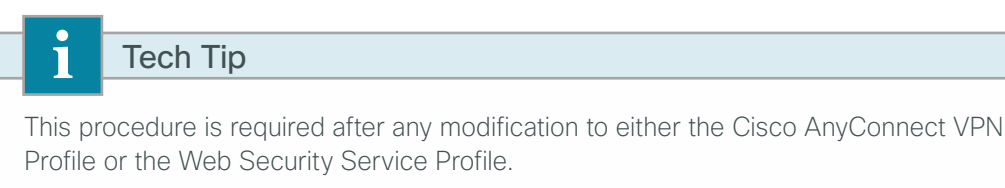

#### <span id="page-36-0"></span>*Table 1 - Cisco AnyConnect Client Profile files*

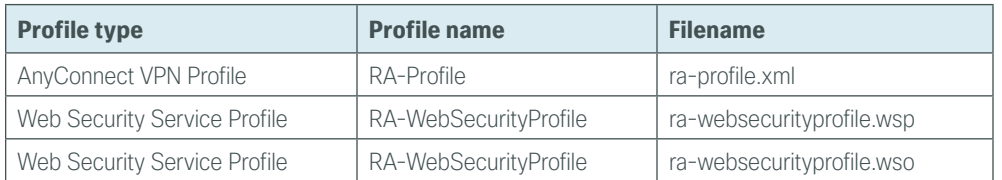

#### Step 1: Navigate to Tools > File Management.

#### Step 2: Click File Transfer, and then select Between Local PC and Flash.

Browse to a destination on your local file system and copy the AnyConnect client profile file from the Cisco ASA disk (Example: ra-profile.xml) by selecting the profile and then clicking the left arrow.

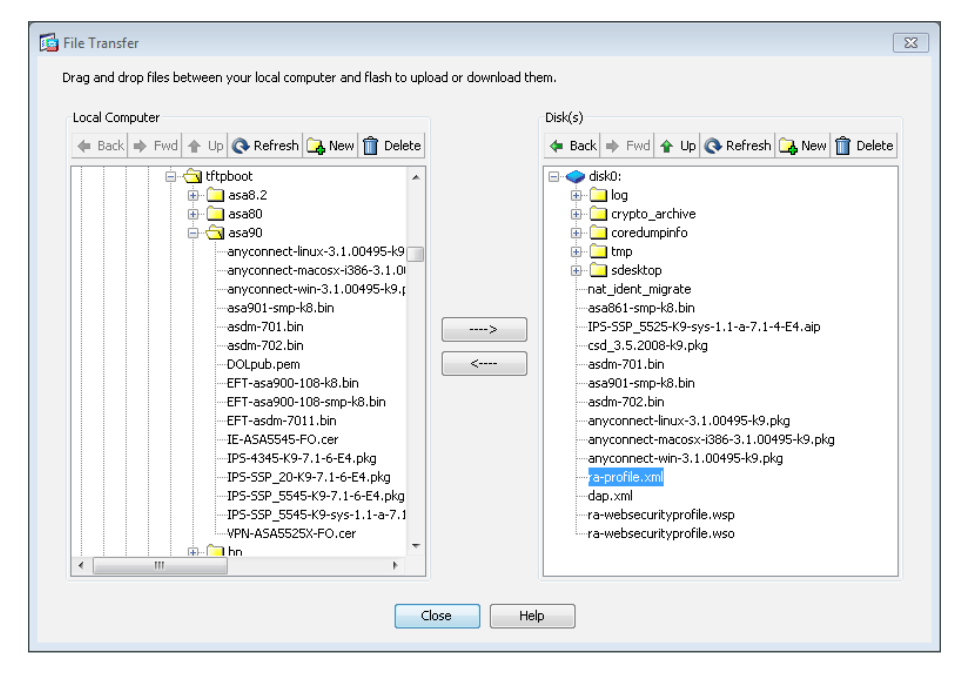

Step 3: Repeat Step 2 for the remaining files in [Table 1](#page-36-0).

Step 4: After completing all of the file transfers, click Close.

Step 5: Navigate to the secondary RA VPN Cisco ASA's inside IP address, and then launch Cisco ASDM. (Example: https://10.4.24.23)

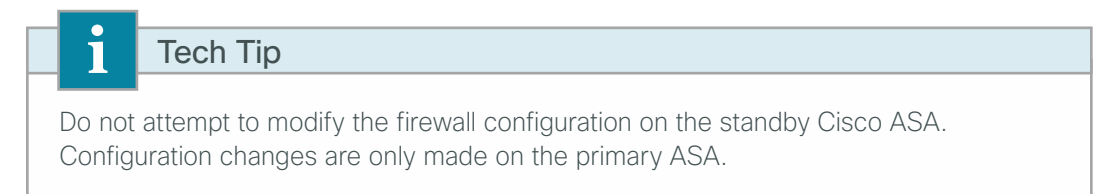

#### Step 6: Navigate to Tools > File Management.

#### Step 7: Click File Transfer, and then select Between Local PC and Flash.

<span id="page-37-0"></span>Step 8: Browse to a destination on your local file system and copy the AnyConnect client profile file to the secondary Cisco ASA disk (Example: ra-profile.xml) by selecting the profile and then clicking the right arrow.

Step 9: Repeat [Step 8](#page-37-0) for the remaining files in [Table 1.](#page-36-0)

Step 10: After completing all of the file transfers, click Close.

Step 11: Close Cisco ASDM on the secondary RA VPN Cisco ASA.

## Configuring Access for Mobile Devices: ActiveSync

- 1. [Configure DNS entry](#page-38-0)
- 2. [Configure the DMZ firewall](#page-38-1)
- 3. [Configure ActiveSync access on Cisco ASA](#page-40-0)
- 4. [Configure additional security](#page-44-0)

The first step in providing access for mobile devices like smartphones and tablets is providing email, calendar, and contacts availability. This is a basic requirement and for some users might be enough access. For those users that need or want full tunnel access or for those users connecting on more powerful devices such as tablets, full access can be achieved by using SSL VPN in some cases or through the built-in IPsec client. Full access is needed for things such as internal file shares, internal web servers for employee directories, any other internally hosted web applications, or other services such as voice or video.

To this end, most administrators deploy Microsoft ActiveSync on a Microsoft Forefront Threat Management Gateway (TMG) server in their demilitarized zones (DMZs). ActiveSync connects to the Microsoft Exchange system internally. This setup can provide access to email, calendars, and contacts from a wide variety of mobile devices, including devices that run the Android, iOS, and Windows Mobile operating systems.

The steps in this guide assume that the setup and configuration of TMG, Exchange, and ActiveSync is complete and functional. This process discusses the configuration of Cisco ASA to support such a deployment as well as additional security steps to help improve the overall security of such a deployment.

**PROCESS**

PROCESS

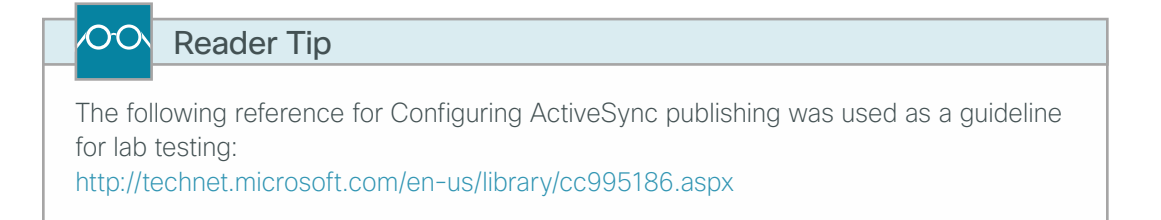

## <span id="page-38-0"></span>**Procedure 1** Configure DNS entry

Prepare for the following configuration procedures by creating a DNS name that is referenced by the mobile email clients.

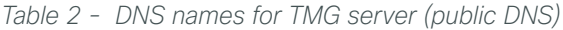

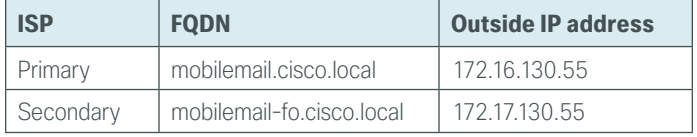

The same DNS name also needs to be configured on the internal DNS server. This is required if the mobile device is connected to the internal network.

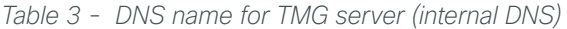

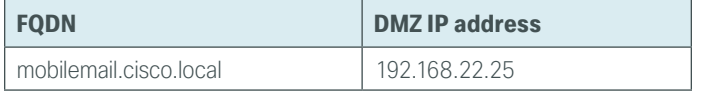

<span id="page-38-1"></span>**Procedure 2** Configure the DMZ firewall

A new DMZ will host the TMG server and allow incoming connections from the outside to the TMG server. It will also allow the TMG server to connect to inside resources as required. Configuration of Cisco ASA firewall and the DMZ switch must be updated.

Step 1: From a client on the internal network, navigate to the firewall's inside IP address, and then launch the Cisco ASA Security Device Manager. (Example: https://10.4.24.30)

Step 2: Navigate to Configuration > Device Setup > Interfaces.

Step 3: Click Add, and then enter the required data. A new DMZ interface is created.

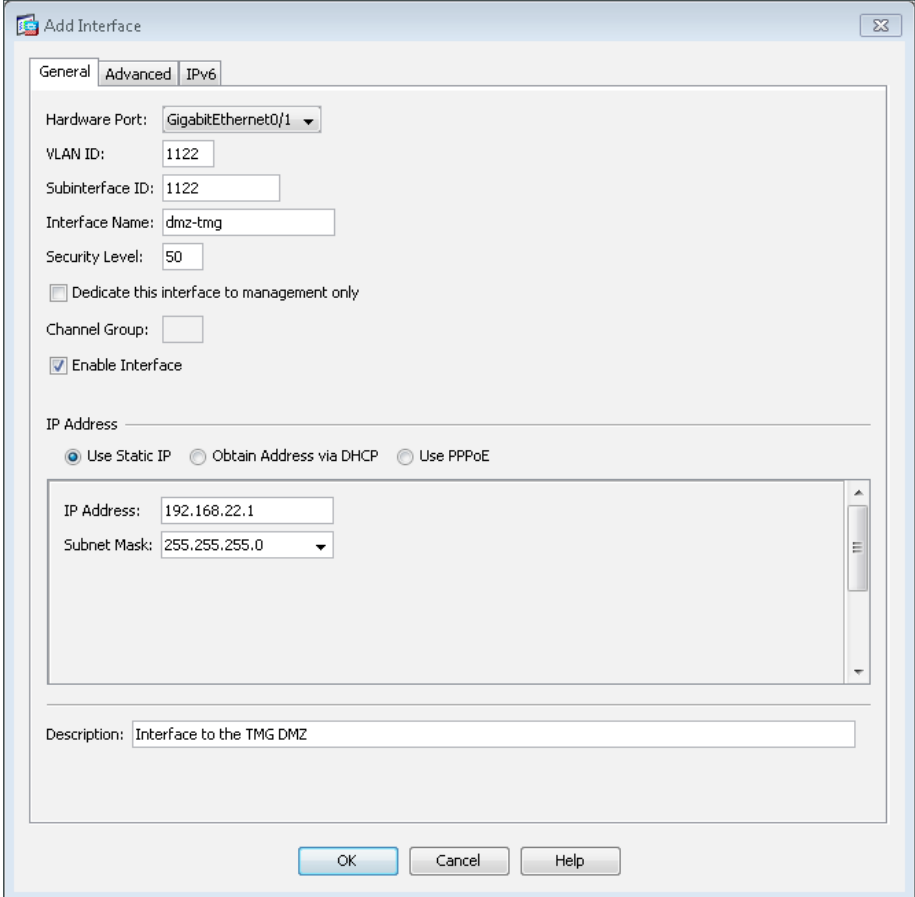

Step 4: Click OK, and then click Apply.

Step 5: Navigate to Configuration > Device Management > High Availability > Failover.

Step 6: Edit the dmz-tmg line to include the standby IP address for the interface: **192.168.22.2**.

Step 7: On the DMZ switch, add the appropriate VLAN to the trunk ports that connect to the appliances.

Primary appliance

interface GigabitEthernet**1/0/24** switchport trunk allowed vlan add **1122**

Secondary appliance

interface GigabitEthernet**2/0/24** switchport trunk allowed vlan add **1122**

### <span id="page-40-0"></span>**Procedure 3** Configure ActiveSync access on Cisco ASA

To allow ActiveSync to work through an external firewall, two things must be done. The first is building a Network Address Translation (NAT) translation for the TMG server to the outside network. The second is allowing the needed connections to traverse the firewall. Allowing the connections to traverse the firewall includes outside hosts making connections to the TMG server, and also the TMG server making connections to the Exchange server.

#### ī Tech Tip

This process assumes that a resilient Internet connection is used. ActiveSync is available on either ISP using different IP addresses. This solution does not support the use of a single DNS name for resiliency. If there is a failure of the primary ISP (ISP-A), you must manually update the DNS name to refer to the secondary ISP address.

This configuration is performed on the Cisco ASA firewall that controls access to the network and contains the DMZ where the TMG server resides. In this procedure, use the IP address and object name information provided in [Table 4](#page-40-1).

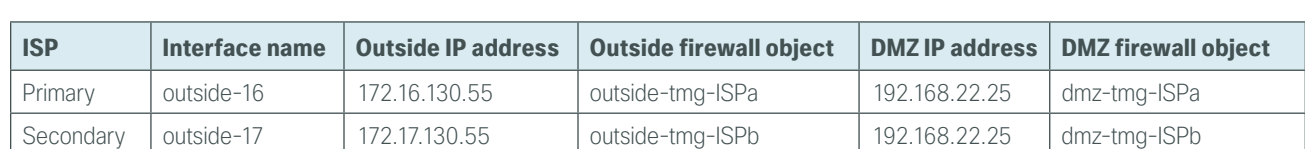

<span id="page-40-1"></span>*Table 4 - Addressing and naming for TMG server*

Step 1: Open Cisco ASDM, and then navigate to **Configuration > Firewall > Objects > Network Objects/** Groups.

#### <span id="page-40-3"></span>Step 2: Click Add > Network Object.

<span id="page-40-2"></span>Step 3: On the Add Network Object dialog box, enter a name for this object for the TMG server, enter the IP address of the TMG server on the outside for the primary ISP, and then click OK.

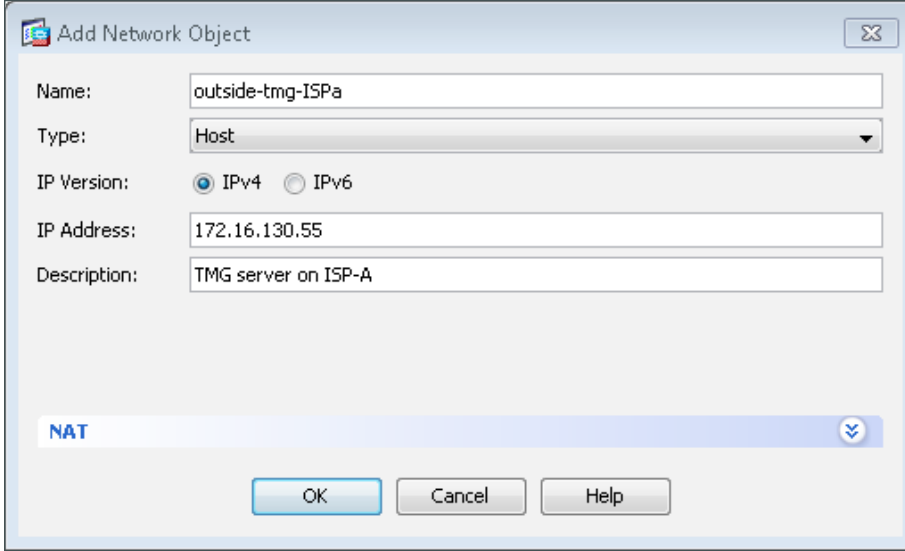

Step 4: Click Add > Network Object. This step creates the NAT object that ties the external address to the actual address of the TMG server in the DMZ.

Step 5: Enter the object name to be used to reference the TMG server in the Cisco ASA configuration, and then enter its actual address on the tmg-dmz (Example: outside-tmg-ISPa).

Step 6: Expand the NAT section.

Step 7: Select Add Automatic Address Translation Rules, in the Type list, choose Static, in the Translated Addr list, choose the TMG server network object that references the outside address of the TMG server created in [Step 3](#page-40-2), and then click **Advanced**.

Step 8: On the Advanced NAT Settings dialog box, change the Source Interface to dmz-tmg and the Destination Interface to the outside interface to that of the primary ISP, and then click OK.

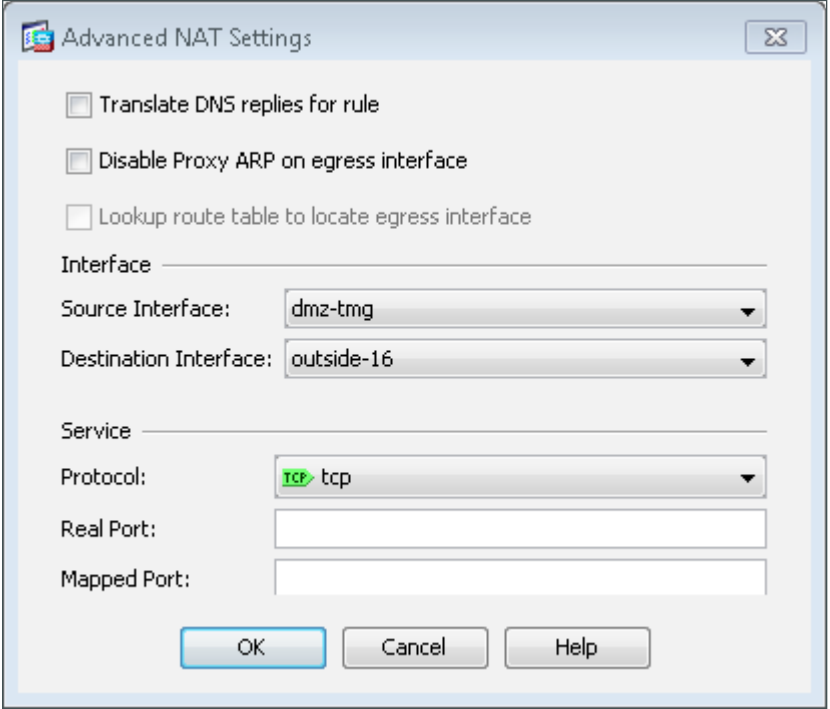

<span id="page-41-0"></span>Step 9: On the Add Network Object dialog box, click OK.

**Step 10:** Repeat [Step 2](#page-40-3) through [Step 9](#page-41-0) for the secondary ISP as listed in [Table 4.](#page-40-1)

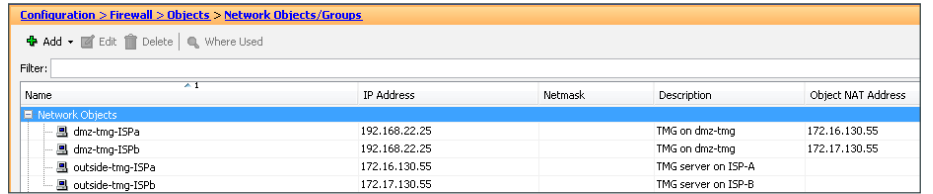

Step 11: Navigate to Configuration > Firewall > Access Rules, and then click Add > Add Access Rule.

Step 12: In the Edit Access Rule window, enter the following information:

- • Interface—**Any**
- • Action—**Permit**
- • Source—**any4**
- • Destination—**dmz-tmg-network/24**
- • Service—**tcp/http** and **tcp/https**

This adds a new access control entry (ACE) rule to the global list of access rules. The rule allows outside hosts to make HTTP and HTTPS connections to hosts on the dmz-tmg network, which includes the TMG server.

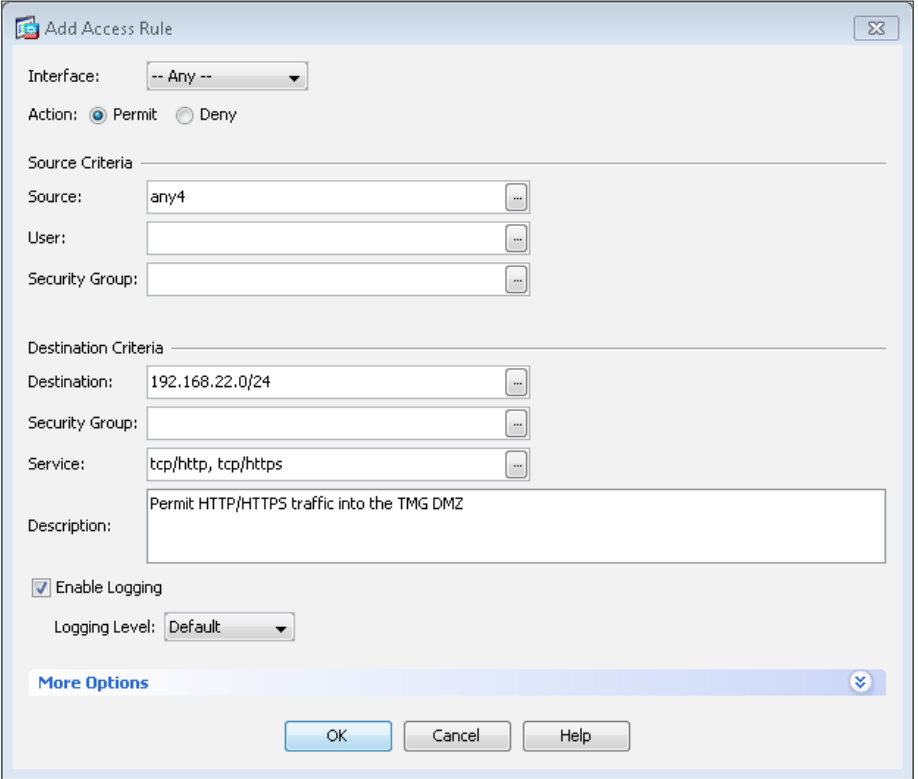

Next, Create another ACE. This allows the TMG server access to the internal Exchange server,

Step 13: In the Edit Access Rule window, enter the following information:

- • Interface—**Any**
- • Action—**Permit**
- • Source—**dmz-tmg-network/24**
- • Destination—**internal-exchange**
- • Service—**tcp/http** and **tcp/https**

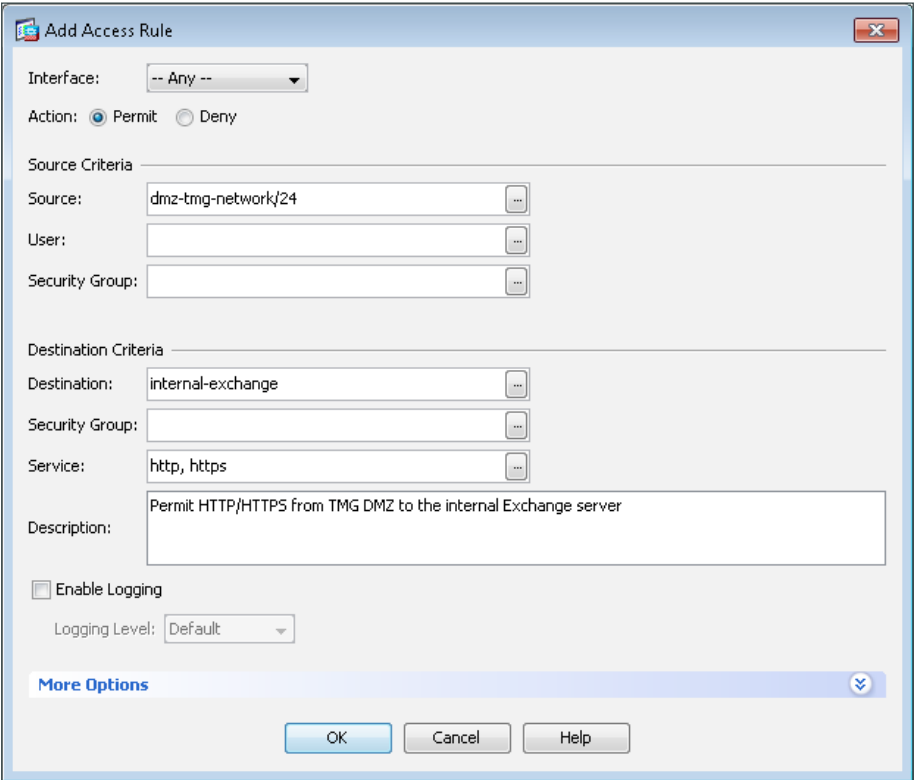

Step 14: Permit access, using the examples above, from the dmz-tmg-network/24 to the internal Active Directory server and the internal DNS server in the data center. The AD server requires ports on TCP 88, 135, 389, and 445, and UDP 123 and 389. The DNS server requires UDP 53.

The TMG server also requires HTTP/HTTPS in order to access the Internet to perform occasional required updates.

Step 15: Permit HTTP/HTTPS from the dmz-tmg-network/24 to the destination any4.

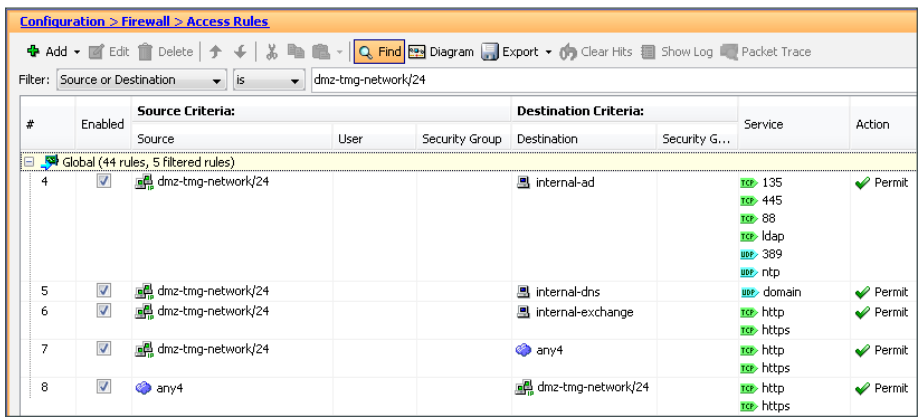

Step 16: Move these access rules above any rule already configured that denies DMZ networks access to other networks, and then click Apply.

## <span id="page-44-0"></span>**Procedure 4** Configure additional security

To increase the security of the deployment, ActiveSync includes some security options that administrators may deploy. These options include password requirements, inactivity timeout, device encryption, and a maximum number of failed password attempts before the data on the device is deleted. Security options vary by device. The organizational security policy should be used as a guide on how to approach the use of smartphones in the network.

Step 1: In the Exchange Management Console, navigate to Organization Configuration > Client Access.

Step 2: Click the Exchange ActiveSync Mailbox Policies tab, select the policy you want to view in the action pane, and then right-click Properties.

Step 3: On the Password tab, set the password requirements for Exchange ActiveSync clients as follows, and then click OK:

- 1. Select Require password.
- 2. Select **Allow simple password.** This check box allows pin-number-style simple passwords (a minimum level of security but easy to type and remember).
- 3. Select Require encryption on device.
- 4. Enter a number for **Number of failed attempts allowed.** This setting limits the number of failed password attempts before all information on the device is deleted.

5. Enter a time in minutes for Time without user input before password must be re-entered.

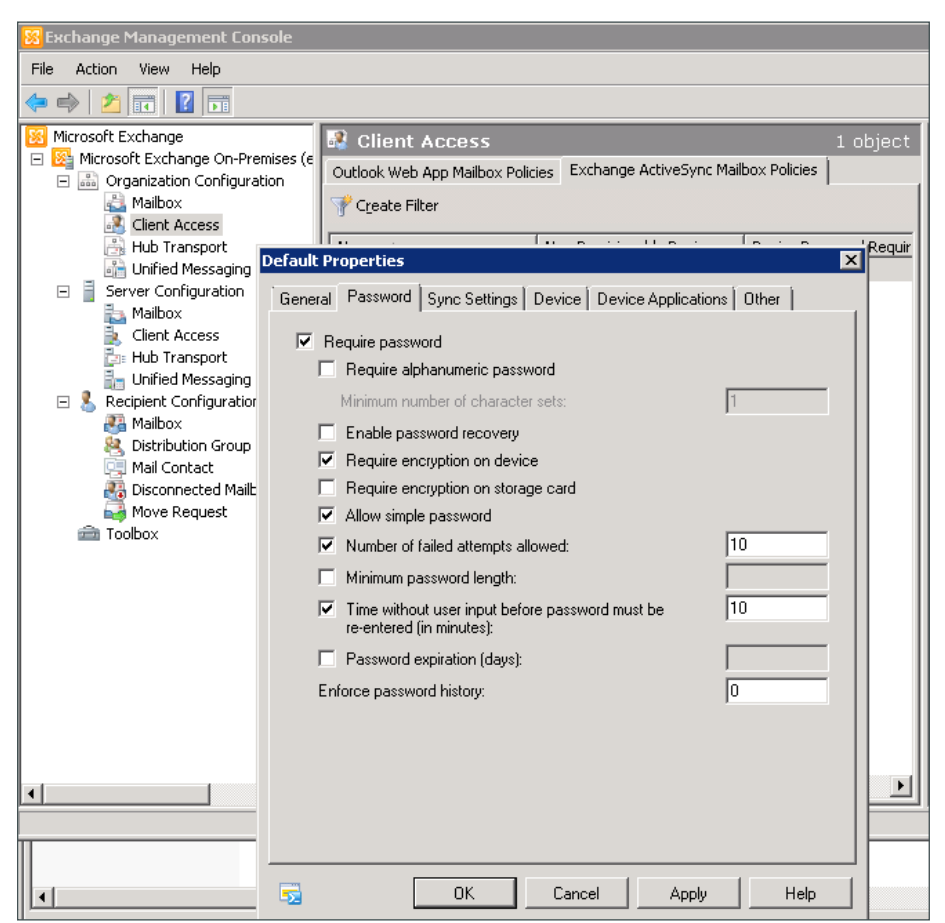

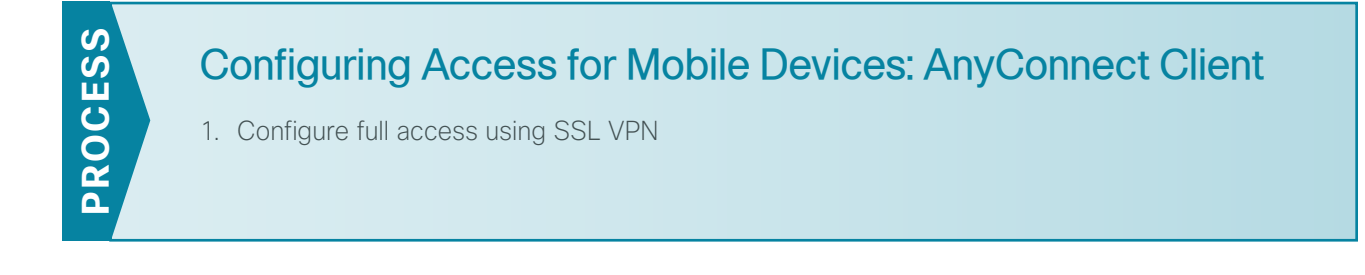

## <span id="page-45-0"></span>**Procedure 1** Configure full access using SSL VPN

The Cisco AnyConnect client is available for some versions of smartphones or tablets (check the app store for your phone for availability). If available, your device can be configured to connect to Cisco ASA by using SSL VPN to provide full access to the internal network and its resources.

Change the Cisco AnyConnect client profile that is used in order to better support the mobility of smartphones and tablets.

Step 1: In Cisco ASDM, navigate to Configuration > Remote Access VPN > Network Client Access > AnyConnect Client Profile.

Step 2: Select the profile with profile usage set to VPN that is assigned to the group policy that mobile phone users will be using (in this case, RA-Profile associated with GroupPolicy\_Employee, GroupPolicy\_Administrator, and GroupPolicy\_Partner), and then click Edit.

Step 3: In the tree, select Server List, highlight the server host name (VPN-ASA5525X.cisco.local), and then click Edit.

Step 4: On the Server List Entry page, select Additional mobile-only settings, and then click Edit.

Step 5: Select Reconnect when roaming between 3G / Wi-Fi networks, and then click OK.

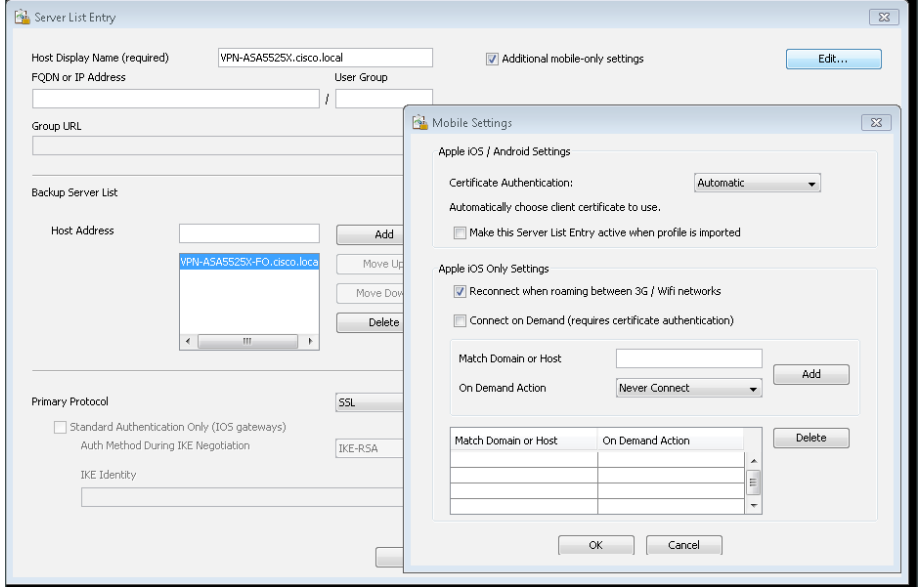

## Configuring and Connecting Mobile Devices

- 1. [Configure and connect an iOS device](#page-46-0)
- <span id="page-46-0"></span>2. [Configure and connect an Android device](#page-52-0)

## **Procedure 1** Configure and connect an iOS device

Step 1: On the iOS device, download the AnyConnect client from the app store.

Step 2: Launch the AnyConnect application.

**PROCESS**

PROCESS

<span id="page-47-0"></span>Step 3: Click Add VPN Connection, enter **vpn-asa5525x** in the Description field, enter **vpn-asa5525x.cisco. local** in the Server Address field, and then click Save.

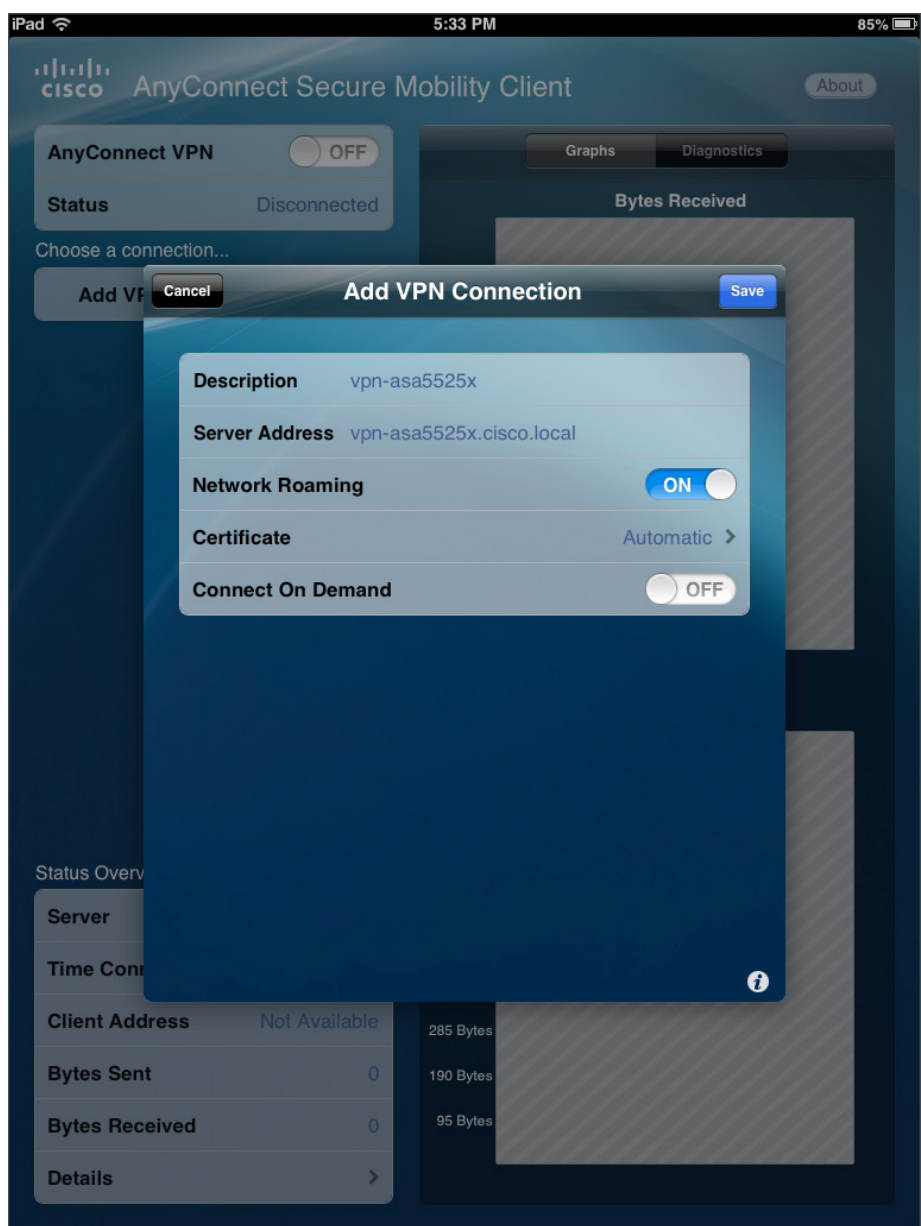

Next, test the connection.

Step 4: Select the connection created in [Step 3](#page-47-0). Enable the connection by moving the AnyConnect VPN slider from the Off to the On position. The group is AnyConnect. If you are using a self-signed certificate on your RAVPN ASA firewall, then you will receive an Untrusted VPN Server warning message. Click Change Settings.

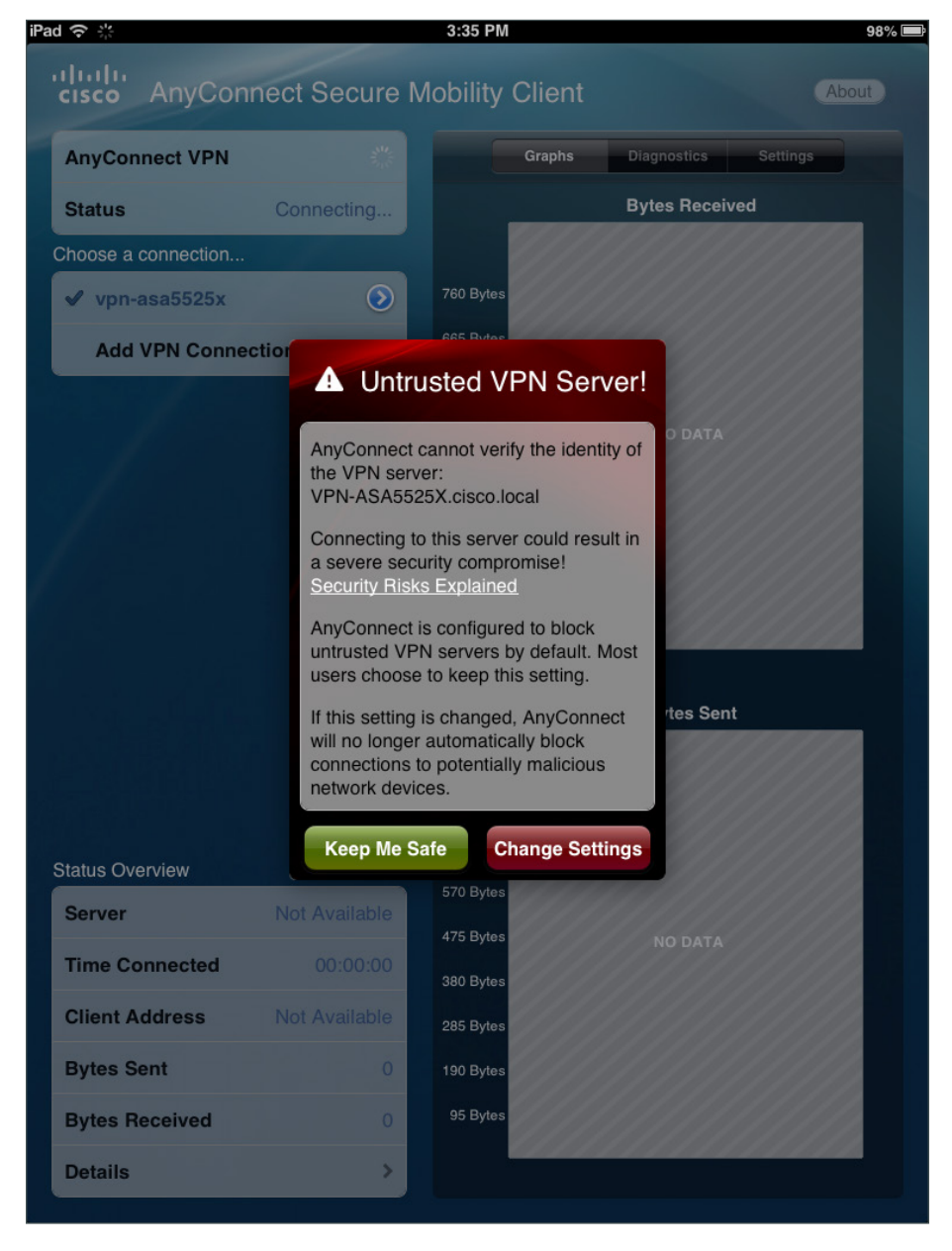

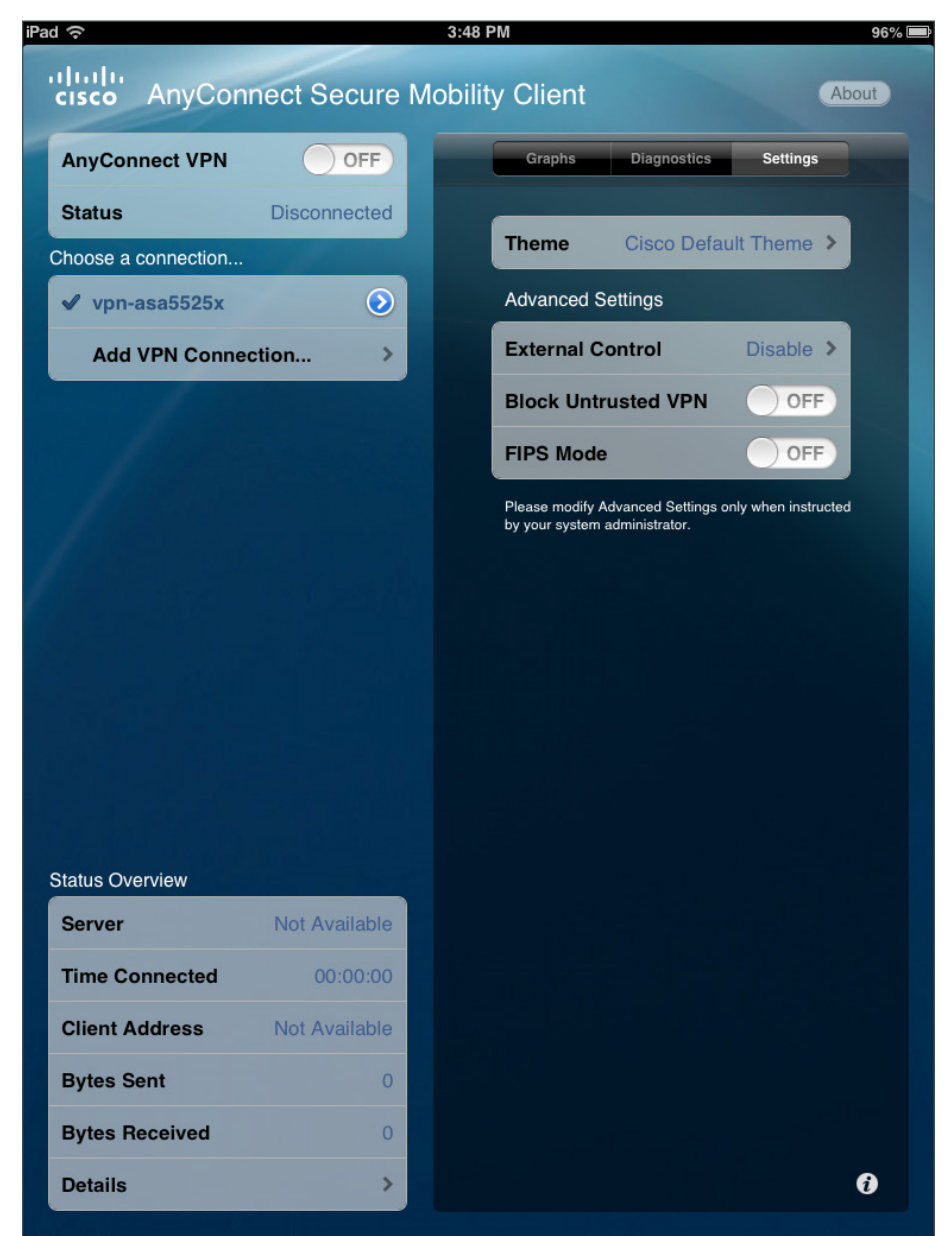

Step 5: Disable the Block Untrusted VPN setting by moving the slider to Off.

Step 6: Re-enable the connection by moving the AnyConnect VPN slider from the Off to the On position. The group is AnyConnect. If you are using a self-signed certificate on your RAVPN ASA firewall, then you will receive a warning message. Click Continue.

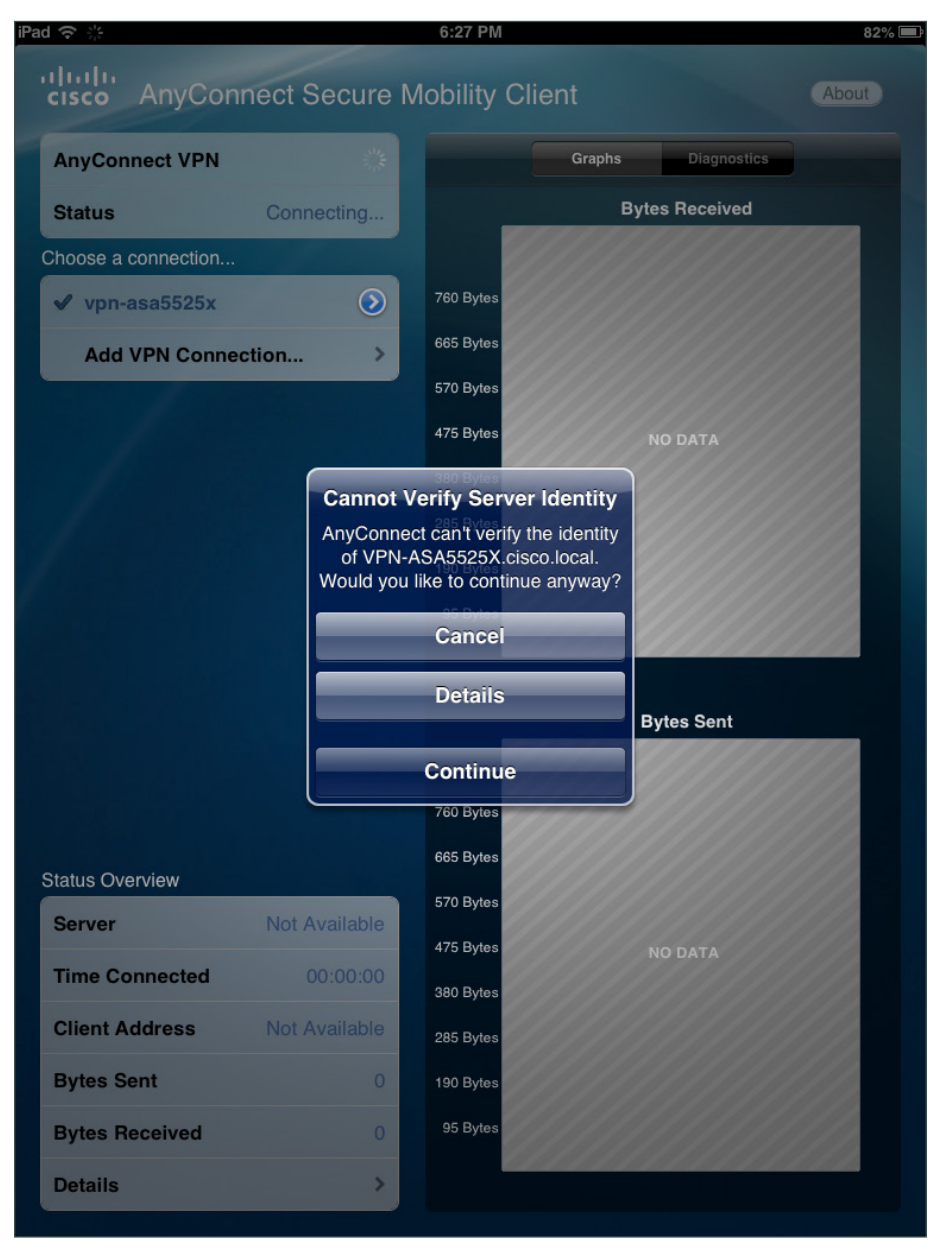

Step 7: Enter a valid username and password for authentication, and then click Connect.

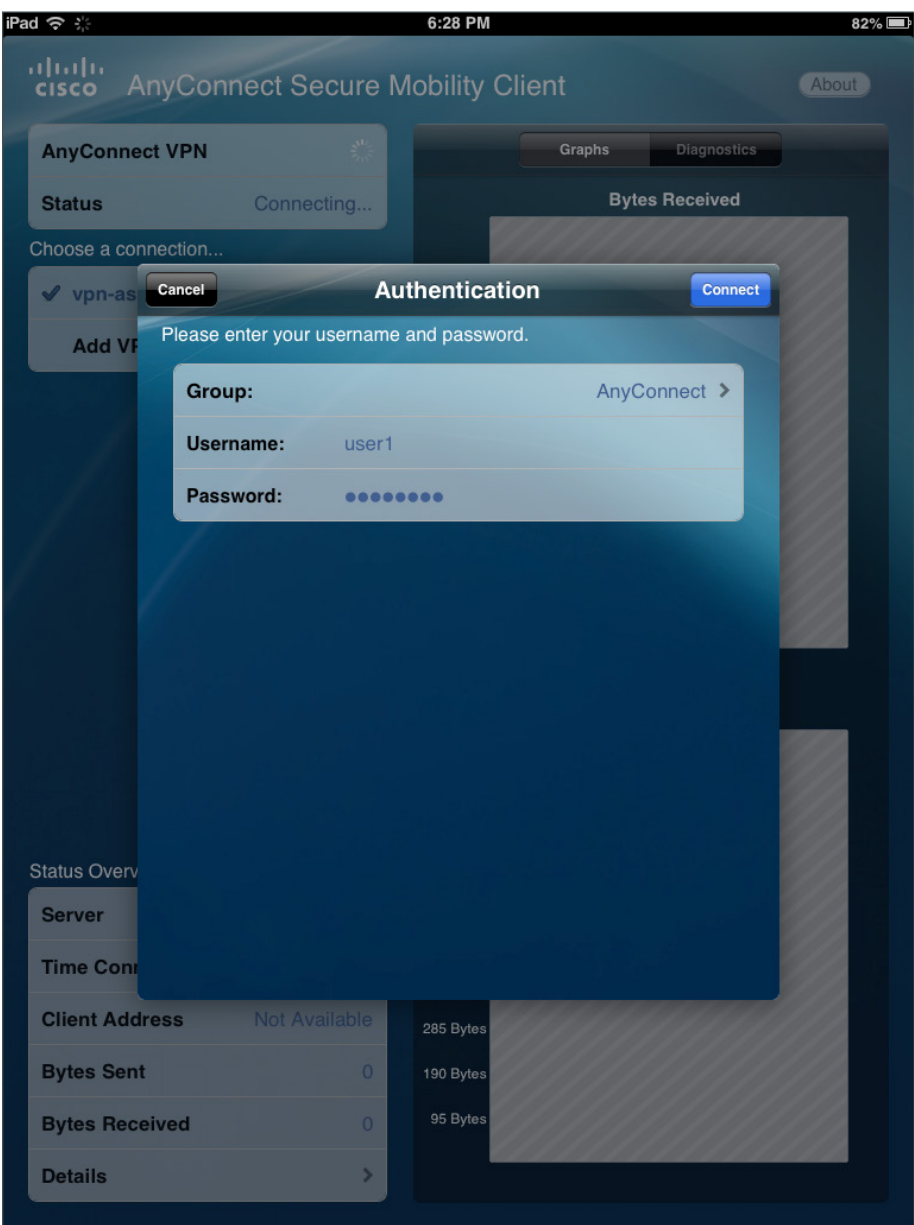

Step 8: Once you are successfully connected, you can monitor the connection status and view performance graphs.

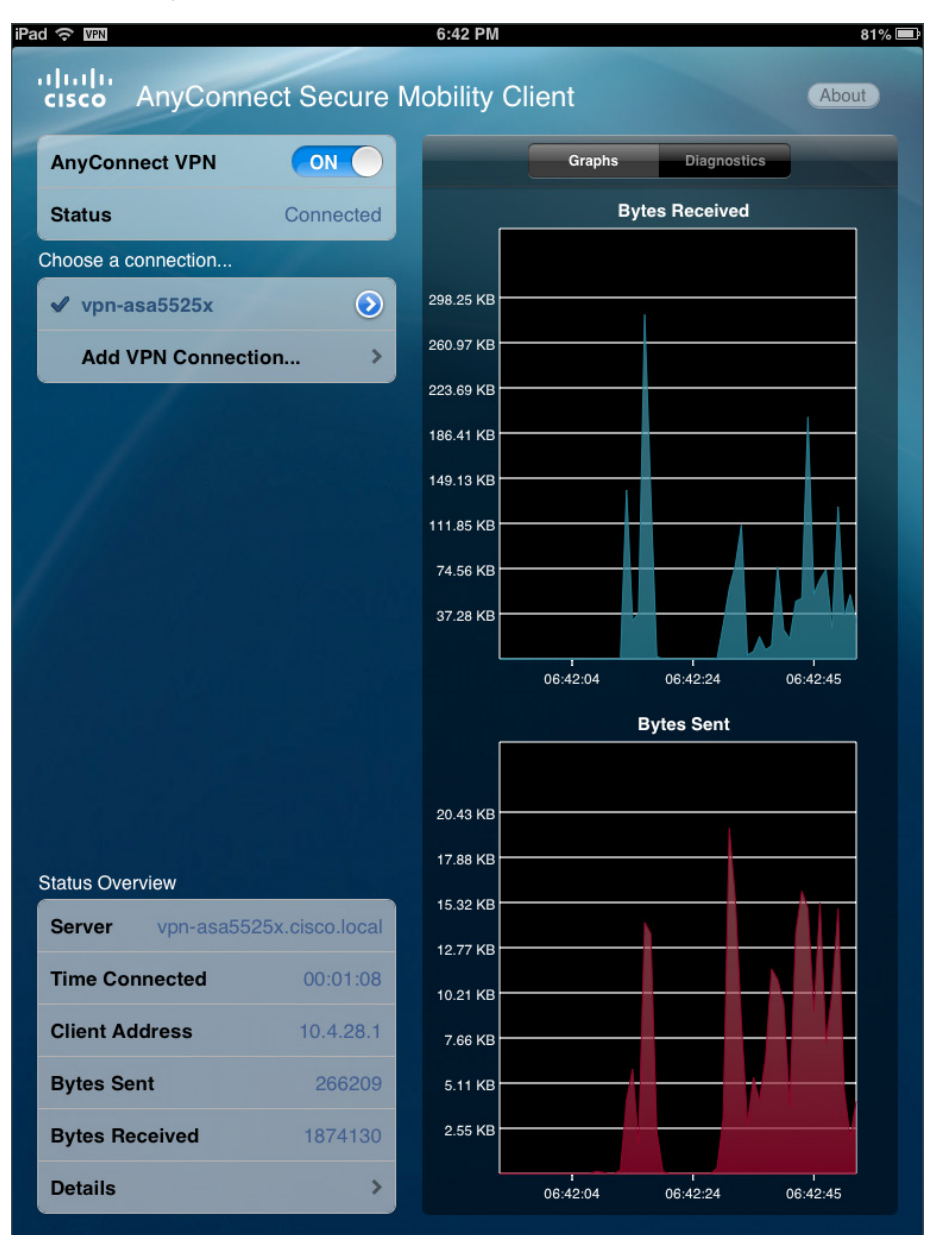

## <span id="page-52-0"></span>**Procedure 2** Configure and connect an Android device

Step 1: On the Android device, download the AnyConnect client from the app store.

Step 2: Launch the AnyConnect application.

Step 3: Click Add VPN Connection, enter **vpn-asa5525x** in the Description field, enter **vpn-asa5525x.cisco. local** in the Server Address field, and then click Done.

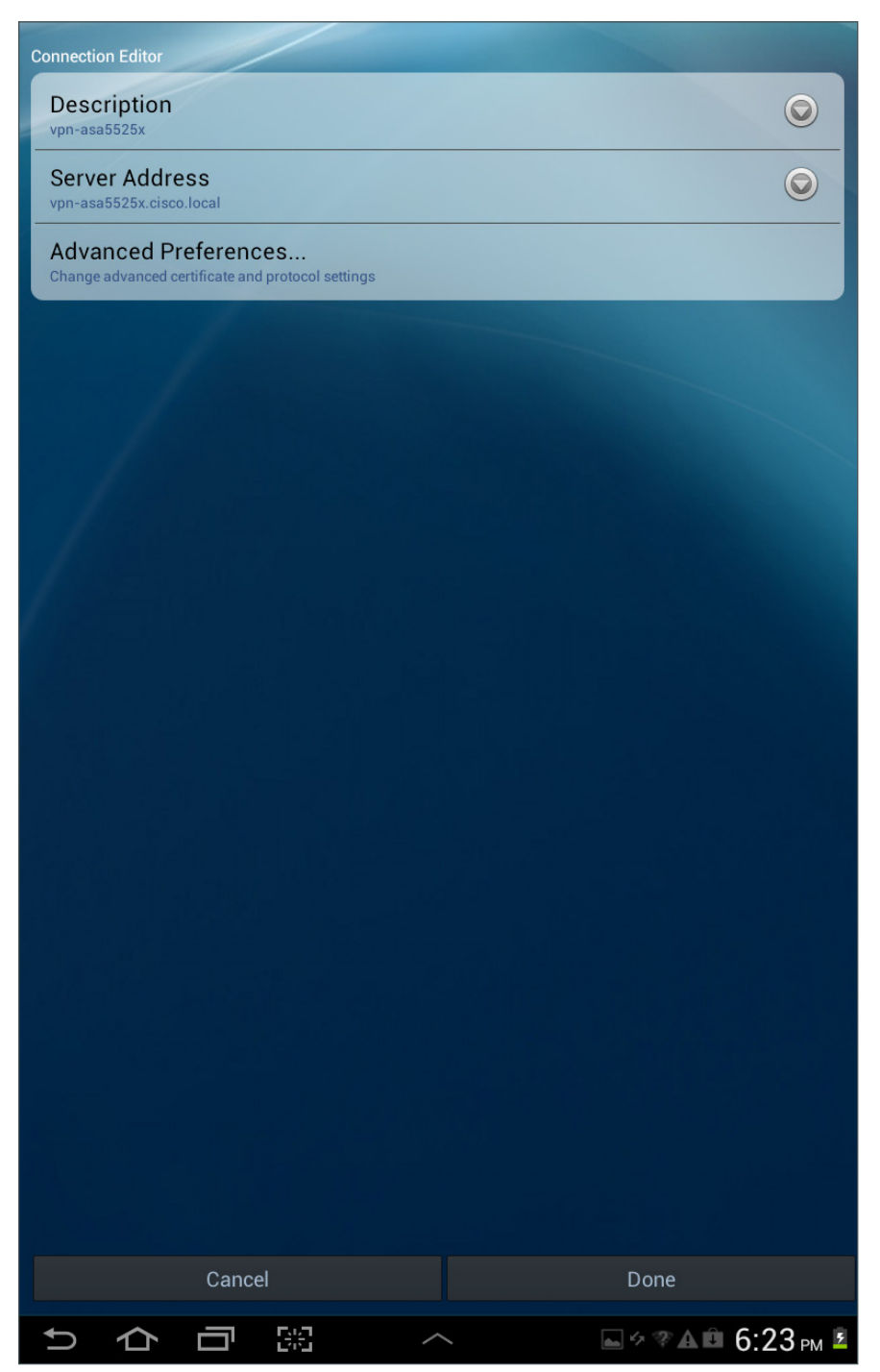

Next, test the connection.

Step 4: Select the connection. This moves the AnyConnect VPN slider from the Off to the On position. The group is AnyConnect. If you are using a self-signed certificate on your RAVPN ASA firewall, then you will receive an Untrusted VPN Server warning message. Click Change Settings.

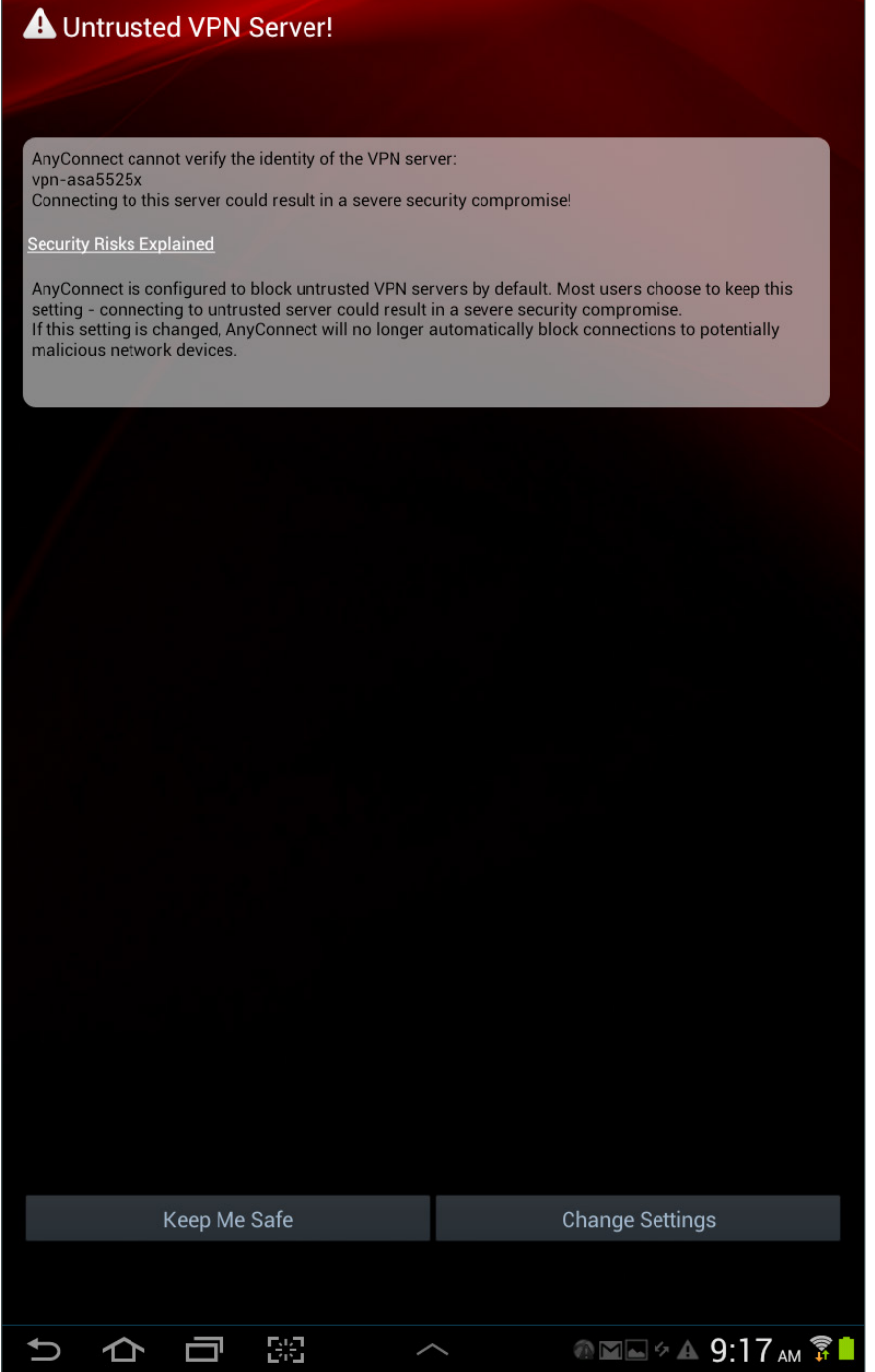

Step 5: Allow connections to untrusted servers by clearing Block Untrusted Servers.

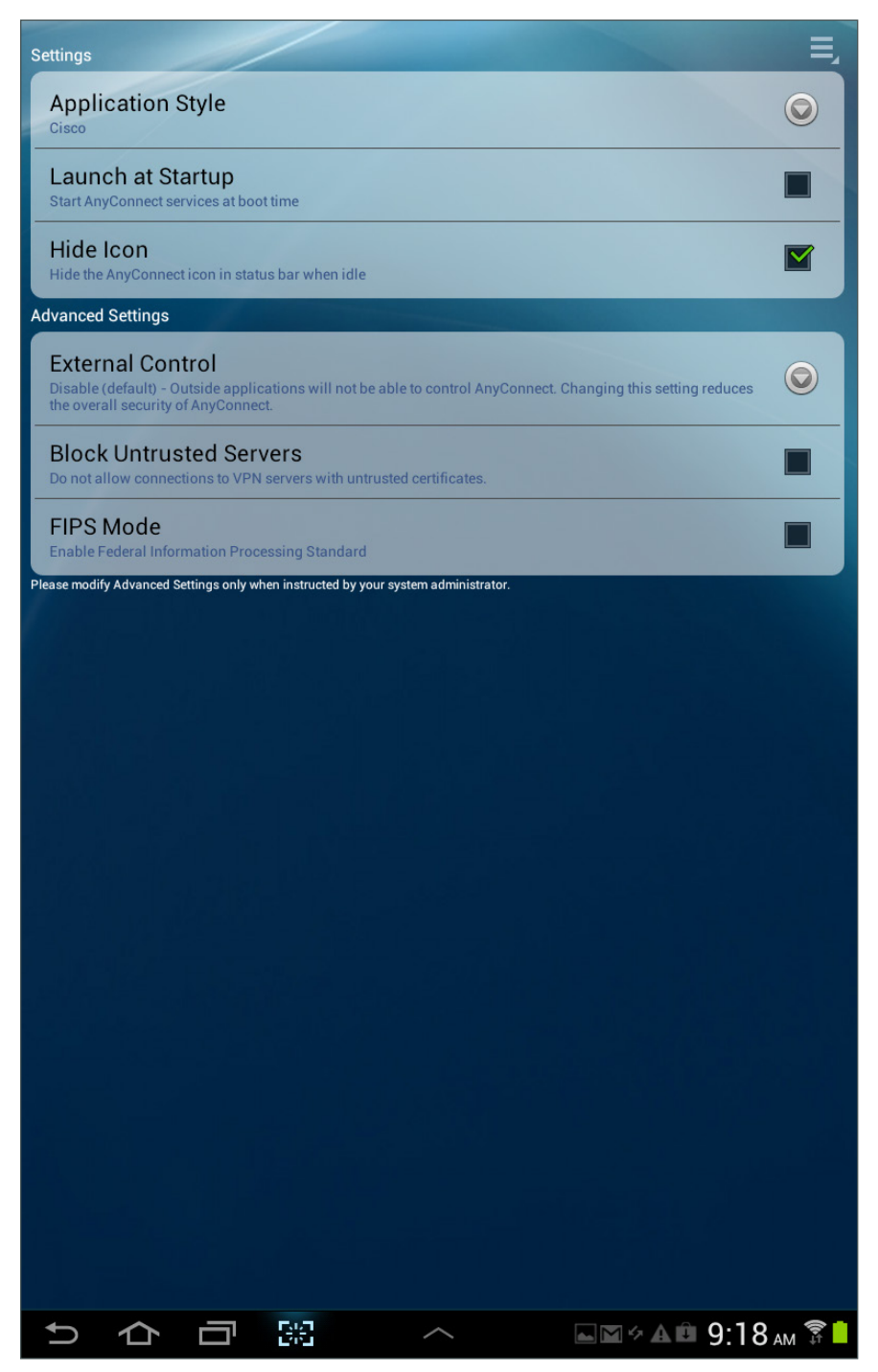

Step 6: Re-enable the connection by moving the AnyConnect VPN slider from the Off to the On position. The group is AnyConnect. If you are using a self-signed certificate on your RAVPN ASA firewall, then you will receive a warning message. Click Continue.

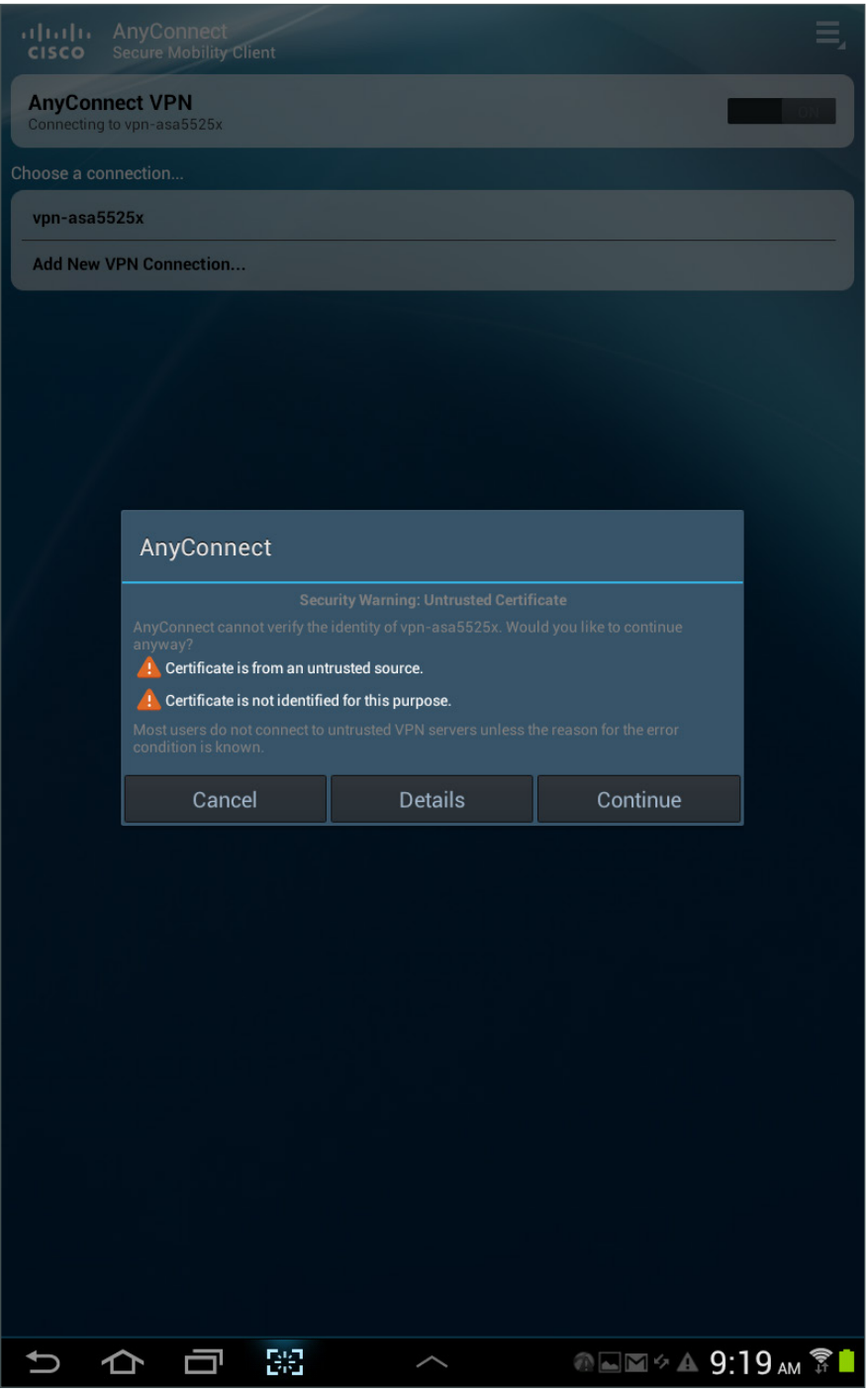

Step 7: Enter a valid username and password for authentication, and then click OK.

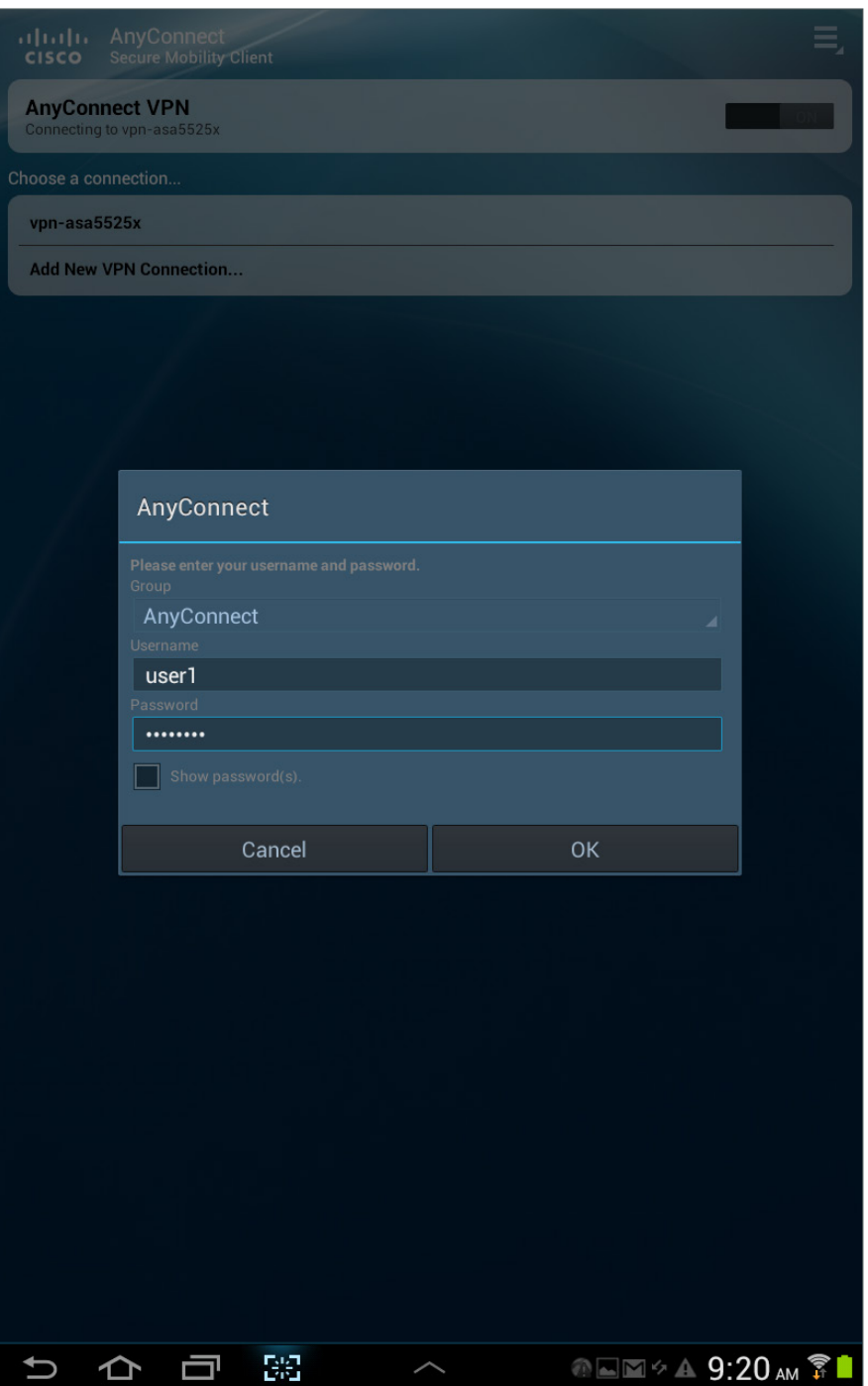

m.

Step 8: Once you are successfully connected, you can monitor the connection status and view performance statistics.

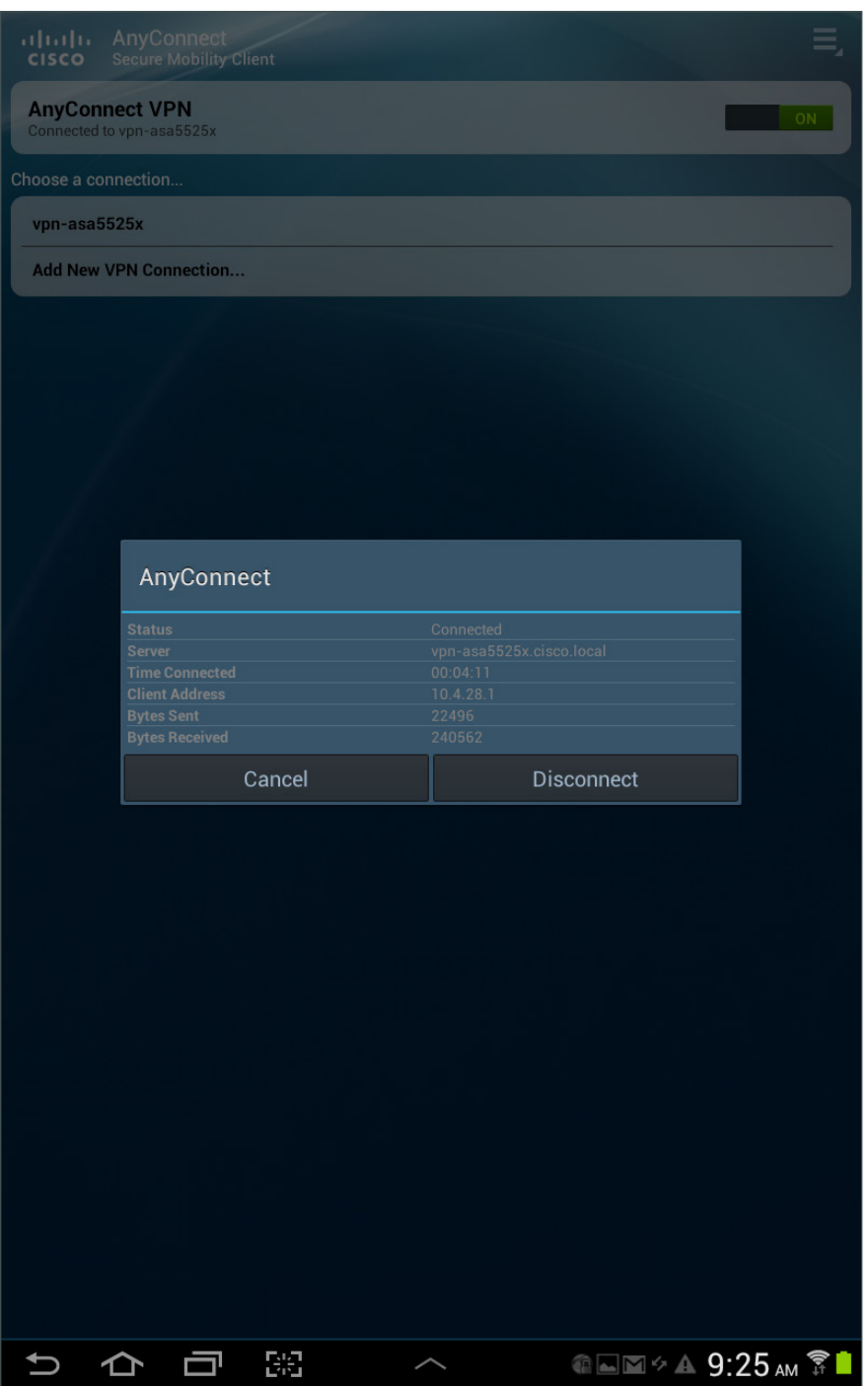

п

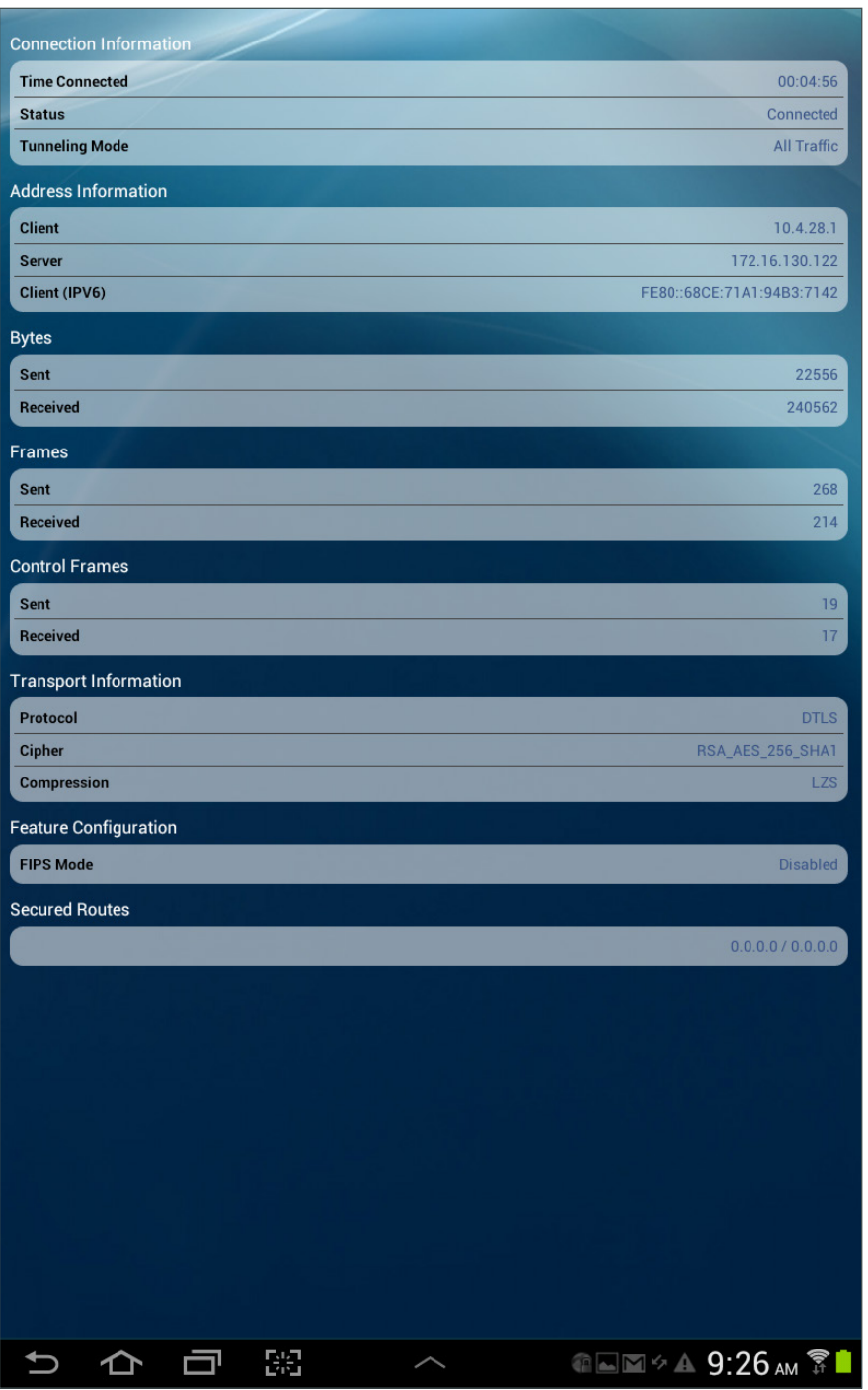

# Appendix A: Product List

## **Internet Edge**

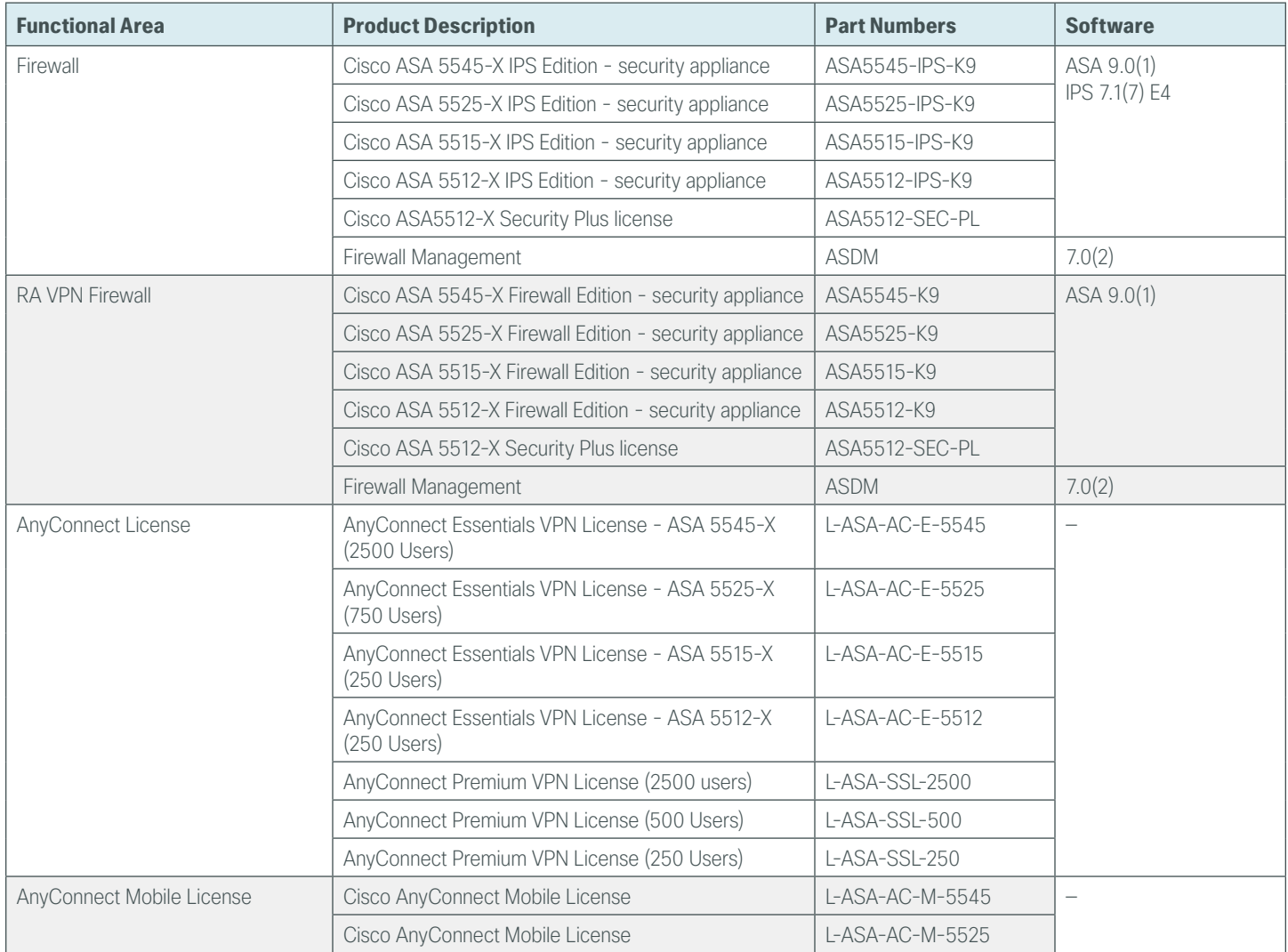

## **Internet Edge LAN**

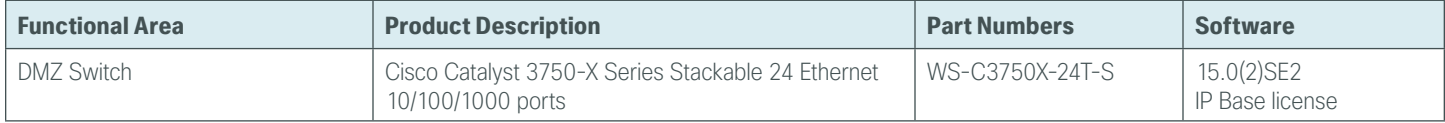

## **VPN Client**

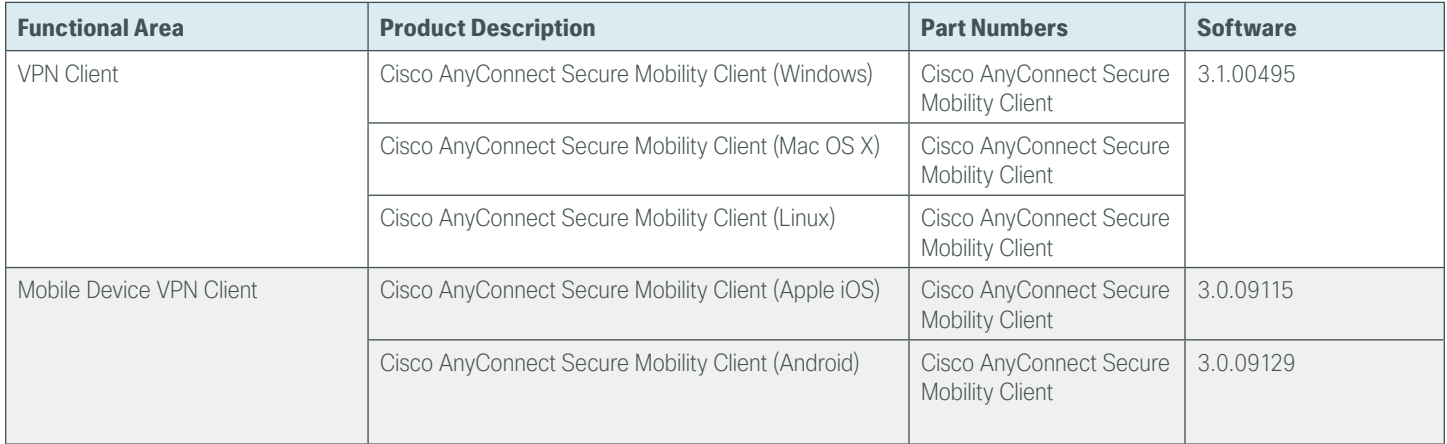

## **Web Security**

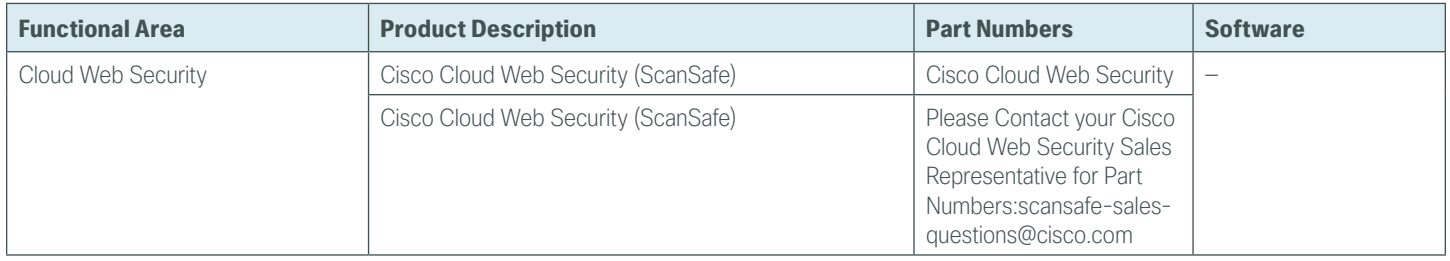

## **Access Control**

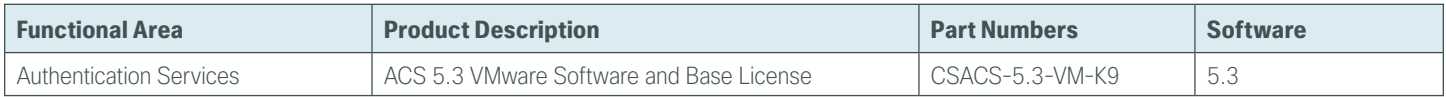

## Appendix B: Configuration Example

## **RA VPN VPN-ASA5525X**

```
ASA Version 9.0(1) 
!
hostname VPN-ASA5525X
domain-name cisco.local
enable password 8Ry2YjIyt7RRXU24 encrypted
passwd 2KFQnbNIdI.2KYOU encrypted
names
ip local pool RA-pool 10.4.28.1-10.4.31.254 mask 255.255.252.0
!
interface GigabitEthernet0/0
 nameif inside
  security-level 100
  ip address 10.4.24.24 255.255.255.224 standby 10.4.24.23 
  summary-address eigrp 100 10.4.28.0 255.255.252.0 5
!
interface GigabitEthernet0/1
  shutdown
 no nameif
  no security-level
 no ip address
!
interface GigabitEthernet0/2
  description LAN/STATE Failover Interface
!
interface GigabitEthernet0/3
 no nameif
 no security-level
 no ip address
!
interface GigabitEthernet0/3.16
  vlan 16
 nameif outside-16
  security-level 0
  ip address 172.16.130.122 255.255.255.0 
!
interface GigabitEthernet0/3.17
  vlan 17
  nameif outside-17
```

```
 security-level 0
  ip address 172.17.130.122 255.255.255.0 
!
interface GigabitEthernet0/4
  shutdown
  no nameif
 no security-level
 no ip address
!
interface GigabitEthernet0/5
  shutdown
 no nameif
 no security-level
 no ip address
!
interface GigabitEthernet0/6
  shutdown
 no nameif
 no security-level
 no ip address
!
interface GigabitEthernet0/7
  shutdown
 no nameif
 no security-level
 no ip address
!
interface Management0/0
 management-only
 shutdown
 no nameif
 no security-level
 no ip address
!
boot system disk0:/asa901-smp-k8.bin
ftp mode passive
clock timezone PST -8
clock summer-time PDT recurring
dns server-group DefaultDNS
 domain-name cisco.local
same-security-traffic permit intra-interface
object network NETWORK_OBJ_10.4.28.0_22
  subnet 10.4.28.0 255.255.252.0
object network asdm-websecproxy-115-111-223-66
  host 115.111.223.66
object network asdm-websecproxy-122-50-127-66
  host 122.50.127.66
```
object network asdm-websecproxy-184-150-236-66 host 184.150.236.66 object network asdm-websecproxy-196-26-220-66 host 196.26.220.66 object network asdm-websecproxy-201-94-155-66 host 201.94.155.66 object network asdm-websecproxy-202-167-250-90 host 202.167.250.90 object network asdm-websecproxy-202-167-250-98 host 202.167.250.98 object network asdm-websecproxy-202-177-218-66 host 202.177.218.66 object network asdm-websecproxy-202-79-203-98 host 202.79.203.98 object network asdm-websecproxy-46-255-40-58 host 46.255.40.58 object network asdm-websecproxy-46-255-40-90 host 46.255.40.90 object network asdm-websecproxy-46-255-40-98 host 46.255.40.98 object network asdm-websecproxy-69-10-152-66 host 69.10.152.66 object network asdm-websecproxy-69-174-58-179 host 69.174.58.179 object network asdm-websecproxy-69-174-58-187 host 69.174.58.187 object network asdm-websecproxy-69-174-87-131 host 69.174.87.131 object network asdm-websecproxy-69-174-87-163 host 69.174.87.163 object network asdm-websecproxy-69-174-87-171 host 69.174.87.171 object network asdm-websecproxy-69-174-87-75 host 69.174.87.75 object network asdm-websecproxy-70-39-176-115 host 70.39.176.115 object network asdm-websecproxy-70-39-176-123 host 70.39.176.123 object network asdm-websecproxy-70-39-176-131 host 70.39.176.131 object network asdm-websecproxy-70-39-176-139 host 70.39.176.139 object network asdm-websecproxy-70-39-176-35 host 70.39.176.35 object network asdm-websecproxy-70-39-176-59 host 70.39.176.59 object network asdm-websecproxy-70-39-177-35

 host 70.39.177.35 object network asdm-websecproxy-70-39-177-43 host 70.39.177.43 object network asdm-websecproxy-70-39-231-107 host 70.39.231.107 object network asdm-websecproxy-70-39-231-163 host 70.39.231.163 object network asdm-websecproxy-70-39-231-171 host 70.39.231.171 object network asdm-websecproxy-70-39-231-180 host 70.39.231.180 object network asdm-websecproxy-70-39-231-182 host 70.39.231.182 object network asdm-websecproxy-70-39-231-188 host 70.39.231.188 object network asdm-websecproxy-70-39-231-190 host 70.39.231.190 object network asdm-websecproxy-70-39-231-91 host 70.39.231.91 object network asdm-websecproxy-72-37-244-163 host 72.37.244.163 object network asdm-websecproxy-72-37-244-171 host 72.37.244.171 object network asdm-websecproxy-72-37-248-19 host 72.37.248.19 object network asdm-websecproxy-72-37-248-27 host 72.37.248.27 object network asdm-websecproxy-72-37-249-139 host 72.37.249.139 object network asdm-websecproxy-72-37-249-147 host 72.37.249.147 object network asdm-websecproxy-72-37-249-163 host 72.37.249.163 object network asdm-websecproxy-72-37-249-171 host 72.37.249.171 object network asdm-websecproxy-72-37-249-195 host 72.37.249.195 object network asdm-websecproxy-72-37-249-203 host 72.37.249.203 object network asdm-websecproxy-80-254-147-251 host 80.254.147.251 object network asdm-websecproxy-80-254-148-194 host 80.254.148.194 object network asdm-websecproxy-80-254-150-66 host 80.254.150.66 object network asdm-websecproxy-80-254-154-66 host 80.254.154.66

object network asdm-websecproxy-80-254-154-98 host 80.254.154.98 object network asdm-websecproxy-80-254-155-66 host 80.254.155.66 object network asdm-websecproxy-80-254-158-147 host 80.254.158.147 object network asdm-websecproxy-80-254-158-155 host 80.254.158.155 object network asdm-websecproxy-80-254-158-179 host 80.254.158.179 object network asdm-websecproxy-80-254-158-187 host 80.254.158.187 object network asdm-websecproxy-80-254-158-211 host 80.254.158.211 object network asdm-websecproxy-80-254-158-219 host 80.254.158.219 object network asdm-websecproxy-80-254-158-35 host 80.254.158.35 object network 5505-pool subnet 10.4.156.0 255.255.252.0 description 5505 Teleworker Subnet object network internal-network subnet 10.4.0.0 255.254.0.0 description Internal Network access-list ALL BUT DEFAULT standard deny host 0.0.0.0 access-list ALL\_BUT\_DEFAULT standard permit any4 access-list RA\_PartnerACL remark Partners can access this internal host only! access-list RA\_PartnerACL standard permit host 10.4.48.35 access-list RA\_SplitTunnelACL remark Internal Networks access-list RA\_SplitTunnelACL standard permit 10.4.0.0 255.254.0.0 access-list RA\_SplitTunnelACL remark DMZ Networks access-list RA\_SplitTunnelACL standard permit 192.168.16.0 255.255.248.0 access-list Block\_Trusted\_Host remark Trusted Host is 10.4.48.10:443 access-list Block\_Trusted\_Host extended deny tcp any4 host 10.4.48.10 eq https access-list Block\_Trusted\_Host remark Permit All other traffic access-list Block\_Trusted\_Host extended permit ip any4 any4 access-list CWS Tower Exclude remark ASDM-generated Web Security proxy ACE access-list CWS\_Tower\_Exclude extended permit ip object asdm-websecproxy-80-254-158-35 any access-list CWS\_Tower\_Exclude remark ASDM-generated Web Security proxy ACE access-list CWS\_Tower\_Exclude extended permit ip object asdm-websecproxy-80-254-147-251 any access-list CWS\_Tower\_Exclude remark ASDM-generated Web Security proxy ACE access-list CWS\_Tower\_Exclude extended permit ip object asdm-websecproxy-80-254-158-155 any access-list CWS\_Tower\_Exclude remark ASDM-generated Web Security proxy ACE access-list CWS Tower Exclude extended permit ip object asdm-websecproxy-80-254-158-147

access-list CWS Tower Exclude remark ASDM-generated Web Security proxy ACE access-list CWS\_Tower\_Exclude extended permit ip object asdm-websecproxy-80-254-158-179 any access-list CWS\_Tower\_Exclude remark ASDM-generated Web Security proxy ACE access-list CWS\_Tower\_Exclude extended permit ip object asdm-websecproxy-80-254-158-187 any access-list CWS\_Tower\_Exclude remark ASDM-generated Web Security proxy ACE access-list CWS\_Tower\_Exclude extended permit ip object asdm-websecproxy-80-254-158-211 any access-list CWS\_Tower\_Exclude remark ASDM-generated Web Security proxy ACE access-list CWS\_Tower\_Exclude extended permit ip object asdm-websecproxy-80-254-158-219 any access-list CWS\_Tower\_Exclude remark ASDM-generated Web Security proxy ACE access-list CWS\_Tower\_Exclude extended permit ip object asdm-websecproxy-80-254-148-194 any access-list CWS Tower Exclude remark ASDM-generated Web Security proxy ACE access-list CWS\_Tower\_Exclude extended permit ip object asdm-websecproxy-46-255-40-58 any access-list CWS Tower Exclude remark ASDM-generated Web Security proxy ACE access-list CWS\_Tower\_Exclude extended permit ip object asdm-websecproxy-46-255-40-90 any access-list CWS Tower Exclude remark ASDM-generated Web Security proxy ACE access-list CWS\_Tower\_Exclude extended permit ip object asdm-websecproxy-46-255-40-98 any access-list CWS Tower Exclude remark ASDM-generated Web Security proxy ACE access-list CWS\_Tower\_Exclude extended permit ip object asdm-websecproxy-80-254-150-66 any access-list CWS Tower Exclude remark ASDM-generated Web Security proxy ACE access-list CWS\_Tower\_Exclude extended permit ip object asdm-websecproxy-80-254-154-66 any access-list CWS\_Tower\_Exclude remark ASDM-generated Web Security proxy ACE access-list CWS\_Tower\_Exclude extended permit ip object asdm-websecproxy-80-254-154-98 any access-list CWS Tower Exclude remark ASDM-generated Web Security proxy ACE access-list CWS\_Tower\_Exclude extended permit ip object asdm-websecproxy-80-254-155-66 any access-list CWS\_Tower\_Exclude remark ASDM-generated Web Security proxy ACE access-list CWS\_Tower\_Exclude extended permit ip object asdm-websecproxy-196-26-220-66 any access-list CWS Tower Exclude remark ASDM-generated Web Security proxy ACE access-list CWS\_Tower\_Exclude extended permit ip object asdm-websecproxy-201-94-155-66 any access-list CWS\_Tower\_Exclude remark ASDM-generated Web Security proxy ACE access-list CWS Tower Exclude extended permit ip object asdm-websecproxy-184-150-236-66 any

access-list CWS Tower Exclude remark ASDM-generated Web Security proxy ACE

any

access-list CWS\_Tower\_Exclude extended permit ip object asdm-websecproxy-69-10-152-66 any access-list CWS Tower Exclude remark ASDM-generated Web Security proxy ACE access-list CWS\_Tower\_Exclude extended permit ip object asdm-websecproxy-72-37-244-171 any access-list CWS Tower Exclude remark ASDM-generated Web Security proxy ACE access-list CWS Tower Exclude extended permit ip object asdm-websecproxy-72-37-244-163 any access-list CWS Tower Exclude remark ASDM-generated Web Security proxy ACE access-list CWS\_Tower\_Exclude extended permit ip object asdm-websecproxy-72-37-248-19 any access-list CWS Tower Exclude remark ASDM-generated Web Security proxy ACE access-list CWS\_Tower\_Exclude extended permit ip object asdm-websecproxy-72-37-248-27 any access-list CWS Tower Exclude remark ASDM-generated Web Security proxy ACE access-list CWS\_Tower\_Exclude extended permit ip object asdm-websecproxy-70-39-231-107 any access-list CWS\_Tower\_Exclude remark ASDM-generated Web Security proxy ACE access-list CWS\_Tower\_Exclude extended permit ip object asdm-websecproxy-70-39-231-91 any access-list CWS Tower Exclude remark ASDM-generated Web Security proxy ACE access-list CWS\_Tower\_Exclude extended permit ip object asdm-websecproxy-70-39-231-171 any access-list CWS\_Tower\_Exclude remark ASDM-generated Web Security proxy ACE access-list CWS Tower Exclude extended permit ip object asdm-websecproxy-70-39-231-163 any access-list CWS Tower Exclude remark ASDM-generated Web Security proxy ACE access-list CWS Tower Exclude extended permit ip object asdm-websecproxy-70-39-231-180 any access-list CWS\_Tower\_Exclude remark ASDM-generated Web Security proxy ACE access-list CWS\_Tower\_Exclude extended permit ip object asdm-websecproxy-70-39-231-182 any access-list CWS\_Tower\_Exclude remark ASDM-generated Web Security proxy ACE access-list CWS\_Tower\_Exclude extended permit ip object asdm-websecproxy-70-39-231-188 any access-list CWS\_Tower\_Exclude remark ASDM-generated Web Security proxy ACE access-list CWS\_Tower\_Exclude extended permit ip object asdm-websecproxy-70-39-231-190 any access-list CWS Tower Exclude remark ASDM-generated Web Security proxy ACE access-list CWS\_Tower\_Exclude extended permit ip object asdm-websecproxy-69-174-58-179 any access-list CWS Tower Exclude remark ASDM-generated Web Security proxy ACE access-list CWS\_Tower\_Exclude extended permit ip object asdm-websecproxy-69-174-58-187 any access-list CWS Tower Exclude remark ASDM-generated Web Security proxy ACE access-list CWS\_Tower\_Exclude extended permit ip object asdm-websecproxy-70-39-176-35 any

Appendix B: Configuration Example August 2013

access-list CWS\_Tower\_Exclude remark ASDM-generated Web Security proxy ACE access-list CWS\_Tower\_Exclude extended permit ip object asdm-websecproxy-70-39-176-59 any access-list CWS Tower Exclude remark ASDM-generated Web Security proxy ACE access-list CWS Tower Exclude extended permit ip object asdm-websecproxy-70-39-176-115 any access-list CWS Tower Exclude remark ASDM-generated Web Security proxy ACE access-list CWS\_Tower\_Exclude extended permit ip object asdm-websecproxy-70-39-176-123 any access-list CWS Tower Exclude remark ASDM-generated Web Security proxy ACE access-list CWS Tower Exclude extended permit ip object asdm-websecproxy-70-39-176-131 any access-list CWS\_Tower\_Exclude remark ASDM-generated Web Security proxy ACE access-list CWS\_Tower\_Exclude extended permit ip object asdm-websecproxy-70-39-176-139 any access-list CWS\_Tower\_Exclude remark ASDM-generated Web Security proxy ACE access-list CWS\_Tower\_Exclude extended permit ip object asdm-websecproxy-72-37-249-171 any access-list CWS\_Tower\_Exclude remark ASDM-generated Web Security proxy ACE access-list CWS Tower Exclude extended permit ip object asdm-websecproxy-72-37-249-163 any access-list CWS\_Tower\_Exclude remark ASDM-generated Web Security proxy ACE access-list CWS\_Tower\_Exclude extended permit ip object asdm-websecproxy-72-37-249-139 any access-list CWS\_Tower\_Exclude remark ASDM-generated Web Security proxy ACE access-list CWS\_Tower\_Exclude extended permit ip object asdm-websecproxy-72-37-249-147 any access-list CWS Tower Exclude remark ASDM-generated Web Security proxy ACE access-list CWS\_Tower\_Exclude extended permit ip object asdm-websecproxy-72-37-249-195 any access-list CWS Tower Exclude remark ASDM-generated Web Security proxy ACE access-list CWS\_Tower\_Exclude extended permit ip object asdm-websecproxy-72-37-249-203 any access-list CWS Tower Exclude remark ASDM-generated Web Security proxy ACE access-list CWS\_Tower\_Exclude extended permit ip object asdm-websecproxy-70-39-177-35 any access-list CWS Tower Exclude remark ASDM-generated Web Security proxy ACE access-list CWS\_Tower\_Exclude extended permit ip object asdm-websecproxy-70-39-177-43 any access-list CWS\_Tower\_Exclude remark ASDM-generated Web Security proxy ACE access-list CWS\_Tower\_Exclude extended permit ip object asdm-websecproxy-69-174-87-75 any access-list CWS\_Tower\_Exclude remark ASDM-generated Web Security proxy ACE access-list CWS\_Tower\_Exclude extended permit ip object asdm-websecproxy-69-174-87-171 any access-list CWS\_Tower\_Exclude remark ASDM-generated Web Security proxy ACE access-list CWS\_Tower\_Exclude extended permit ip object asdm-websecproxy-69-174-87-131

Appendix B: Configuration Example August 2013

any access-list CWS\_Tower\_Exclude remark ASDM-generated Web Security proxy ACE access-list CWS\_Tower\_Exclude extended permit ip object asdm-websecproxy-69-174-87-163 any access-list CWS\_Tower\_Exclude remark ASDM-generated Web Security proxy ACE access-list CWS\_Tower\_Exclude extended permit ip object asdm-websecproxy-202-167-250-98 any access-list CWS\_Tower\_Exclude remark ASDM-generated Web Security proxy ACE access-list CWS Tower Exclude extended permit ip object asdm-websecproxy-202-167-250-90 any access-list CWS\_Tower\_Exclude remark ASDM-generated Web Security proxy ACE access-list CWS\_Tower\_Exclude extended permit ip object asdm-websecproxy-115-111-223-66 any access-list CWS\_Tower\_Exclude remark ASDM-generated Web Security proxy ACE access-list CWS\_Tower\_Exclude extended permit ip object asdm-websecproxy-122-50-127-66 any access-list CWS Tower Exclude remark ASDM-generated Web Security proxy ACE access-list CWS\_Tower\_Exclude extended permit ip object asdm-websecproxy-202-79-203-98 any access-list CWS Tower Exclude remark ASDM-generated Web Security proxy ACE access-list CWS\_Tower\_Exclude extended permit ip object asdm-websecproxy-202-177-218-66 any pager lines 24 logging enable logging buffered informational logging asdm informational mtu inside 1500 mtu outside-16 1500 mtu outside-17 1500 failover failover lan unit secondary failover lan interface failover GigabitEthernet0/2 failover polltime unit msec 200 holdtime msec 800 failover polltime interface msec 500 holdtime 5 failover key FailoverKey failover replication http failover link failover GigabitEthernet0/2 failover interface ip failover 10.4.24.97 255.255.255.248 standby 10.4.24.98 monitor-interface outside-16 monitor-interface outside-17 icmp unreachable rate-limit 1 burst-size 1 asdm image disk0:/asdm-702.bin no asdm history enable arp timeout 14400 no arp permit-nonconnected nat (inside,outside-17) source static any any destination static NETWORK\_ OBJ 10.4.28.0 22 NETWORK OBJ 10.4.28.0 22 no-proxy-arp route-lookup

```
nat (inside,outside-16) source static any any destination static NETWORK_
OBJ 10.4.28.0 22 NETWORK OBJ 10.4.28.0 22 no-proxy-arp route-lookup
!
router eigrp 100
 no auto-summary
  distribute-list ALL_BUT_DEFAULT out
  network 10.4.0.0 255.254.0.0
 passive-interface default
 no passive-interface inside
 redistribute static
!
route outside-16 0.0.0.0 0.0.0.0 172.16.130.126 1 track 1
route outside-17 0.0.0.0 0.0.0.0 172.17.130.126 50
route outside-16 172.18.1.1 255.255.255.255 172.16.130.126 1
route inside 0.0.0.0 0.0.0.0 10.4.24.1 tunneled
timeout xlate 3:00:00
timeout pat-xlate 0:00:30
timeout conn 1:00:00 half-closed 0:10:00 udp 0:02:00 icmp 0:00:02
timeout sunrpc 0:10:00 h323 0:05:00 h225 1:00:00 mgcp 0:05:00 mgcp-pat 0:05:00
timeout sip 0:30:00 sip media 0:02:00 sip-invite 0:03:00 sip-disconnect 0:02:00timeout sip-provisional-media 0:02:00 uauth 0:05:00 absolute
timeout tcp-proxy-reassembly 0:01:00
timeout floating-conn 0:00:00
dynamic-access-policy-record DfltAccessPolicy
aaa-server AAA-SERVER protocol tacacs+
aaa-server AAA-SERVER (inside) host 10.4.48.15
 key SecretKey
aaa-server AAA-RADIUS protocol radius
aaa-server AAA-RADIUS (inside) host 10.4.48.15
 timeout 5
 key SecretKey
user-identity default-domain LOCAL
aaa authentication enable console AAA-SERVER LOCAL
aaa authentication ssh console AAA-SERVER LOCAL
aaa authentication http console AAA-SERVER LOCAL
aaa authentication serial console AAA-SERVER LOCAL
aaa authorization exec authentication-server
http server enable
http 10.4.48.0 255.255.255.0 inside
snmp-server host inside 10.4.48.35 community cisco
no snmp-server location
no snmp-server contact
snmp-server community cisco
snmp-server enable traps snmp authentication linkup linkdown coldstart warmstart
sla monitor 16
  type echo protocol ipIcmpEcho 172.18.1.1 interface outside-16
sla monitor schedule 16 life forever start-time now
```
crypto ipsec ikev1 transform-set ESP-AES-256-MD5 esp-aes-256 esp-md5-hmac crypto ipsec ikev1 transform-set ESP-DES-SHA esp-des esp-sha-hmac crypto ipsec ikev1 transform-set ESP-3DES-SHA esp-3des esp-sha-hmac crypto ipsec ikev1 transform-set ESP-DES-MD5 esp-des esp-md5-hmac crypto ipsec ikev1 transform-set ESP-AES-192-MD5 esp-aes-192 esp-md5-hmac crypto ipsec ikev1 transform-set ESP-3DES-MD5 esp-3des esp-md5-hmac crypto ipsec ikev1 transform-set ESP-AES-256-SHA esp-aes-256 esp-sha-hmac crypto ipsec ikev1 transform-set ESP-AES-128-SHA esp-aes esp-sha-hmac crypto ipsec ikev1 transform-set ESP-AES-192-SHA esp-aes-192 esp-sha-hmac crypto ipsec ikev1 transform-set ESP-AES-128-MD5 esp-aes esp-md5-hmac crypto ipsec security-association pmtu-aging infinite crypto dynamic-map SYSTEM\_DEFAULT\_CRYPTO\_MAP 65535 set ikev1 transform-set ESP-AES-128- SHA ESP-AES-128-MD5 ESP-AES-192-SHA ESP-AES-192-MD5 ESP-AES-256-SHA ESP-AES-256-MD5 ESP-3DES-SHA ESP-3DES-MD5 ESP-DES-SHA ESP-DES-MD5 crypto dynamic-map SYSTEM\_DEFAULT\_CRYPTO\_MAP 65535 set reverse-route crypto map outside-16\_map 65535 ipsec-isakmp dynamic SYSTEM\_DEFAULT\_CRYPTO\_MAP crypto map outside-16\_map interface outside-16 crypto ca trustpoint VPN-ASA5525X-Trustpoint enrollment self subject-name CN=VPN-ASA5525X.cisco.local keypair VPN-ASA5525X-Keypair proxy-ldc-issuer crl configure crypto ca trustpoint VPN-ASA5525X-FO-Trustpoint enrollment self subject-name CN=VPN-ASA5525X-FO.cisco.local keypair VPN-ASA5525X-Keypair proxy-ldc-issuer crl configure crypto ca trustpoint ASDM\_TrustPoint0 enrollment self subject-name CN=VPN-ASA5525X keypair foobar proxy-ldc-issuer crl configure crypto ca trustpool policy crypto ca certificate chain VPN-ASA5525X-Trustpoint certificate 196dbd50 30820379 30820261 a0030201 02020419 6dbd5030 0d06092a 864886f7 0d010105 0500304c 3121301f 06035504 03131856 504e2d41 53413535 3235582e 63697363 6f2e6c6f 63616c31 27302506 092a8648 86f70d01 09021618 56504e2d 41534135 35323558 2e636973 636f2e6c 6f63616c 301e170d 31323132 31373232 34353131 5a170d32 32313231 35323234 3531315a 304c3121 301f0603 55040313 1856504e 2d415341 35353235 582e6369 73636f2e 6c6f6361 6c312730 2506092a 864886f7 0d010902 16185650 4e2d4153 41353532 35582e63 6973636f 2e6c6f63 616c3082 0122300d 06092a86 4886f70d 01010105 00038201 0f003082 010a0282 010100be b40a3916 c07f0a5a ca49459f 1ff0fde1 18fdd1d3 1549f412 591ea3da d0fdc925

 e590bd9f ddb0a47b 488cfbcc 0a8245de 2c1bba6c b63c12d4 9378e952 c3146de5 5cbaa719 c6cbc071 8ad5b3c1 fa3f9aaa f382b256 8518fa3b 0f4674d9 c973ec60 b78a92a9 ccaeca0a bf55510d 1dd0e6b9 19c8d200 ae13aa37 aed1dae8 f06cd971 9db5a13e ef9fab17 a66f1745 973ed31b 80cc10fc 27e7159b e2ada507 000d0161 56c3c3b5 dddb1010 2db93953 7bea683e 5d15e0e0 ec616cf1 d16bd4af e744c3ec ca686421 21ec21aa e05121c5 6dcc6c77 68638f87 2cee1f57 015fc2a4 bd5a4f36 ccfe7a2e 78c20b1b f0e5f5fa 01b82783 2fbf0748 1df74d18 113c52db 58a27b02 03010001 a3633061 300f0603 551d1301 01ff0405 30030101 ff300e06 03551d0f 0101ff04 04030201 86301f06 03551d23 04183016 80142836 731ddd16 be77e390 7c3543cb 6fcfbeba 47d7301d 0603551d 0e041604 14283673 1ddd16be 77e3907c 3543cb6f cfbeba47 d7300d06 092a8648 86f70d01 01050500 03820101 001f3f41 c292da00 7b7a5435 387b60fd 169ed55d 5a8634f9 1981a26b 950e84d2 fcc1608f 4c198baa 76c7e40a 36922ed3 ef561037 a1ed3dee 49c9e7b1 bf465d4a 31c45abc 42da8ed6 88721355 6e10c417 71a14481 6f379edf 7052500f fbdd0142 92ec9dc2 f82927e6 2cb3de0e 948f690b 9aa2d831 88c27c0c bbd11fa1 21a08fec 22da19d3 ded3c076 76540ade d9e996ab 7dc26518 ea1b999c fe8d54c9 a26d455f 678030ac 012ec360 fcab84d3 9271d88c e46e3def 45d6fa34 293d6bc6 89e014cc 740cc939 be773a31 640b7dec 8f5b32f2 db785864 b89a68ae bb5d8bc5 33cce6b9 b16a63ca 2d541dc2 79ed0483 3f9afc1c 3060aa60 0ecd97c5 6f1b0a1a 9af9e717 36 quit crypto ca certificate chain VPN-ASA5525X-FO-Trustpoint certificate 1a6dbd50 3082037f 30820267 a0030201 0202041a 6dbd5030 0d06092a 864886f7 0d010105 0500304f 31243022 06035504 03131b56 504e2d41 53413535 3235582d 464f2e63 6973636f 2e6c6f63 616c3127 30250609 2a864886 f70d0109 02161856 504e2d41 53413535 3235582e 63697363 6f2e6c6f 63616c30 1e170d31 32313231 37323234 3535355a 170d3232 31323135 32323435 35355a30 4f312430 22060355 0403131b 56504e2d 41534135 35323558 2d464f2e 63697363 6f2e6c6f 63616c31 27302506 092a8648 86f70d01 09021618 56504e2d 41534135 35323558 2e636973 636f2e6c 6f63616c 30820122 300d0609 2a864886 f70d0101 01050003 82010f00 3082010a 02820101 00beb40a 3916c07f 0a5aca49 459f1ff0 fde118fd d1d31549 f412591e a3dad0fd c925e590 bd9fddb0 a47b488c fbcc0a82 45de2c1b ba6cb63c 12d49378 e952c314 6de55cba a719c6cb c0718ad5 b3c1fa3f 9aaaf382 b2568518 fa3b0f46 74d9c973 ec60b78a 92a9ccae ca0abf55 510d1dd0 e6b919c8 d200ae13 aa37aed1 dae8f06c d9719db5 a13eef9f ab17a66f 1745973e d31b80cc 10fc27e7 159be2ad a507000d 016156c3 c3b5dddb 10102db9 39537bea 683e5d15 e0e0ec61 6cf1d16b d4afe744 c3ecca68 642121ec 21aae051 21c56dcc 6c776863 8f872cee 1f57015f c2a4bd5a 4f36ccfe 7a2e78c2 0b1bf0e5 f5fa01b8 27832fbf 07481df7 4d18113c 52db58a2 7b020301 0001a363 3061300f 0603551d 130101ff 04053003 0101ff30 0e060355 1d0f0101 ff040403 02018630 1f060355 1d230418 30168014 2836731d dd16be77 e3907c35 43cb6fcf beba47d7 301d0603 551d0e04 16041428 36731ddd 16be77e3 907c3543 cb6fcfbe ba47d730 0d06092a 864886f7 0d010105 05000382 0101001f 5a3e2fcc c384ca51 7519a55b 15d16c77 9a23ed00 72fba6fa ce0251dc 274e59e8 664c0119 c42ae064 1956a610 a9f08787 3df62168 cdd9ac8a 968f69d3 ebd48f27 c1ede1f6 63169317 bf070a22 f321d4b9 b6157593 59cb71cb bf8492fe ff8f8072 defb92eb 5d50b97c 24fd0c60 cd6ad778 afa18e73 b824b132 11970758 e0a8b8f9 75b0a458 90bdefdb 324a6eb0 547a703c 0eb1d205 26f894db 02632a6d

 5b6c534b 77344868 10b4c4c3 811c073e e0193ddf bfcb3e0d 8eae3e4c 10d0a269 6f500e65 fbf99d3b 5f06061f 241a1679 4fb0cb00 f07a01da 930a4636 959afbfd 27e01065 d3730911 08eb3c6b c7494ff5 df273d77 adc52e75 79dd62a6 67d77785 e88d11 quit crypto ikev1 enable outside-16 crypto ikev1 policy 10 authentication crack encryption aes-256 hash sha group 2 lifetime 86400 crypto ikev1 policy 20 authentication rsa-sig encryption aes-256 hash sha group 2 lifetime 86400 crypto ikev1 policy 30 authentication pre-share encryption aes-256 hash sha group 2 lifetime 86400 crypto ikev1 policy 40 authentication crack encryption aes-192 hash sha group 2 lifetime 86400 crypto ikev1 policy 50 authentication rsa-sig encryption aes-192 hash sha group 2 lifetime 86400 crypto ikev1 policy 60 authentication pre-share encryption aes-192 hash sha group 2 lifetime 86400 crypto ikev1 policy 70 authentication crack encryption aes hash sha group 2

 lifetime 86400 crypto ikev1 policy 80 authentication rsa-sig encryption aes hash sha group 2 lifetime 86400 crypto ikev1 policy 90 authentication pre-share encryption aes hash sha group 2 lifetime 86400 crypto ikev1 policy 100 authentication crack encryption 3des hash sha group 2 lifetime 86400 crypto ikev1 policy 110 authentication rsa-sig encryption 3des hash sha group 2 lifetime 86400 crypto ikev1 policy 120 authentication pre-share encryption 3des hash sha group 2 lifetime 86400 crypto ikev1 policy 130 authentication crack encryption des hash sha group 2 lifetime 86400 crypto ikev1 policy 140 authentication rsa-sig encryption des hash sha group 2 lifetime 86400 crypto ikev1 policy 150 authentication pre-share encryption des hash sha

```
 group 2
 lifetime 86400
!
track 1 rtr 16 reachability
telnet timeout 5
ssh 10.4.48.0 255.255.255.0 inside
ssh timeout 5
ssh version 2
console timeout 0
threat-detection basic-threat
threat-detection statistics access-list
no threat-detection statistics tcp-intercept
ntp server 10.4.48.17
ssl encryption aes256-sha1 aes128-sha1 3des-sha1
ssl trust-point VPN-ASA5525X-FO-Trustpoint outside-17
ssl trust-point VPN-ASA5525X-Trustpoint outside-16
webvpn
 enable outside-16
 enable outside-17
 anyconnect-essentials
 anyconnect image disk0:/anyconnect-win-3.1.00495-k9.pkg 1
  anyconnect image disk0:/anyconnect-macosx-i386-3.1.00495-k9.pkg 2
  anyconnect image disk0:/anyconnect-linux-3.1.00495-k9.pkg 3
  anyconnect profiles RA-Profile disk0:/ra-profile.xml
  anyconnect profiles RA-WebSecurityProfile disk0:/ra-websecurityprofile.wsp
  anyconnect profiles RA-WebSecurityProfile.wso disk0:/ra-websecurityprofile.wso
 anyconnect enable
  tunnel-group-list enable
group-policy 5505Group internal
group-policy 5505Group attributes
 vpn-tunnel-protocol ikev1 
 password-storage disable
 split-tunnel-policy tunnelall
  secure-unit-authentication enable
 nem enable
group-policy GroupPolicy_Employee internal
group-policy GroupPolicy_Employee attributes
 banner value Group "vpn-employee" allows for unrestricted access with a tunnel all 
policy.
 vpn-filter value Block_Trusted_Host
  split-tunnel-policy excludespecified
  split-tunnel-network-list value CWS_Tower_Exclude
  webvpn
  anyconnect modules value websecurity
  anyconnect profiles value RA-Profile type user
   anyconnect profiles value RA-WebSecurityProfile.wso type websecurity
  always-on-vpn profile-setting
```

```
group-policy GroupPolicy_AnyConnect internal
group-policy GroupPolicy_AnyConnect attributes
 wins-server none
 dns-server value 10.4.48.10
 vpn-tunnel-protocol ssl-client 
 default-domain value cisco.local
group-policy GroupPolicy_Partner internal
group-policy GroupPolicy_Partner attributes
banner value Group "vpn-partner" allows for access control list (ACL) restricted access 
with a tunnel all policy.
  vpn-filter value RA_PartnerACL
 webvpn
  anyconnect profiles value RA-Profile type user
group-policy GroupPolicy_Administrator internal
group-policy GroupPolicy_Administrator attributes
banner value Group "vpn-administrator" allows for unrestricted access with a split 
tunnel policy.
  split-tunnel-policy tunnelspecified
  split-tunnel-network-list value RA_SplitTunnelACL
 webvpn
  anyconnect profiles value RA-Profile type user
username admin password 7KKG/zg/Wo8c.YfN encrypted privilege 15
tunnel-group AnyConnect type remote-access
tunnel-group AnyConnect general-attributes
 address-pool RA-pool
 authentication-server-group AAA-RADIUS
 default-group-policy GroupPolicy_AnyConnect
 password-management
tunnel-group AnyConnect webvpn-attributes
 group-alias AnyConnect enable
 group-url https://172.16.130.122/AnyConnect enable
 group-url https://172.17.130.122/AnyConnect enable
!
class-map inspection_default
 match default-inspection-traffic
!
!
policy-map type inspect dns preset_dns_map
 parameters
  message-length maximum client auto
  message-length maximum 512
policy-map global_policy
  class inspection_default
 inspect dns preset dns map
  inspect ftp 
   inspect h323 h225 
  inspect h323 ras
```

```
 inspect ip-options 
   inspect netbios 
   inspect rsh 
   inspect rtsp 
   inspect skinny 
   inspect esmtp 
   inspect sqlnet 
   inspect sunrpc 
   inspect tftp 
   inspect sip 
   inspect xdmcp 
!
service-policy global_policy global
prompt hostname context 
: end
```
п

## **Feedback**

Please use the [feedback form](http://cvddocs.com/feedback/?id=Aug13-290) to send comments and suggestions about this guide.

 $\mathbf{d}$   $\mathbf{d}$   $\mathbf{d}$ **CISCO** 

Americas Headquarters Cisco Systems, Inc. San Jose, CA

Asia Pacific Headquarters Cisco Systems (USA) Pte. Ltd. Singapore

Europe Headquarters Cisco Systems International BV Amsterdam, The Netherlands

Cisco has more than 200 offices worldwide. Addresses, phone numbers, and fax numbers are listed on the Cisco Website at www.cisco.com/go/offices.

ALL DESIGNS, SPECIFICATIONS, STATEMENTS, INFORMATION, AND RECOMMENDATIONS (COLLECTIVELY, "DESIGNS") IN THIS MANUAL ARE PRESENTED "AS IS," WITH ALL FAULTS. CISCO AND ITS SUPPLIERS DISCLAIM ALL WARRANTIES, INCLUDING, WITHOUT LIMITATION, THE WARRANTY OF MERCHANTABILITY, FITNESS FOR A PARTICULAR PURPOSE AND NONINFRINGEMENT OR ARISING FROM A COURSE OF DEALING, USAGE, OR TRADE PRACTICE. IN NO EVENT SHALL CISCO OR ITS SUPPLIERS BE LIABLE FOR ANY INDIRECT, SPECIAL, CONSEQUENTIAL, OR INCIDENTAL DAMAGES, INCLUDING, WITHOUT LIMITATION, LOST PROFITS OR LOSS OR DAMAGE TO DATA ARISING OUT OF THE USE OR INABILITY TO USE THE DESIGNS, EVEN IF CISCO OR ITS SUPPLIERS HAVE BEEN ADVISED OF THE POSSIBILITY OF SUCH DAMAGES. THE DESIGNS ARE SUBJECT TO CHANGE WITHOUT NOTICE. USERS ARE SOLELY RESPONSIBLE FOR THEIR APPLICATION OF THE DESIGNS. THE DESIGNS DO NOT CONSTITUTE THE TECHNICAL OR OTHER PROFESSIONAL ADVICE OF CISCO, ITS SUPPLIERS OR PARTNERS. USERS SHOULD CONSULT THEIR OWN TECHNICAL ADVISORS BEFORE IMPLEMENTING THE DESIGNS. RESULTS MAY VARY DEPENDING ON FACTORS NOT TESTED BY CISCO.

Any Internet Protocol (IP) addresses used in this document are not intended to be actual addresses. Any examples, command display output, and figures included in the document are shown for illustrative purposes only. Any use of actual IP addresses in illustrative content is unintentional and coincidental.

© 2013 Cisco Systems, Inc. All rights reserved.

Cisco and the Cisco logo are trademarks or registered trademarks of Cisco and/or its affiliates in the U.S. and other countries. To view a list of Cisco trademarks, go to this URL: www.cisco.com/go/trademarks. Third-party trademarks mentioned are the property of their respective owners. The use of the word partner does not imply a partnership relationship between Cisco and any other company. (1110R)

B-0000290-1 08/13